# **Instruction Manual AH2088UM/EN**

2015-01

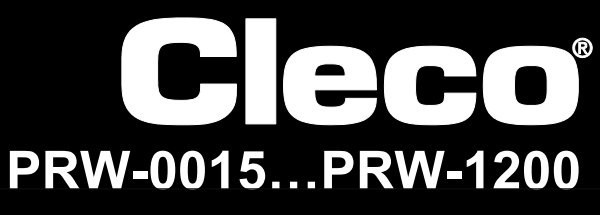

**I-Wrench**

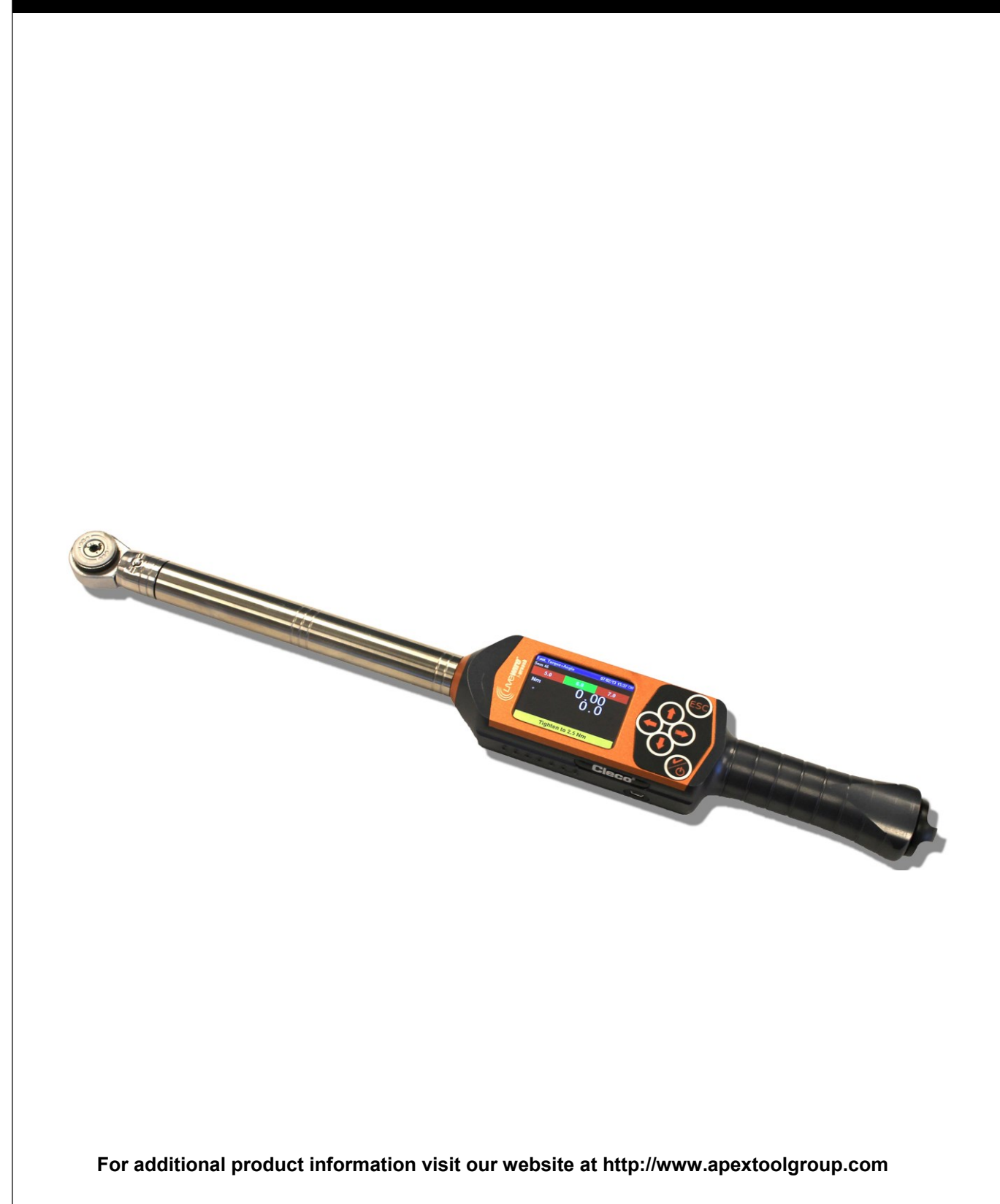

# **For this Instruction Manual**

This Instruction Manual is the original one and is intended for all persons who operate and configure settings on a LiveWire I-Wrench, and configure communication settings on the mPro400GC controller.

The 'Original User Manual' is written in English. Every translation, i.e. every language other than English is a 'Translation of Original User Manual'.

The Instruction Manual

- provides important notes for safe and effective use.
- describes the function and operation of the cordless LiveWire I-Wrench.
- provides connection and operation information on the use of the mPro400GC controller when communicating to the LiveWire I-Wrench.
- serves as a reference work for technical data, service intervals and spare part orders.
- provides information on options.

For more detailed information on the operation of the LiveWire I-Wrench connected to a mPro400GC controller, refer to:

- User Manual PL12EN-1001\_mPro400GC\_User Manual.pdf
- User Guide AH2080UG mPro400GC Global Controller\_ EZ-Explorer.pdf

#### **Copyright Statement**

Apex Tool Group reserves the right to modify, supplement or improve the document or the product without prior notification. This document may not be reproduced in any way, shape or form, in full or parts thereof, or copied to another natural or machine readable language or to a data carrier, whether electronic, mechanical, optical or otherwise without the express permission of Apex Tool Group.

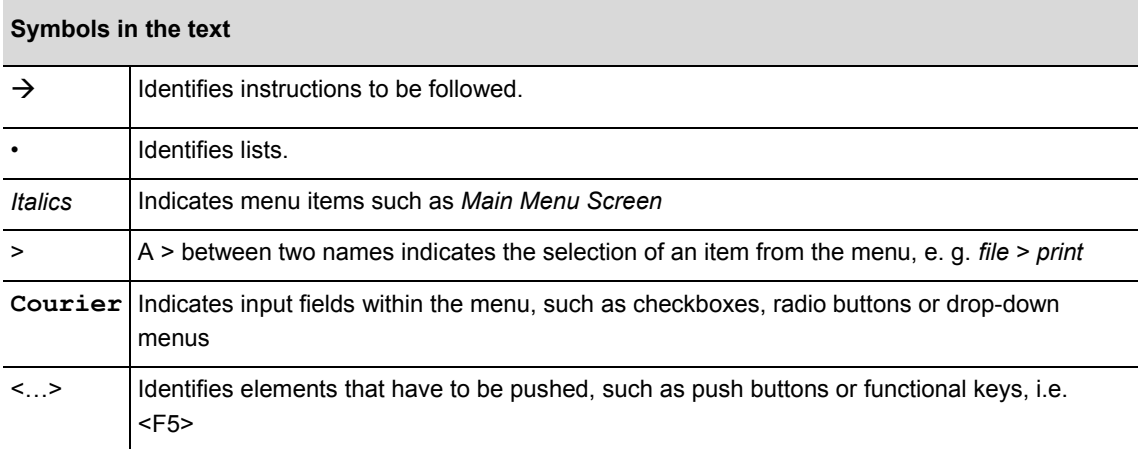

# **Contents**

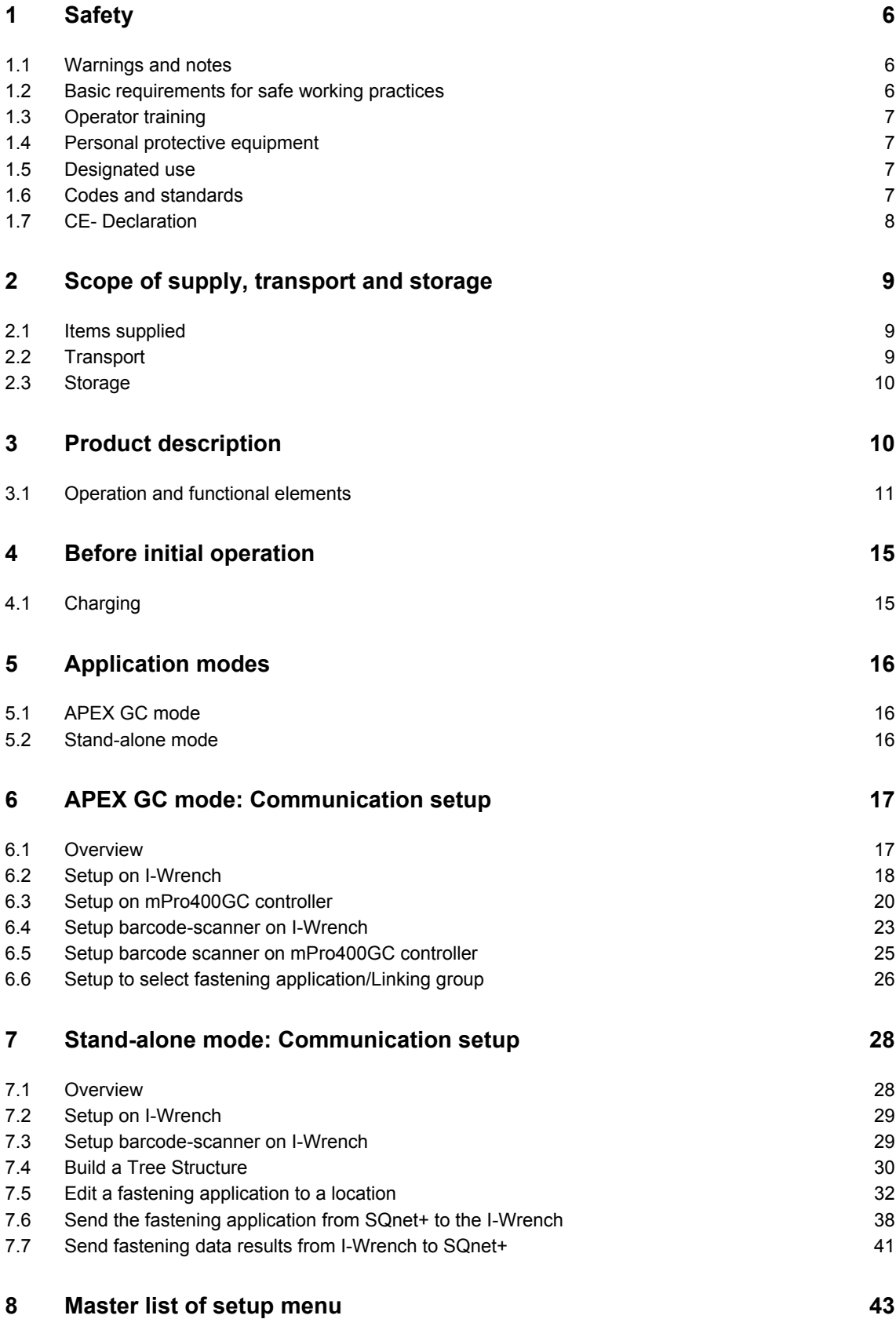

# **Cleco**

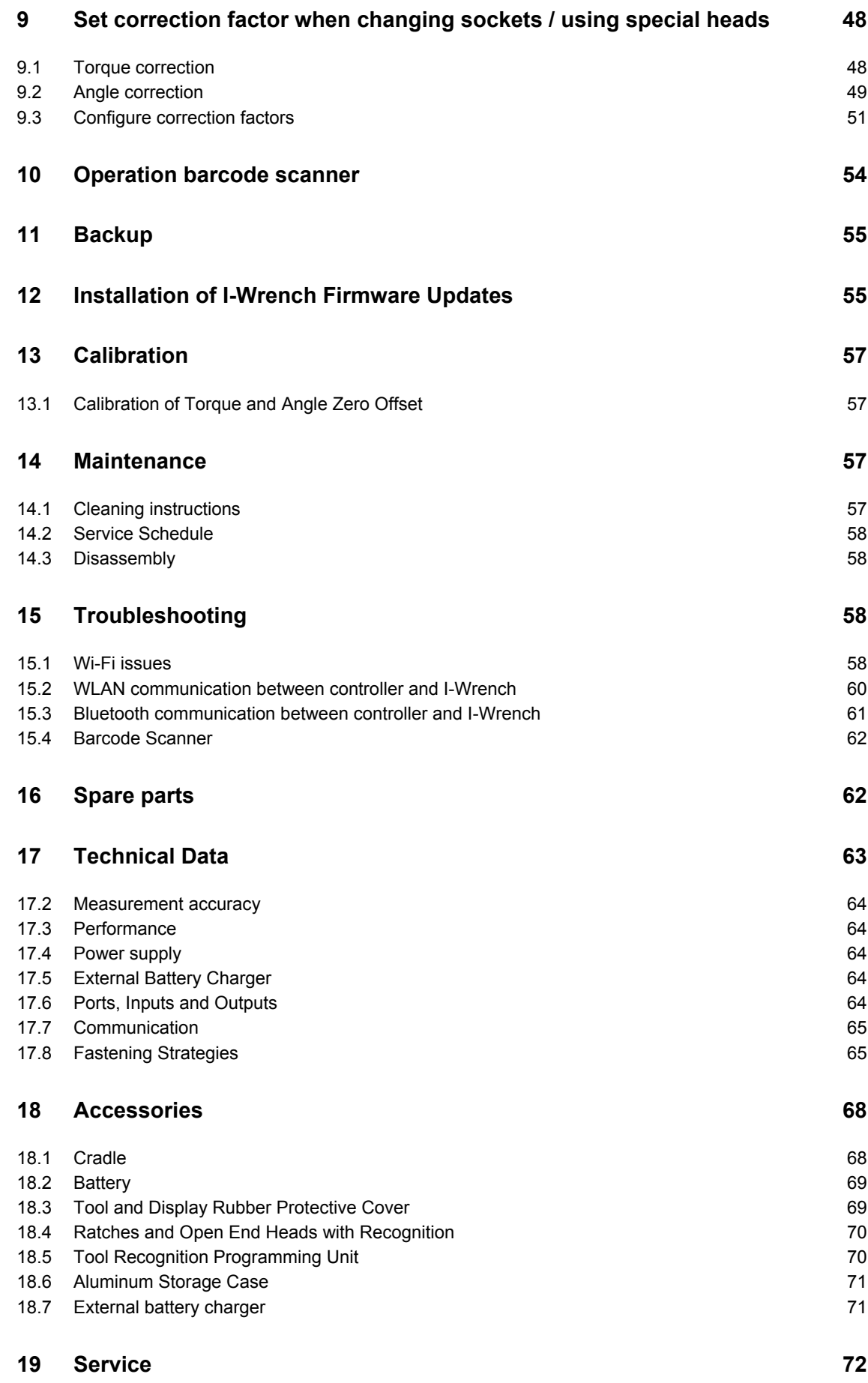

# **Cleco**

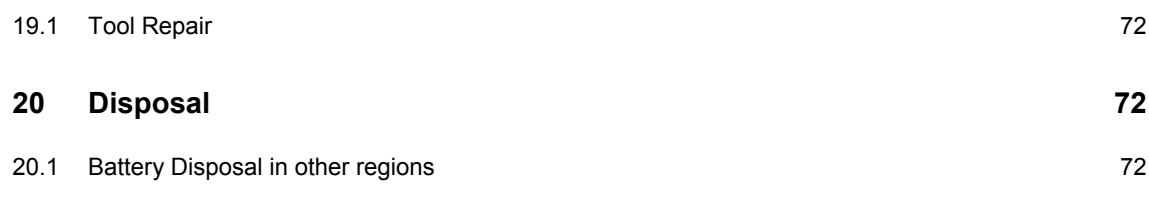

# **1 Safety**

# **1.1 Warnings and notes**

Warning notes are identified by a signal word and a pictogram

- The signal word describes the severity and the probability of the impending danger.
- The pictogram describes the type of danger.

**WARNING!** Indicates a potentially **hazardous** situation, which, if not avoided, could result in serious injury.

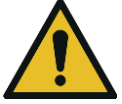

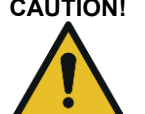

**CAUTION!** Indicates a potentially **hazardou**s situation, which, if not avoided, may result in minor or moderate injury or property and environmental damage. If this warning is not observed, injuries, property or environmental damage may occur.

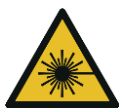

### **Class 2 laser product**

Class 2 laser scanners use a laser diode that produces a low-power visible light beam that is comparable to a very bright source of light, such as the sun.

 $\rightarrow$  Do not look into the laser beam when the laser is on. Doing so can cause damage to the eyes

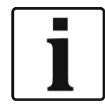

#### **General notes**

Includes application tips and useful information, but no hazard warnings.

# **1.2 Basic requirements for safe working practices**

You should read all instructions. Non-observance of the instructions below may result in electrical shock, burns and serious injuries:

#### **CAUTION! Work area**

- $\rightarrow$  Ensure there is enough space in the work area.
- $\rightarrow$  Keep the work area clean.

#### **Electrical safety**

- $\rightarrow$  Protect the I-Wrench from rain and moisture. Use only in the inner zone (IP40).
- $\rightarrow$  Follow the safety instructions printed on the battery pack and charger.
- $\rightarrow$  Use I Wrench only with power supply (PS) by Cleco.
- $\rightarrow$  Do not open the battery pack.

#### **Safety of persons**

- $\rightarrow$  Ensure a secure standing position. Maintain balance.
- $\rightarrow$  Make sure that the PS is securely installed before operating the I Wrench.
- $\rightarrow$  Do not look into the laser beam of tools with built-in barcode scanners.
- $\rightarrow$  Follow generally valid and local safety and accident prevention rules.

#### **Safe working with and around fastening tools**

- $\rightarrow$  Inspect sockets and bits for visible damage and cracks. Replace damaged sockets and bits immediately.
- $\rightarrow$  Only use sockets and bits for machine-controlled fastening tools.
- $\rightarrow$  Only use sockets and bits from Cleco Apex.
- $\rightarrow$  Make sure that the sockets are properly seated on the head.

# **1.3 Operator training**

- $\rightarrow$  All operators must be trained and experienced before operating the I-Wrench.
- $\rightarrow$  The I-Wrench may be repaired by authorized technicians only.

# **1.4 Personal protective equipment**

When working with the tool

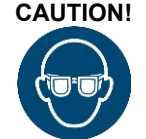

**CAUTION!** Danger of injury by spurting metal splinters:  $\rightarrow$  Wear the protective goggles to protect.

# **1.5 Designated use**

The I-Wrench is designed exclusively for tightening and loosening threaded fasteners. The communication with the mPro400GC controller is supported only over the following interface ports:

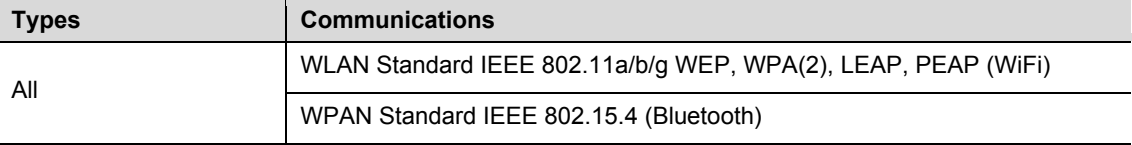

- $\rightarrow$  Do not open it or modify it structurally.
- $\rightarrow$  Only use with accessory parts which are approved by the manufacturer
- $\rightarrow$  Do not use the I-Wrench as a hammer or as a leverage device

# **1.6 Codes and standards**

It is mandatory that national, state and local codes and standards be followed.

## **1.6.1 FCC conformity**

This device complies with Part 15 of the FCC Rules. Operation is subject to the following two conditions: (1) this device may not cause harmful interference, and (2) this device must accept any interference received, including interference that may cause undesired operation.

Changes or modifications not expressly approved by the party responsible for compliance could void the user's authority to operate the equipment.

## **1.6.2 Canada conformity**

Operation is subject to the following two conditions: (1) this device may not cause harmful interference, and (2) this device must accept any interference received, including interference that may cause undesired operation.

## **1.7 CE- Declaration**  Advanced Tightening Solutions for Quality Control & Production EU/UE **DECLARATION DE CONFORMITE** DICHIARAZIONE DI CONFORMITA **DECLARATION OF CONFORMITY KONFORMITÄTSERKLÄRUNG Nous** Noi **SCS Concept Group** Wir We déclarons sous notre seule responsabilité que le produit dichiariamo sotto nostra sola responsabilità che il prodotto erklären in alleiniger Verantwortung, dass das Produkt declare under our sole responsibility that the product Clé dynamométrique électronique I-Wrench Chiave dinamométrica electronica I-Wrench Elektronischer Drehmomentschlüssel I-Wrench **Electronic Torque Wrench I-Wrench Cleco** *((Livewire*) 82 I-Wrench WiFi ಲ್ಲ auquel se réfère cette déclaration est conforme à la (aux) norme(s) ou autre(s) document(s) normatif(s) al quale si riferisce questa dichiarazione è conforme alla(e) norma(e) o altro(i) documento(i) normativo(i) auf das sich diese Erklärung bezieht, mit der / den folgenden Norm(en) oder normativen Dokument(en) übereinstimmt. to which this declaration relates is in conformity with the following standard(s) or other normative document(s). EN 61326-1: 2006 EN 301 489-1 V.1.9.2 - EN 301 489-17 V.2.1.1 EN 62311:2008 EN61010:2010 EN 300 328 V1.7.1 - EN 301 893 V1.5.1 Conformément aux disposition de(s) Directive(s), Secondo le disposizioni della(e) normativa(e) 2004/108/EC Gemäss den Bestimmungen der Richtlinie(n), Following the provisions of Directive(s), Ce produit est marqué avec le CE-marque dès: 2013 / Questo prodotto è certificato con la marcatura CE dal: 2013 Dieses Produkt ist mit dem CE-Zeichen gekennzeichnet seit: 2013 / This Product is CE-marked since: 2013 Montbéliard, le 30/04/2013 **Samuel KNORST** Siège social: Parc d'Activités des Courts Cantons, 6 Rue Gaston Pretot - 25200 - MONTBELIARD (France) Tél: +33.03.81.95.41.88. Web: www.scsconcept.eu SAS au Capital de 135.000 € Siret 483265062 00057 APE 2651B RCS BELFORT 483265062 TVA N° FR24483265062 *Fig. 1: CE-Erklärung*

# **2 Scope of supply, transport and storage**

# **2.1 Items supplied**

Check shipment for transit damage and ensure that all items have been supplied:

- I-Wrench
- Battery
- Tool handle end cap for battery
- USB cable
- USB stick; contains this user manual, SQnetFTA software, Calibration Certificate
- Calibration Certificate (paper print)
- 1 Tool and Display Rubber Protective Cover
- 1 Head / Socket Recognition (optional)

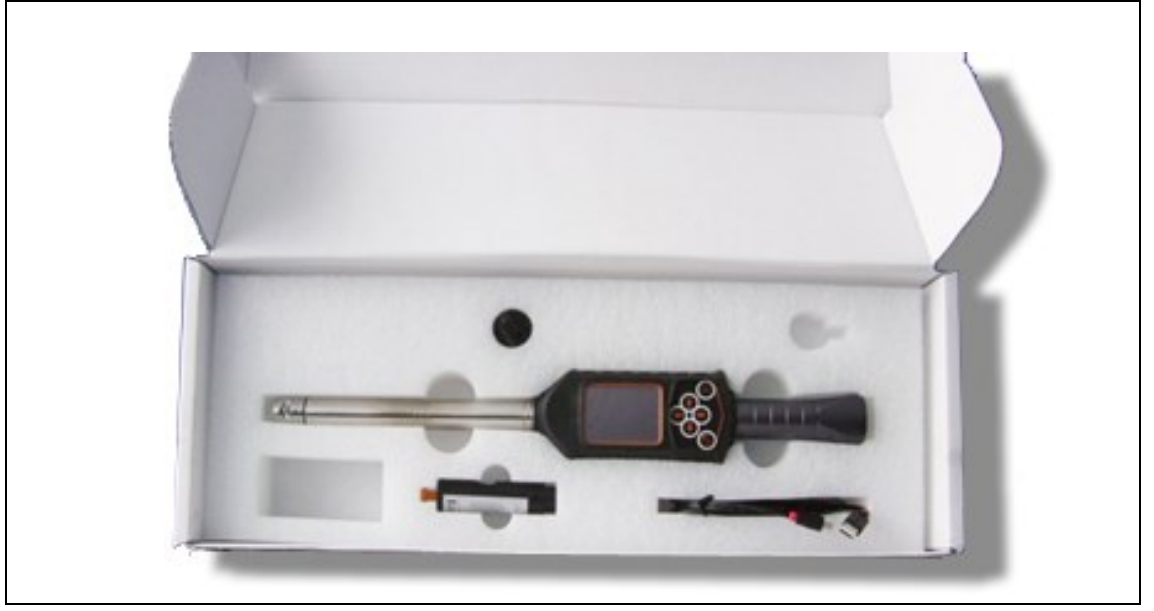

*Fig. 2: Items supplied*

## **2.2 Transport**

Transport or store the I-Wrench in the original packaging. The packaging is recyclable. In addition to the original cardboard shipping container, there is an optional industrial Aluminum Storage case for the I-Wrench. (Refer to Section [18\)](#page-67-0).

## **2.3 Storage**

For short-term storage and for protection against damage:

 $\rightarrow$  Place the I-Wrench in the tool holder.

For storage longer than 100 hours:

 $\rightarrow$  Remove the battery from the I-Wrench.

The battery is discharged by the electronics integrated in the tool. For long term storage, the battery should have a partial charge between 30% and 50%.

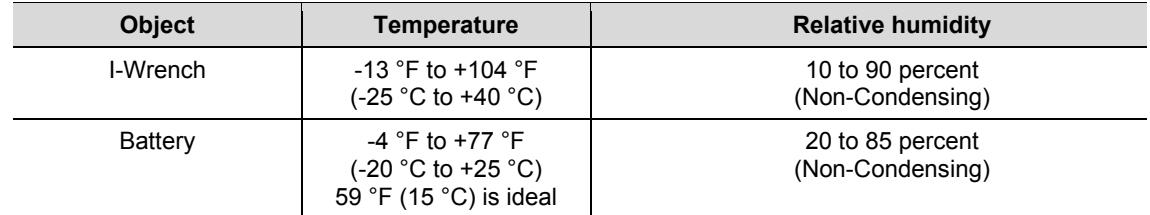

# **3 Product description**

The I-Wrench is a true all-around production tool to meet flexible manufacturing requirements. It is the perfect tool for advanced threaded tightening's. It is suitable for production line applications, supporting both torque and angle fastening strategies.

The patented measuring system for angle of fastener rotation measurement, the color display with touch screen and the large memory of 1 GB make the Cleco LiveWire I-Wrench the most flexible and versatile wireless torque I-Wrench available on the market.

I-Wrench is an electronic hand -operated torque / angle Wrench designed for fastening control and high accuracy tightening applications on many types of assembly lines. The I-Wrench can analyze joints displaying torque / angle graphs. With I-Wrench, it is possible to observe a graph and data directly from the on-tool-display for each fastening rundown. In addition, statistical data can be viewed displaying major statistical values.

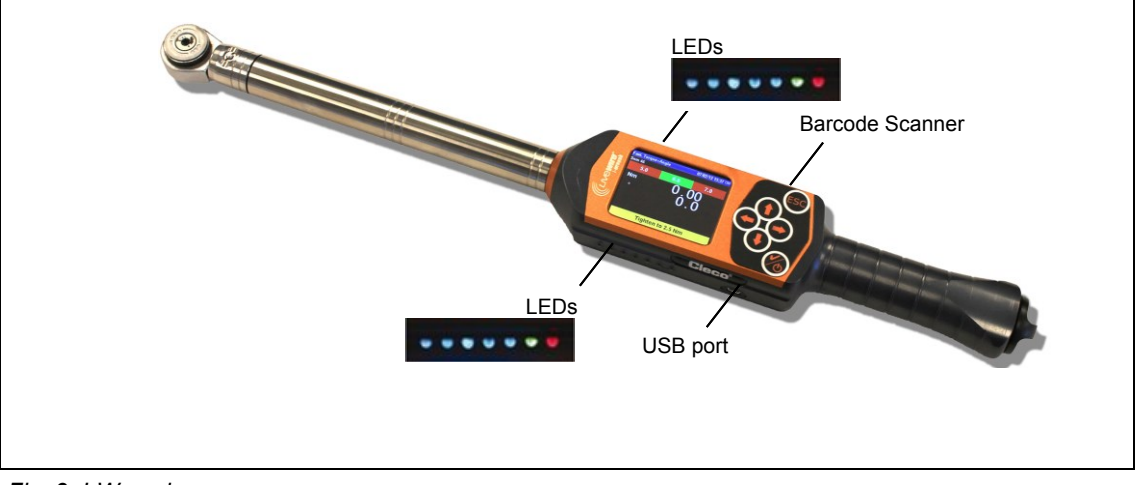

<span id="page-9-0"></span>*Fig. 3: I-Wrench*

# **3.1 Operation and functional elements**

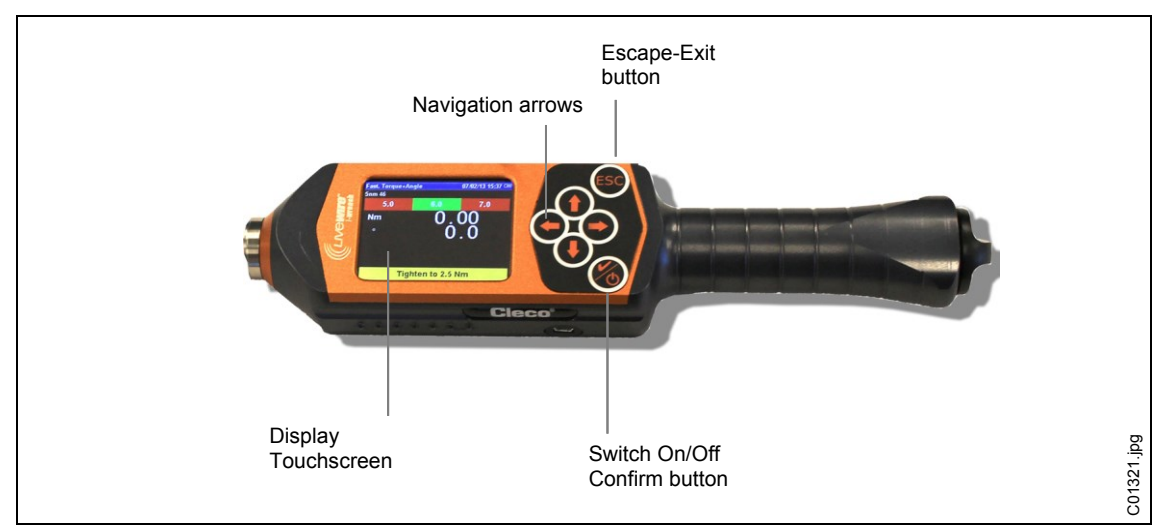

*Fig. 4: Activate Barcode scanner*

#### **Power up**

 $\rightarrow$  Place the I-Wrench on a solid surface.

 $\rightarrow$  Hold  $\bigotimes$  down for 2 seconds, then let go.

Do not move the I-Wrench while the power up cycles. The power up will take less than 40 seconds, and during that time the internal gyroscope will be self-calibrating. The LED's on both sides of the I-Wrench will flash. During the 40 seconds, avoid any physical movement of the tool.

- $\rightarrow$  At the conclusion of the power up, press <ESC> once or twice.
	- Once or twice dependents on the present application programming of the tool and the state of battery charge level. The LCD display will then display the *Main Menu Screen*.

#### **Power down**

→ Make sure the display is displaying the *Main Menu* Screen.

With Apex GC mode:

- → De-select the application at the mPro400GC controller to allow the I-Wrench to return to the *Main Menu Screen*. A de-select of the application cannot occur at the I-Wrench.
- Press <ESC> several times to return the LCD display to the *Main Menu Screen*.
- $\rightarrow$  Hold down  $\odot$  for 4 seconds. When the LCD display goes to black, let go.

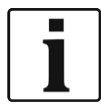

For maintenance of the tool, it is acceptable to remove the battery for 4 seconds, and then replace it. This will not damage the tool, and will not have any effect on the I-Wrench programming. The battery temporary removal will force an immediate power down. This is not a recommended usual procedure for power down, but can be used under special circumstances.

## **3.1.1 Display**

### **Main Menu Screen**

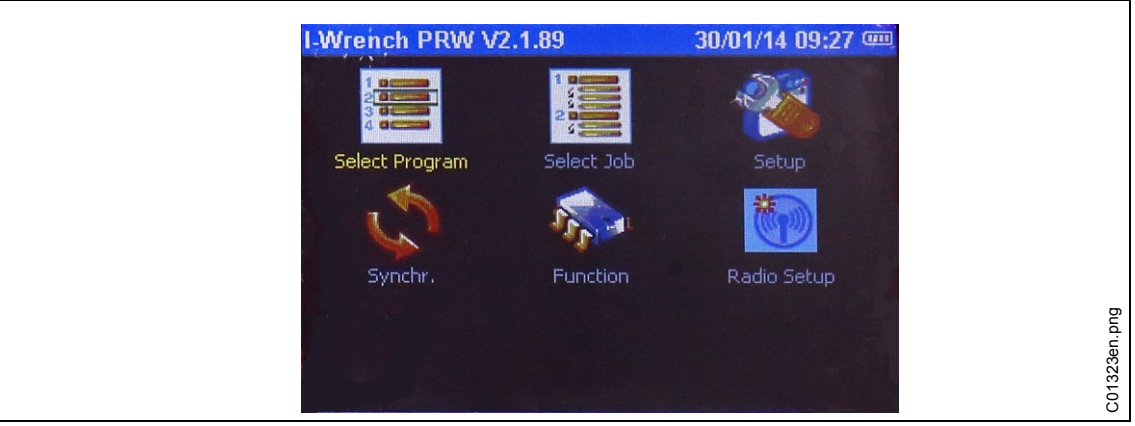

#### *Fig. 5*

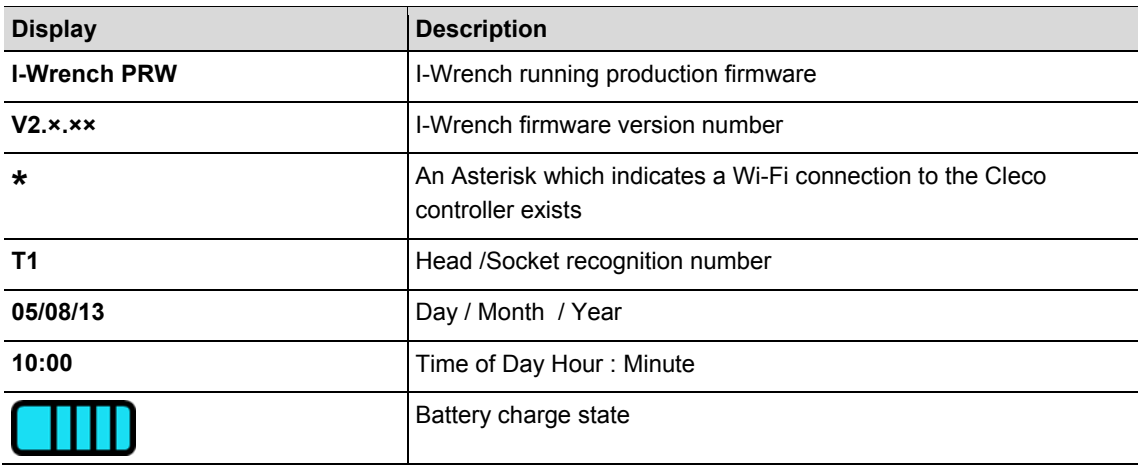

### **Fastening results**

The following illustration shows the I-Wrench display results screen following a production rundown. The same information is available at the mPro400GC controller by viewing the *Run Screen*. The controller is responsible for rundown statistics and OK / NOK data.

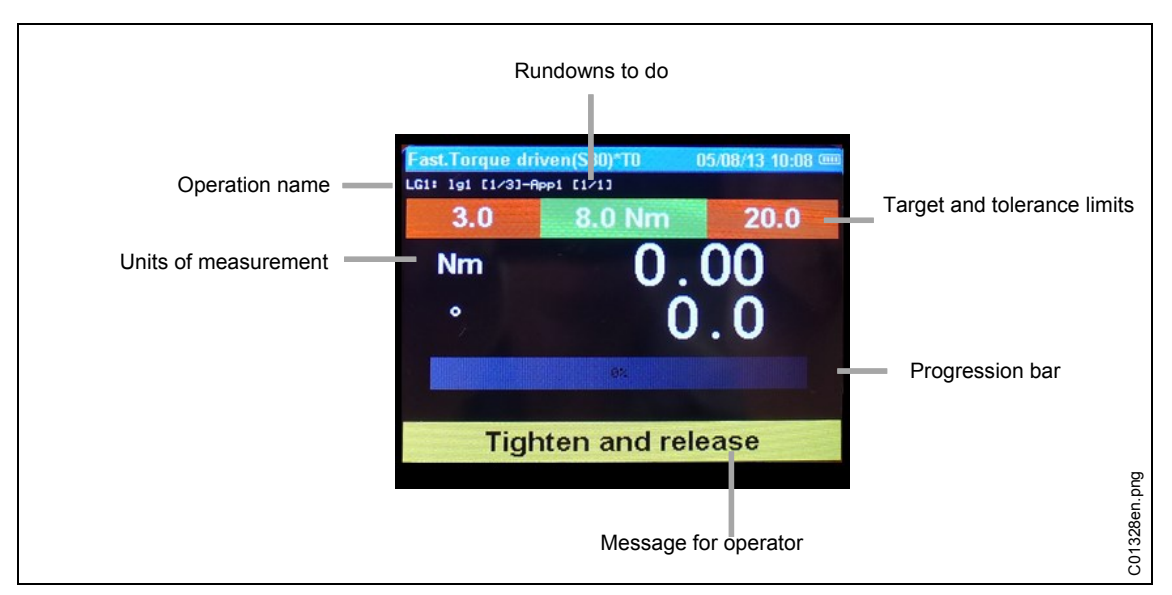

*Fig. 6: Results screen*

## **3.1.2 LED Display Lights**

On each side of the I-Wrench are a group of 7 LED lights which provide Operator Guidance. In addition, there is an internal Buzzer and Vibration Alert for the operator. Within the group of 7 LED's are 5 Blue LED's which provide a progression of increasing illumination to alert the operator when approaching and reaching the target torque value. The two remaining LED's indicate Red for notification of NOK (fail) and Green for notification of OK (pass) results. Refer to the following illustration for LED locations.

The five blue LED lights provide a "chase light" effect. A chase light is a string of adjacent lights which cycle on and off frequently to provide an illusion of lights moving along the string. Each of the five LED's lights turns on when a specific percentage of target value (Torque or Angle) has been achieved.

The default settings for each LED turn-on percent of target achieved is:

- 30% for LED 1
- 50% for LED 2
- 70% for LED 3
- 90% for LED 4
- 98% for LED 5

These are percent of target achieved default values. For special applications, the percentage trip point can be custom modified by an external software connection. The application software is SQnet+ which is run on an external PC. SQnet+ is primarily used to provide external connectivity to the I-Wrench in Standalone mode when there is no connection to the mPro400GC controller. Each fastening program application can be programmed with a different target achieved percentage.

At 100% or greater of target achievement, the green LED will illuminate for OK, or the red LED will illuminate for NOK.

### **3.1.3 USB Connection**

The mating cable requires a USB mini-B connector. The port is located on the left side of the I-Wrench. Refer to [Fig. 3: I-Wrench.](#page-9-0)

The USB port is used for several requirements:

- Connection of the I-Wrench to a PC running SQnet+ for Stand-alone mode.
- Backup of the I-Wrench configuration settings
- Data backup
- Establishing an audit route in Stand-alone mode
- Installation of I-Wrench firmware updates.

## **3.1.4 Barcode scanner**

The barcode scanner can be programmed to read a Part ID (part identification) alpha-numeric code, and append the Part ID to the fastening rundown data. This capability is an Error Proofing method which assures that the fastening data and accept/reject information is permanently associated with the correct part via the Part ID.

This capability of appending the Part ID code is available in both Stand-alone mode and APEX GC mode.

# **4 Before initial operation**

# **4.1 Charging**

### **CAUTION!** Risk of injury.

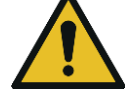

- By unsafe handling with the battery.
- $\rightarrow$  Use batteries only for their intended use.
- $\rightarrow$  Do not crush the battery.
- $\rightarrow$  Do not heat up or burn.
- $\rightarrow$  Do not short circuit.
- $\rightarrow$  Do not open.
- $\rightarrow$  Use only recommended Cleco charger.

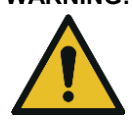

## **WARNING!** Risk of injury

- Failure to observe the instructions below may result in electric shock, fire and serious injuries.
- $\rightarrow$  Cradle/external battery charger is intended exclusively for charging the I-Wrench internal battery.
- $\rightarrow$  Do not open the cradle/external battery charger or modify it structurally.
- $\rightarrow$  Operate cradle/external battery charger in dry, enclosed rooms only and protect cradle from moisture and rain.
- $\rightarrow$  Never operate the cradle/external battery charger under unsuitable ambient conditions (e.g. where combustible gases, solvents, dust, vapors or moisture is present).
- $\rightarrow$  Do not operate the cradle/external battery charger if the housing or power plug are damaged.
- $\rightarrow$  Do not use cradle/external battery charger with damaged LiveWire I-Wrench.

 $\rightarrow$  Charge battery fully. It is only partly charged when delivered.

There are 3 different ways:

### **4.1.1 Charging with the cradle**

- $\rightarrow$  Plug the cradle into a source of 110 to 240 VAC
- $\rightarrow$  Place the I-Wrench in the cradle and assure the tool is pushed into the cradle connector.

The tool cradle provides battery recharging and a secure tool rest when the I-Wrench is not in use. The cradle contains an internal battery charger. Re-charging the tool battery will take approximately 4 hours depending on the discharged level of battery condition.

### **4.1.2 Charging with an external battery charger**

- $\rightarrow$  Plug the battery into the charger.
- $\rightarrow$  Plug the charger into a source of 110 to 240 VAC.

Re-charging the tool battery will take approximately 4 hours depending on the discharged level of battery condition.

### **4.1.3 Charging with a Mini-B USB cable**

- $\rightarrow$  Connect the tool Mini-B USB cable directly into the tool.
- $\rightarrow$  Plug the other end of the cable into a USB power source derived from a third party 110 VAC / USB power adapter as shown below.

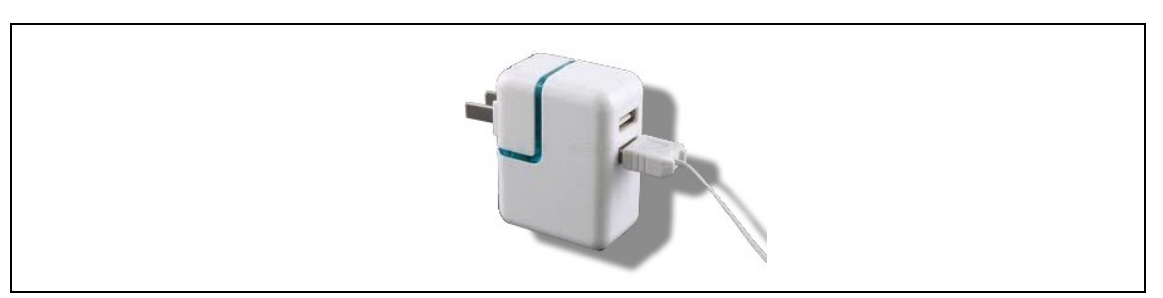

*Fig. 7: Mini-B USB-cable (figure shows an US power adapter)*

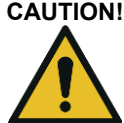

**CAUTION!** Risk of injury from electrical shock.

A defective tool cable parts may result in an electric shock and causes life-threatening injuries and burns

 $\rightarrow$  Do not touch defective tool cables and arrange to have these replaced immediately by a trained and authorized technical specialist.

# **5 Application modes**

There are two individual application modes associated with the I-Wrench: the APEX GC mode and the Stand-alone mode.

# **5.1 APEX GC mode**

APEX GC mode operates in conjunction with the mPro400GC controller Master or Primary model. The communication connection between the mPro400GC controller and the I-Wrench is via Wi-Fi or Bluetooth.

#### **Advantages of communication to the mPro400GC controller**

- Links the I Wrench rundown data to a choice of communication protocols used by the assembly plant. In the case of a Chrysler Assembly Plant, this adds the additional functionality of communication to the PFCS (Plant Floor Communication System).
- Links the I Wrench rundown data to additional plant communication protocols in addition to Statistics and Storage available for fastening rundown data.

## **5.2 Stand-alone mode**

The Stand-alone mode operates in conjunction with a laptop computer running a software application named **SQnet+**. The communication connection between the laptop computer running **SQnet+** and the I-Wrench is via USB.

The I-Wrench can be used for production assembly applications with no online connections of either cable or Wi-Fi. The I-Wrench is a completely portable, independent tool.

### **Advantages of using the I-Wrench in Stand-alone mode:**

- The I-Wrench can be used in areas (or outdoor parking lot) where Wi-Fi or LAN connection is not yet available.
- Fastening curve graphics can be collected for each fastening rundown.
- The I-Wrench has internal memory for retaining up to 5,000 fastening rundown results.
- The I-Wrench can be preprogrammed with up to 1000 fastening applications.

# **6 APEX GC mode: Communication setup**

This description refers to mPro400GC software S168813  $\geq$  V1.4.0

## **6.1 Overview**

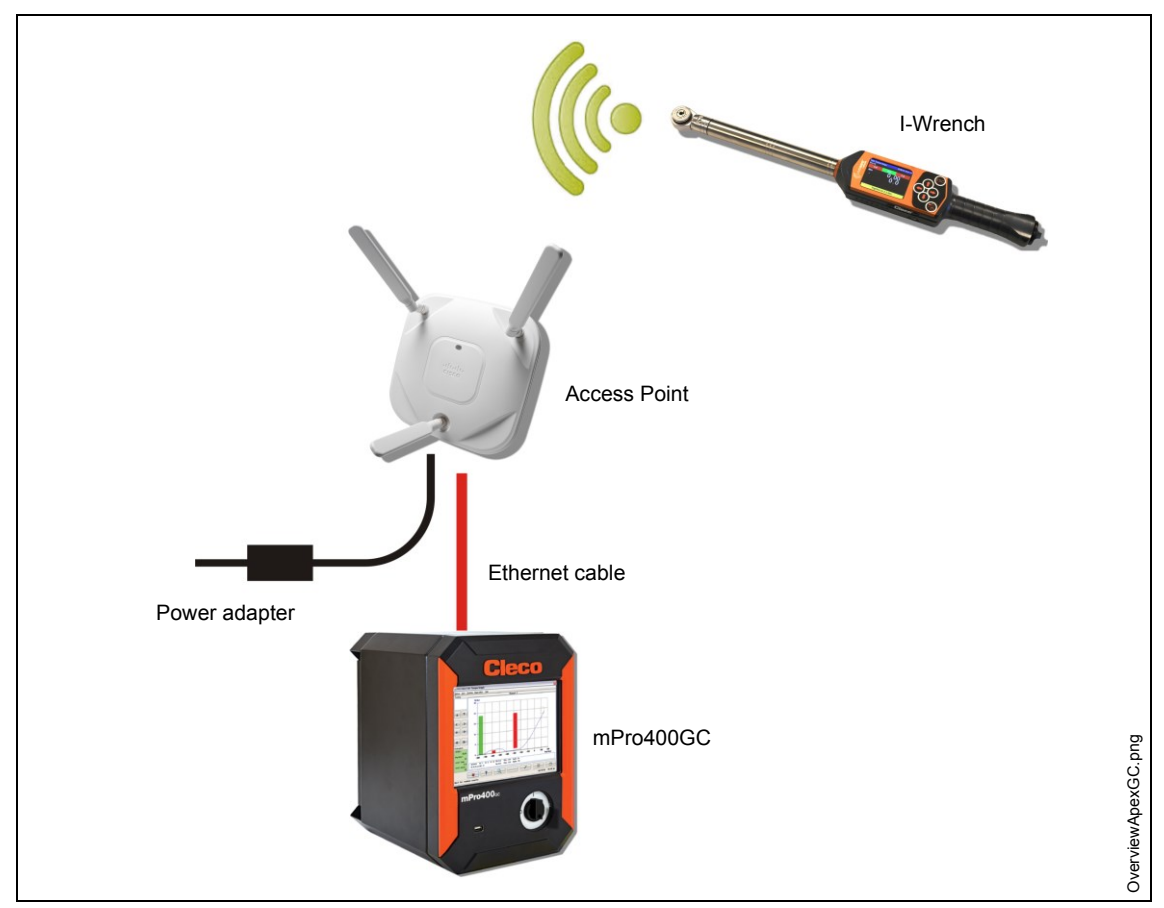

*Fig. 8: Data communication between the I-Wrench and mPro400GC*

This description refers to the simplest connection: using an access point (AP) connected to the mPro400GC controller over an Ethernet cable. The connection to the I-Wrench is Wi-Fi.

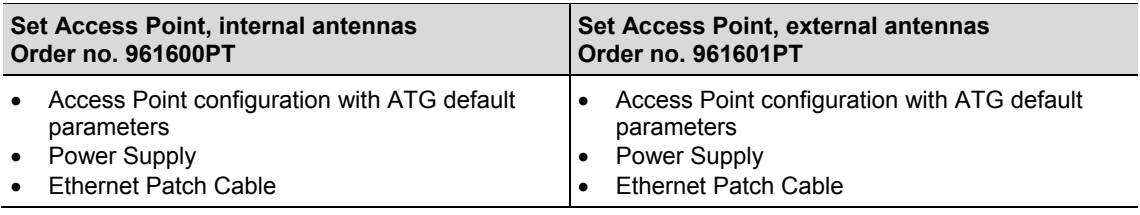

## **6.2 Setup on I-Wrench**

The following steps are detailed instructions for programming the I-Wrench to communicate via Wi-Fi. This is a required initial step to communicate a fastening rundown from the I-Wrench to the mPro400GC controller.

## **6.2.1 Configure Apex GC mode**

- $\rightarrow$  If using a Rubber Protective Cover, remove clear acrylic cover (protects the LCD display).
- $\rightarrow$  Power up the I Wrench.
- $\rightarrow$  Following boot-up, press <ESC>.
- → Press on *Main Menu Screen* > Setup > Setup
- → Enter Password: 1247 and press <OK>.
- $\rightarrow$  Using the touch slide bar on the right, or the  $\mathbf{f}$  on the keypad. Select **Wrench** ID. It should be unique to each tool configured per controller.
- $\rightarrow$  Select the keyboard icon on the bottom right.
- $\rightarrow$  Enter the last 4 digits of the tool Serial Number. This becomes the Wrench ID number. (Preceding zeros are not displayed).
- $\rightarrow$  Press <OK>.
- **Set version: Apex GC**
- $\rightarrow$  Verify if following parameters are enabled:
	- **Must work online**
	- **Has Radio**
	- **Radio Type: WiFi**
- $\rightarrow$  Press <Confirm>.
- $\rightarrow$  Restart I-Wrench.

### **6.2.2 Configure Wi-Fi settings**

- → Press on *Main Menu Screen > Radio Setup*.
- → Enter Password: 7421.
- $\rightarrow$  When connecting a Wi-Fi I-Wrench directly to a plant Network and not directly to a mPro400GC controller, configure the wireless settings in accordance with the plant network settings. (In Bluetooth model tools, select the master to which the connection is being made.):

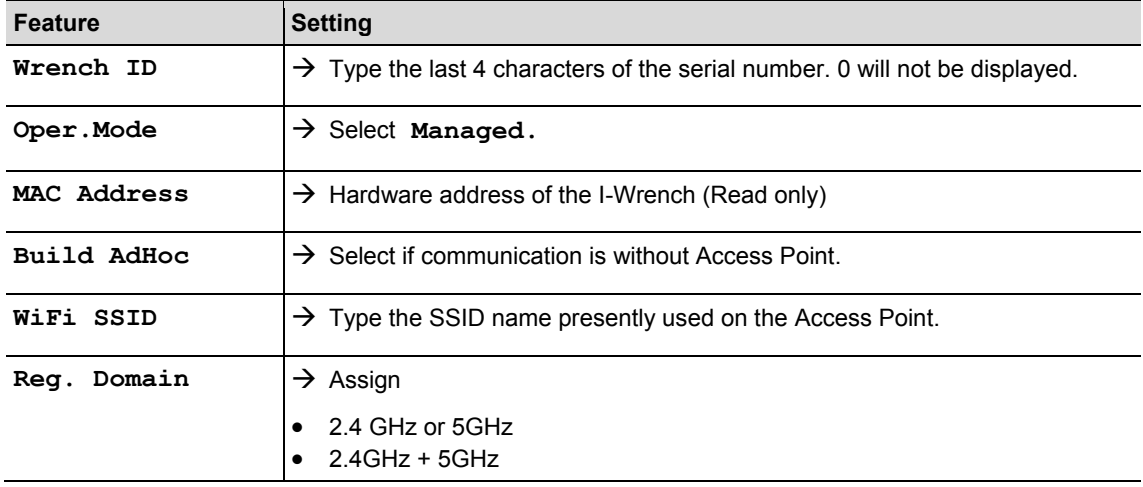

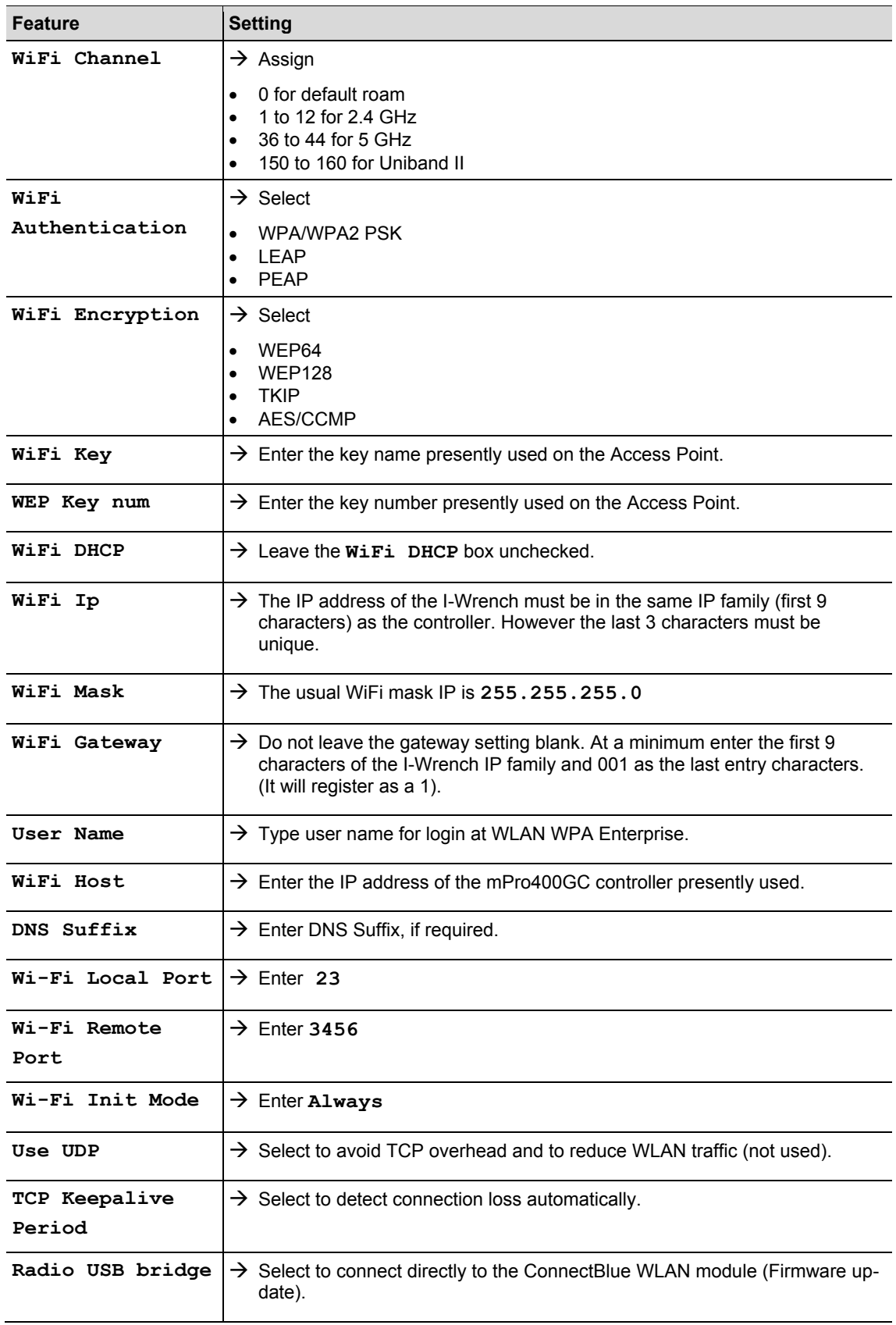

## **6.3 Setup on mPro400GC controller**

## **6.3.1 Adjusting network**

 $\rightarrow$  Connect Access Point with the controller via Ethernet cable. Connect Ethernet cable on port X1 or X2.  $\rightarrow$  Switch-on Access Point.

Following entries are necessary (exemplary inputs):

#### **Local network (Access-Point is connected to the controller)**

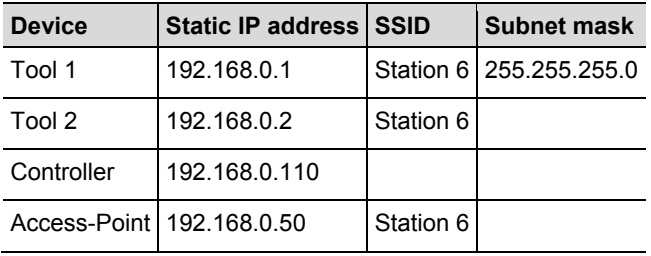

### **Existing network, depending on the actual infrastructure**

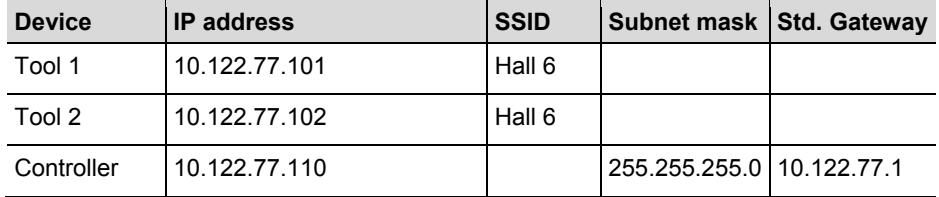

 $\rightarrow$  Enter IP address on the controller (exemplary here on Ethernet port 2)

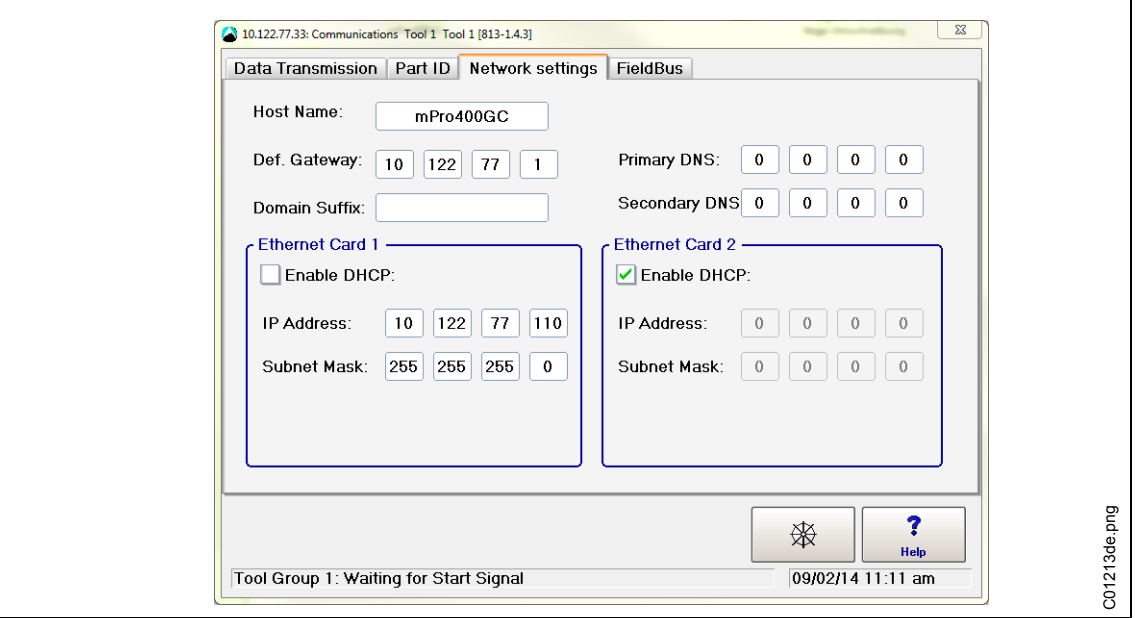

*Fig. 9: Network settings (existing network)*

- $\rightarrow$  Select *Navigator > Communications > Network settings.*
- → Remove the check from **Enable** DHCP.
- Enter **IP Adress, Subnet Mask** for the controller.
- → Enter std. Gateway, if necessary.
- $\rightarrow$  Press <Navigator> and save settings with <Accept>. *Navigator Menu* is displayed.

 $\rightarrow$  Restart controller.

## **6.3.2 Install I-Wrench**

- → Select *Navigator > Tool Setup*.
- $\rightarrow$  Mark the next free line by touching it.
- Press <+ Install> and select from the drop down list **Type: LiveWire I-Wrench**.

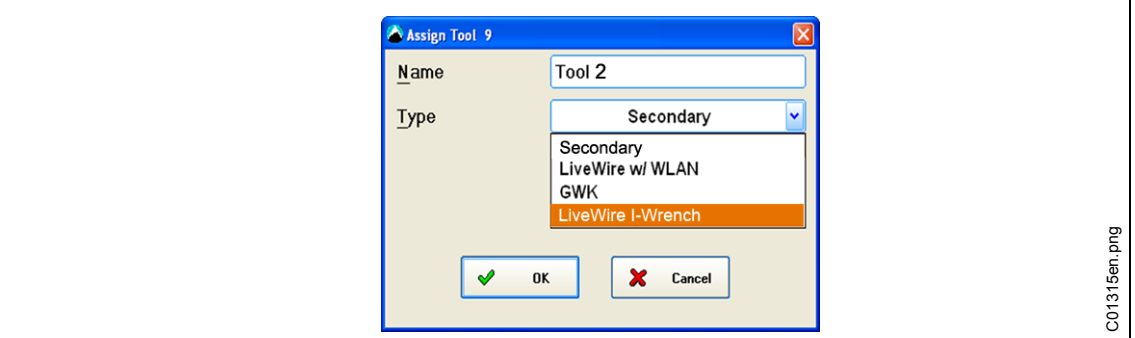

*Fig. 10*

Enter the **Wrench ID** and the **Connection Type** and click on <OK>.

Each mPro400GC controller only supports a single type of connection: WiFi or Bluetooth on COM1/COM2. This option is made non selectable after the first I Wrench has been installed. COM1 or COM2 is based on which serial line the Bluetooth Wireless adapter has been connected within the controller.

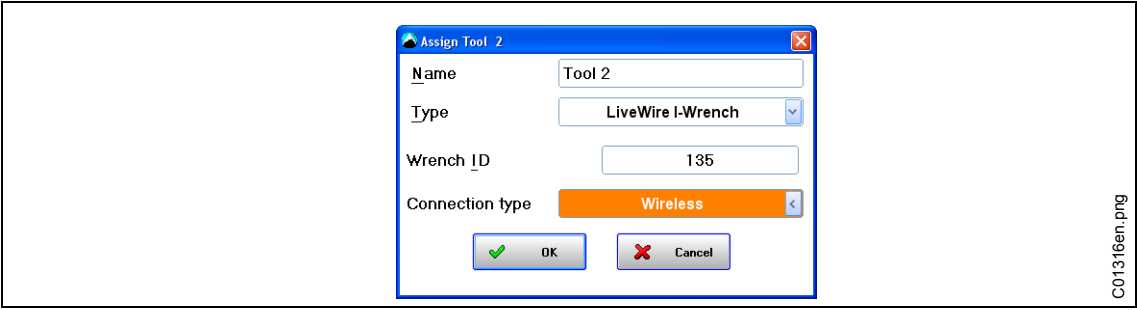

## *Fig. 11*

- View the I-Wrench *Main Menu Screen* on the upper title banner: If there is a Wi-Fi connection to the controller, an asterisk "\* " is displayed.
- $\rightarrow$  Status of the tool is **Needs** User Acceptance. Press <Tool Settings>.

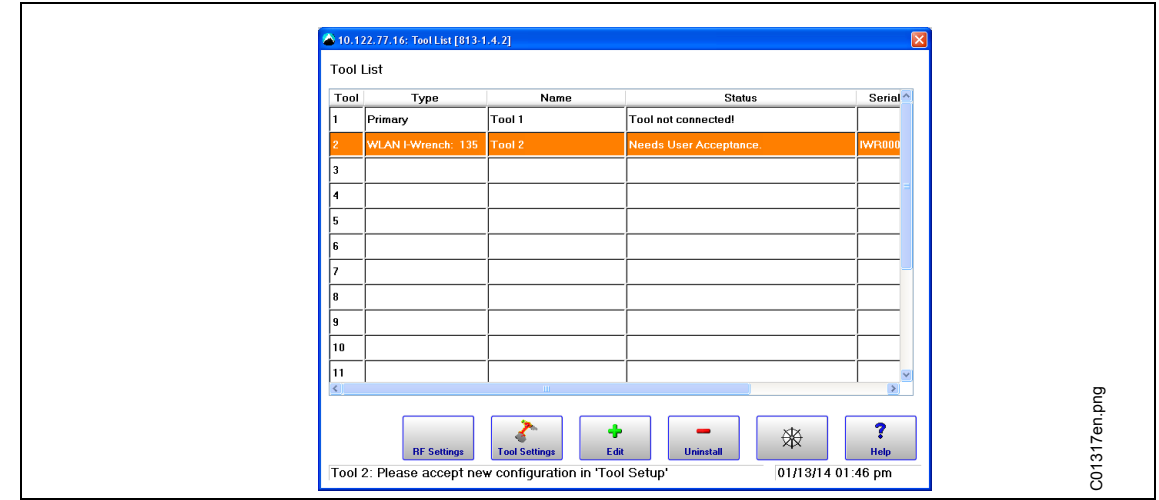

*Fig. 12*

 Verify **Model Nummer, Serial number** and check that the displayed tool corresponds to the connected tool.

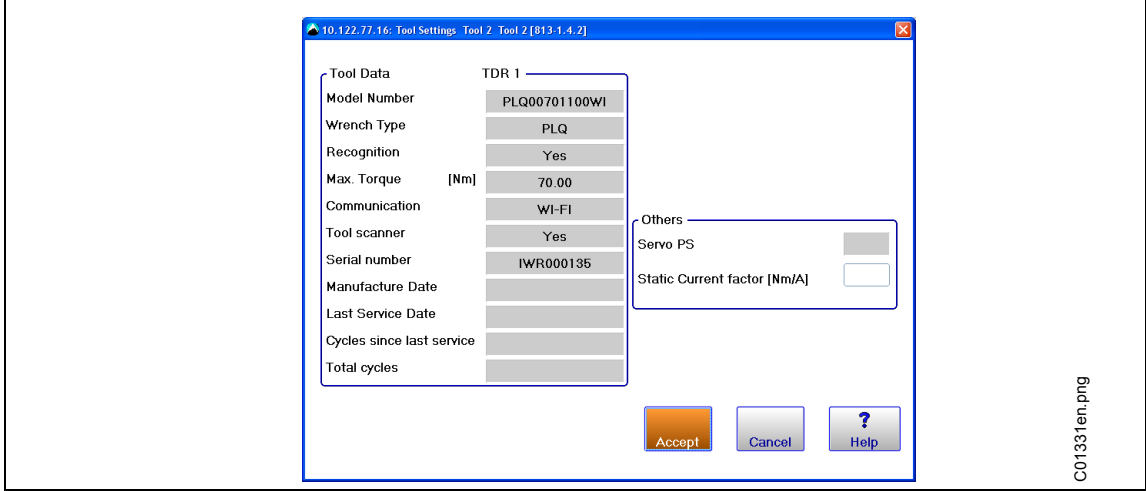

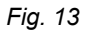

- → If correct, click 2× <Accept> to store. The tool list is displayed. Status of the tool is now online.
- $\rightarrow$  Press <Navigator>.

## **6.3.3 Programming a simple fastening strategy**

- $\rightarrow$  Select Navigator > Standard. The Standard Application Builder is displayed.
- → Select *Tool Group* > Tool Group 2.
- $\rightarrow$  Select Settings > Fastening program.
- → Press <Deactivated> next to <Stage 1>. It will turn in <Activated

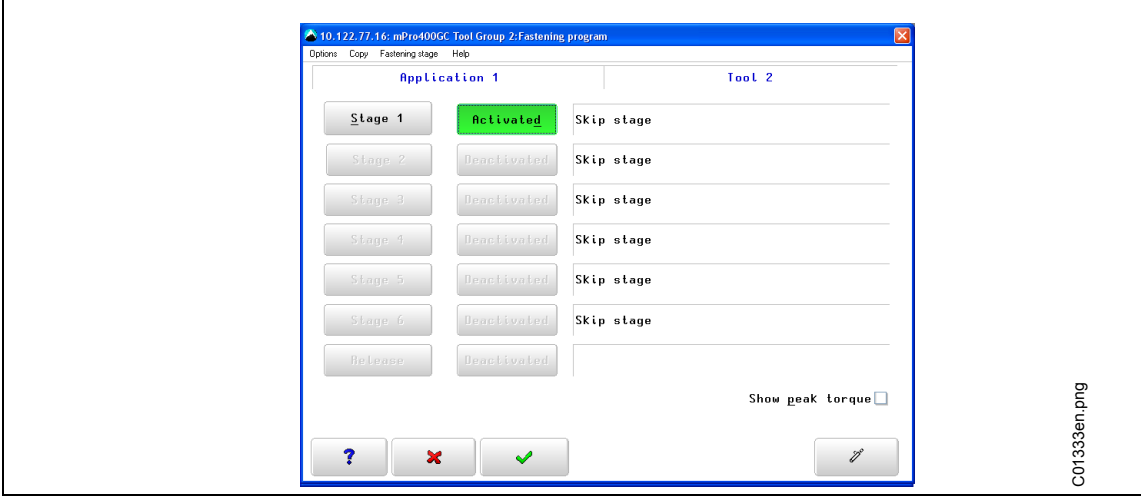

*Fig. 14: Stage Activated*

- $\rightarrow$  Press <Stage 1>, than <Sequences>.
- $\rightarrow$  Select the requested strategy SEQ 30 or SEQ 50. The parameter can be adjusted manually.

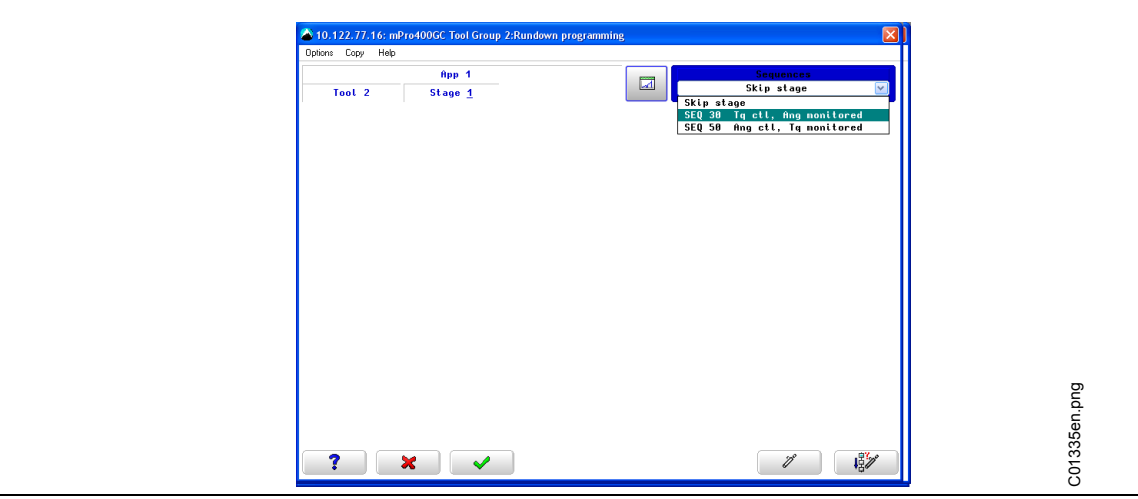

*Fig. 15*

# **6.4 Setup barcode-scanner on I-Wrench**

- $\rightarrow$  Switch on the I-Wrench
- $\rightarrow$  Following boot-up, press <ESC>.
- → Press on the *Main Menu Screen* > Setup > Setup.
- $\rightarrow$  Type in 1247 when requested to enter a password.
- $\rightarrow$  Press <Ok>.
- $\rightarrow$  Scroll to *Input VIN* on the upper half of the screen. Touch the text or use  $\uparrow \bigdownarrow$  on the keypad.
- $\rightarrow$  Select **No** VIN on the lower half of the screen.

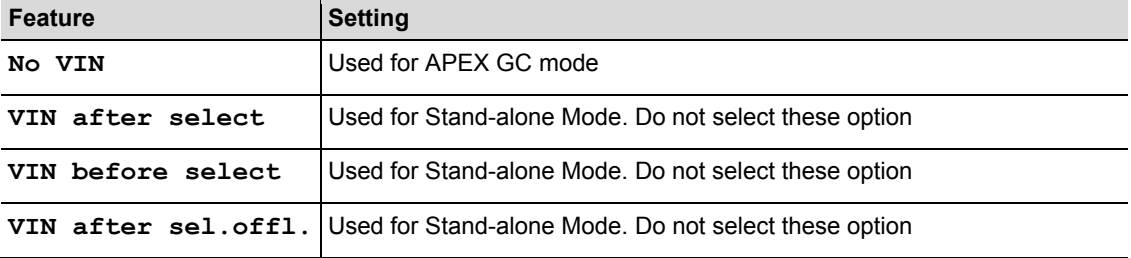

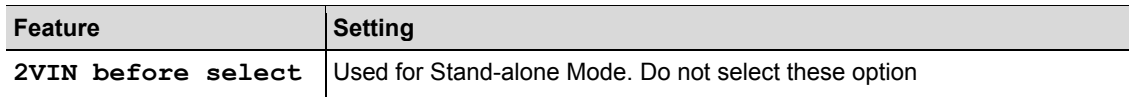

 $\rightarrow$  Activate following parameter. The check mark must be set.

**Barcode Use**

 $\rightarrow$  Check if the following parameter is necessary:

- **Confirm scanned string**
- $\rightarrow$  To save the selection, press  $\bigcirc$  on the keypad.

# **6.5 Setup barcode scanner on mPro400GC controller**

→ Select *Navigator Menu* > *Communications* > *Part ID* 

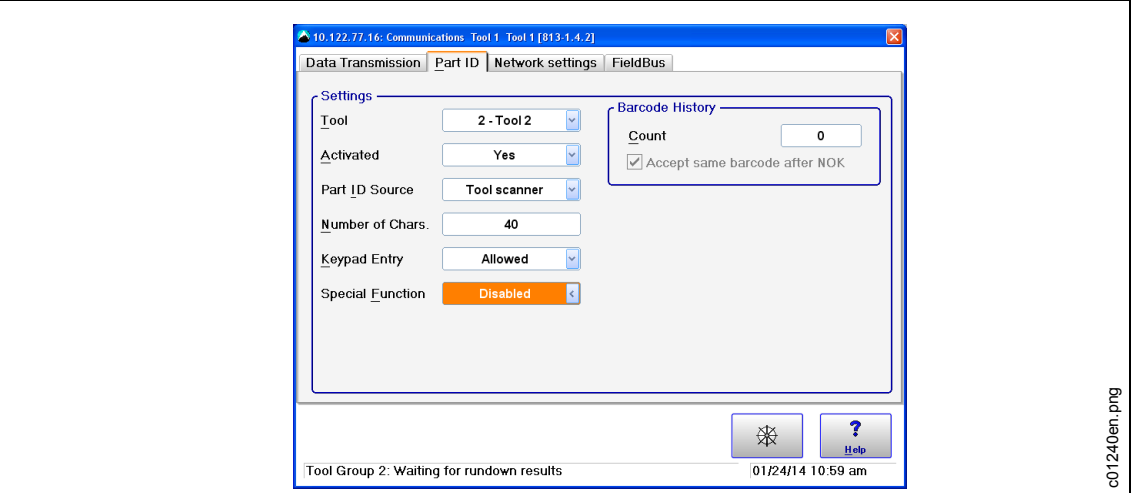

*Fig. 16: Part ID*

 $\rightarrow$  Choose the following settings

- **Tool**: requested tool
- **Activated:** Yes
- **Part ID Source: Tool scanner**
- **Number of Chars.:** 0 (or as appropriate)

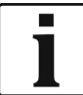

"0" is a default character and means that the MPro400GC controller will accept all lengths up to 40 characters.

- **Keypad Entry:** Allowed (if manual entry is required)
- **Barcode History:** Number of different barcodes till you are allowed to scan the same barcode again.
- **Accept same barcode after NOK**
- **Special Function: Disabled**

 $\rightarrow$  Save settings with <Navigator>.

## **6.6 Setup to select fastening application/Linking group**

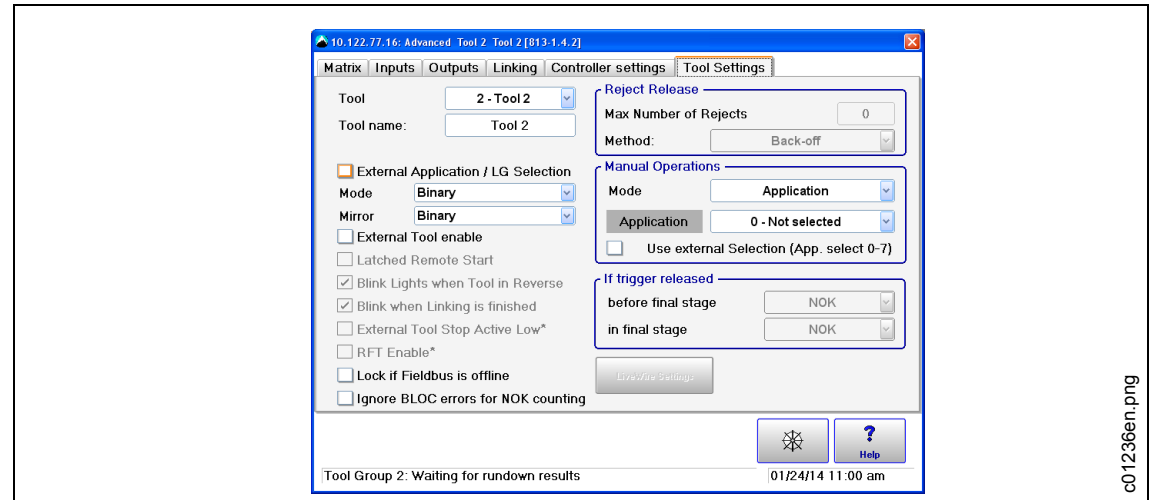

→ Select *Navigator Menu > Advanced > Tool Settings* 

*Fig. 17: Tool Settings*

#### $\rightarrow$  Remove the check from **External Application/LG Selection**

- $\rightarrow$  Save settings with <Navigator> and <Accept>.
- → Select *Navigator Menu* > *Communications* > *Part ID*

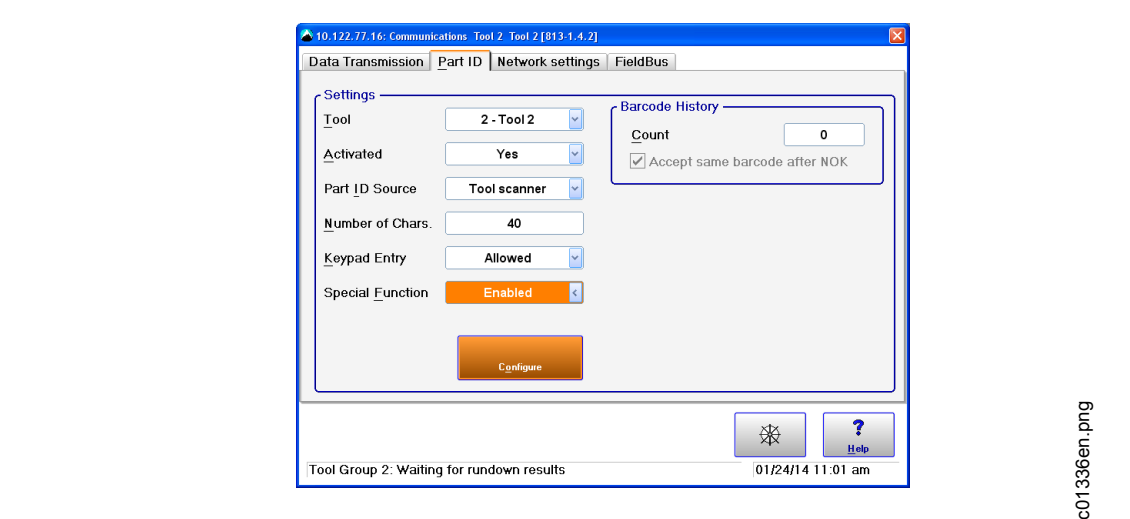

*Fig. 18: Part ID*

 $\rightarrow$  Choose the following settings

- **Tool**: requested tool
- **Activated**:

**Yes, Interlocked:** Every tightening will require a barcode scan.

**Yes:** Part ID will remain the same until the barcode has been scanned with a new Part ID.

- Part ID Source: Tool scanner
- **Number of Chars**: a specific number of characters (as appropriate to the Part ID code)
- **Keypad Entry**: Allowed
- **Special Function:** Enabled
- $\rightarrow$  Press the new displayed button <Configure>

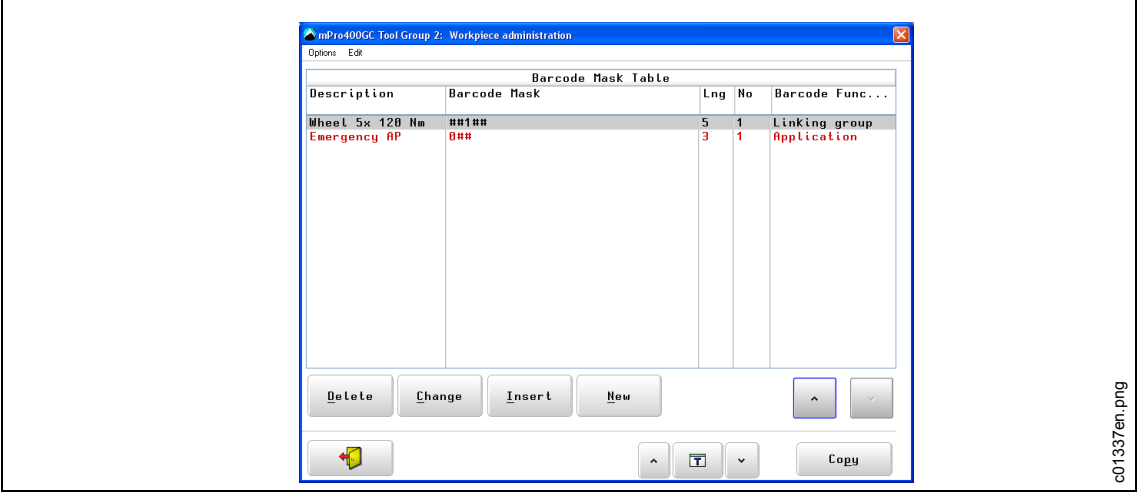

*Fig. 19: Part ID*

- $\rightarrow$  Select with <^> a cell in the table. It is marked red.
- $\rightarrow$  Use  $\Box$  or the arrows beside to select the fastening group. The data of the work piece administration are group oriented.
- $\rightarrow$  Use <Copy> from the currently selected fastening group to the desired fastening group.
- $\rightarrow$  Use <Delete>, <Change>, <Insert> and <New> to add or change items in the work piece table.

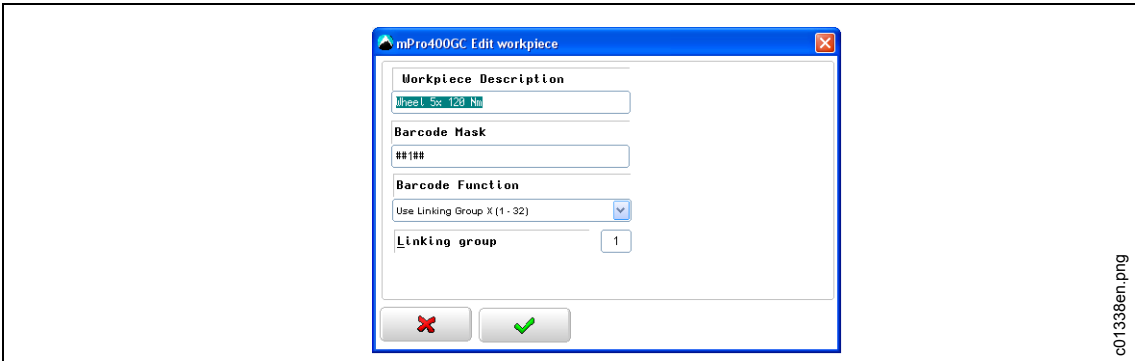

*Fig. 20: Part ID*

 $\rightarrow$  Enter the following settings

- **Workpiece Description:** This description is irrelevant for the joint and do not appear in the rundown results.
- **Barcode Mask:** Determines the fastening program in relation to the barcode. Barcode masks consist of an alphanumeric string and wildcards  $#$  ( $#$  = ignore this character). The string will be compared with the incoming work piece number. If a number matches, the associated fastening program will be enabled.
- **Barcode function:** a special function for the Barcode Mask. Choose between **Use LinkingGroup**, **Use Application**, **Enable** and **Disallowed** to enable or disallow Application /Linking group or tool.
- $\rightarrow$  Save settings with <Navigator>.

# **7 Stand-alone mode: Communication setup**

## **7.1 Overview**

Use SQnet+ to program fastening applications off line and download them to the I-Wrench or read the fastening application rundown data out of the I-Wrench memory and upload them back to SQnet+.

When programming SQnet+, it is possible to reproduce part, or all assembly line stations into a "Tree Structure". This will support the ability to link every location to a specific fastening application. Once the tree structure is built, the user can create a list of applications (tightening strategies) which can be downloaded to the I-Wrench.

SQnet+ can also be programmed to create a specific sequence which the I-Wrench operator must follow. A sequence consists of a group of applications; however this requires a definition of several important terms which are related specifically to Stand-alone mode.

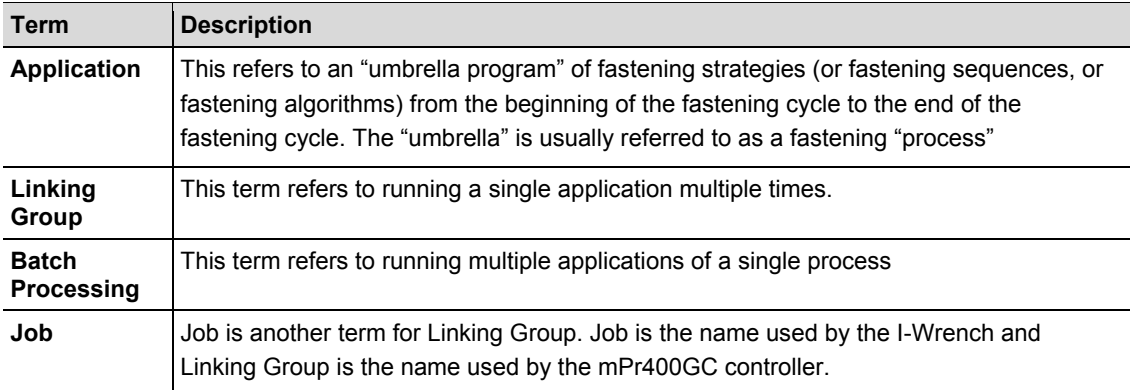

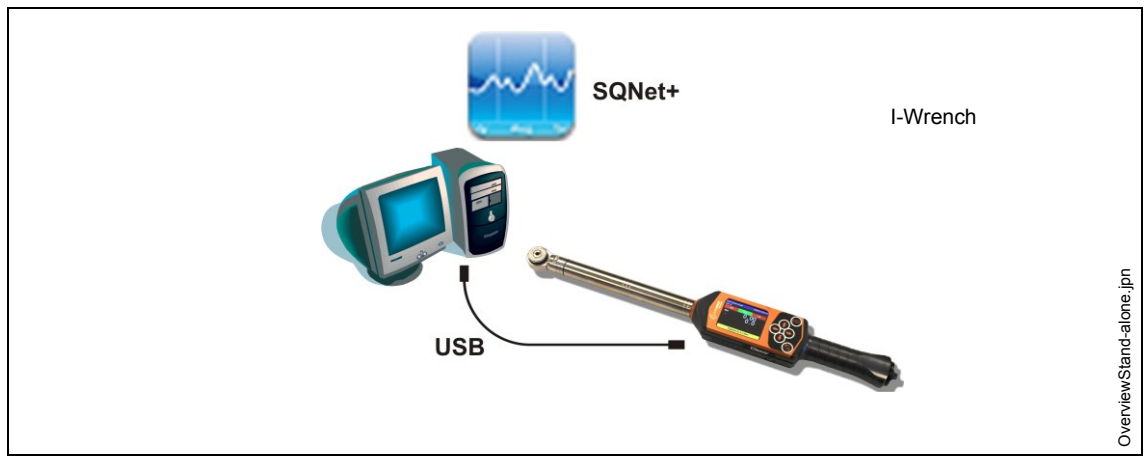

*Fig. 21: Data communication between the I-Wrench and SQnet+*

For the Stand-alone mode a separate software program named SQnet+ running on an external PC is required. The minimum requirement for the PC which runs the SQnet+ application is:

- CPU: Pentium 2 or later
- Available Hard Disk Space: 100 MB
- RAM: 128 MB
- Operating System: MS Windows XP or later

Connection for up-/download data between the I-Wrench and the PC is a USB cable connection.

For working with the I-Wrench in Stand-alone mode the following procedures have to be done:

- 1. Build a Tree Structure with necessary locations in SQnet+
- *2.* Edit a Fastening Application to a Location
- 3. Send the Fastening Application from SQnet+ to the I-Wrench (Build a route)
- 4. Send Fastening Data Results from I-Wrench to SQnet+

## **7.2 Setup on I-Wrench**

### **7.2.1 Configure Stand-alone mode**

- $\rightarrow$  If using a Rubber Protective Cover, remove clear acrylic cover (protects the LCD display).
- $\rightarrow$  Power up the I Wrench.
- $\rightarrow$  Following boot-up (40 seconds), press <ESC>.
- → Press on *Main Menu Screen* > Setup > Setup
- → Enter Password: 1247 and press <OK>.
- **Set version: Stand alone** and confirm.
- $\rightarrow$  Verify if following parameters are disabled:
	- **Must work online**
	- **Has Radio**
	- **Radio Type: None**
- $\rightarrow$  Press  $\approx$
- $\rightarrow$  Restart I-Wrench.

## **7.3 Setup barcode-scanner on I-Wrench**

- $\rightarrow$  Switch on the I-Wrench
- $\rightarrow$  Following boot-up, press <ESC>.
- → Press on *Main Menu Screen* > Setup > Setup.
- $\rightarrow$  Type in 1247 when requested to enter a password.
- $\rightarrow$  Press <Ok>.
- $\rightarrow$  Scroll to *Input VIN* on the upper half of the screen. Touch the text or use  $\uparrow$   $\downarrow$  on the keypad.
- $\rightarrow$  Select one of these options on the lower half of the screen.

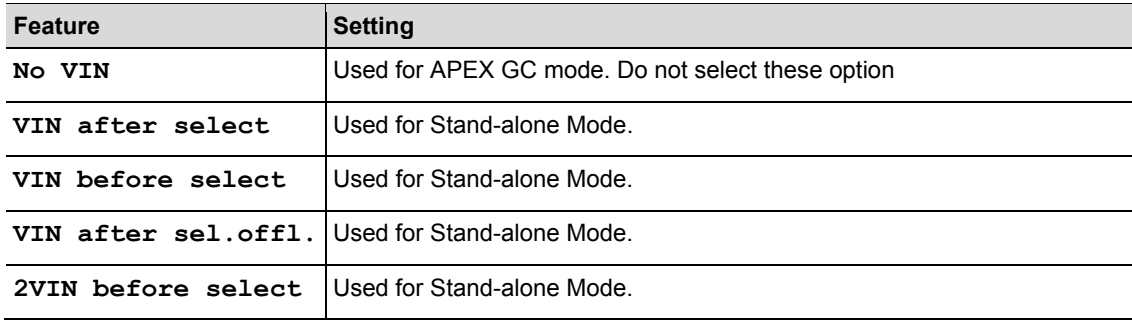

- $\rightarrow$  Activate following parameter. The check mark must be set.
	- **Barcode Use**
- $\rightarrow$  Check if the following parameters are necessary:
	- **Confirm scanned string**
- $\rightarrow$  To save the selection, press  $\bullet$  on the keypad.

## **7.4 Build a Tree Structure**

- → Install the software *Setup SQnet+ ... Apex.exe* following the dialogs.
- → Click on the *SQnet*+ icon to run the program.
- $\rightarrow$  Select *Settings* icon to choose your language.
- → Select the *Test Definition* icon.

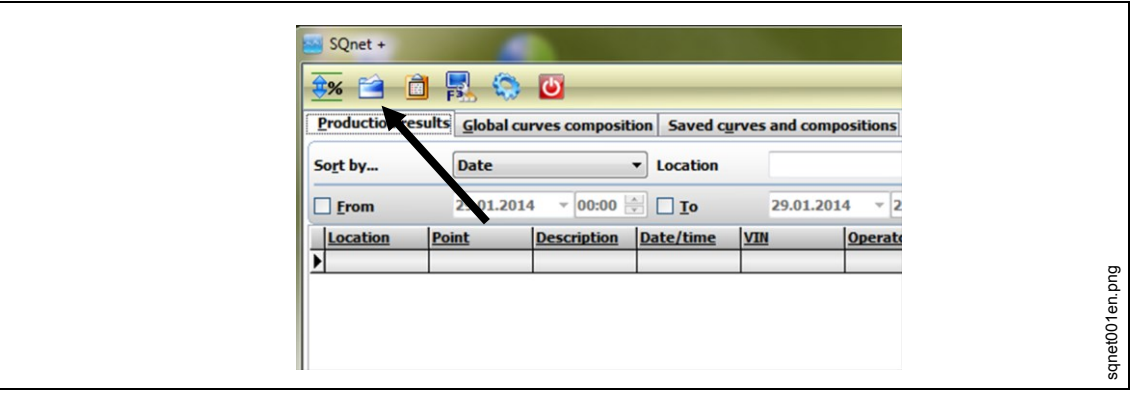

*Fig. 22:* 

Here you can organize the work, set locations and tightening operations for every single joint. Create different levels of folder (group of locations).

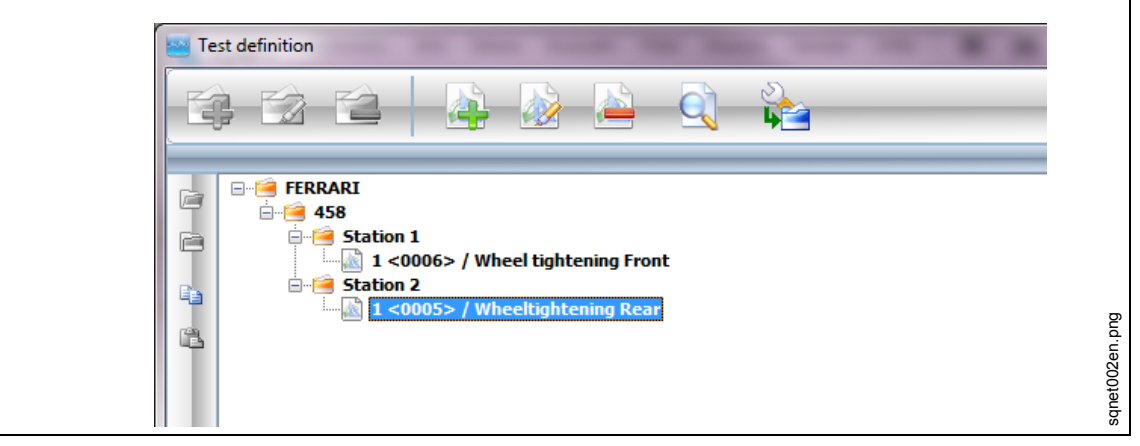

*Fig. 23:* 

Example:

- Main folder = factory name
- Second level folder = name of the product
- Third level folders = all assembly stations where parts of the product are mounted.

This is just an example; user can organize the tree as user wants in order to optimize your work organization concerning your production line.

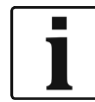

Location is the physical location on the assembly line where the part being fastened is located. Every location can be programmed with an **Identifier** and **Description** (**Description** will be displayed on the I-Wrench LCD screen).

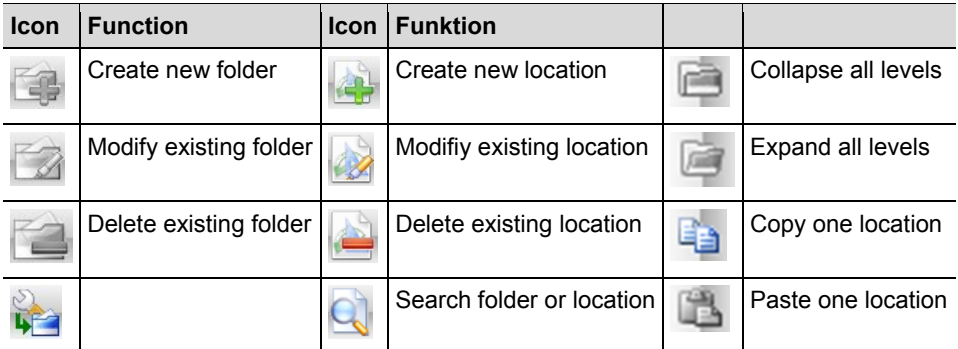

 $\rightarrow$  Create new folder as much as needed.

 $\rightarrow$  Create new location.

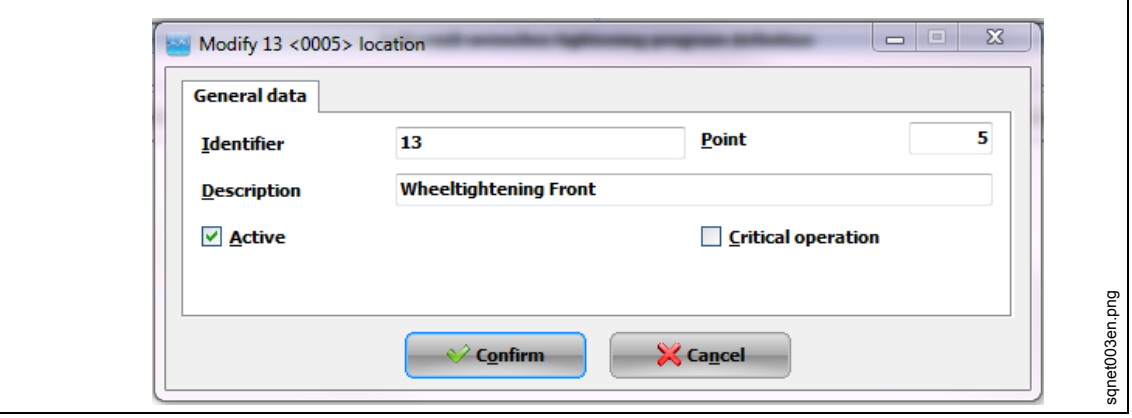

### *Fig. 24:*

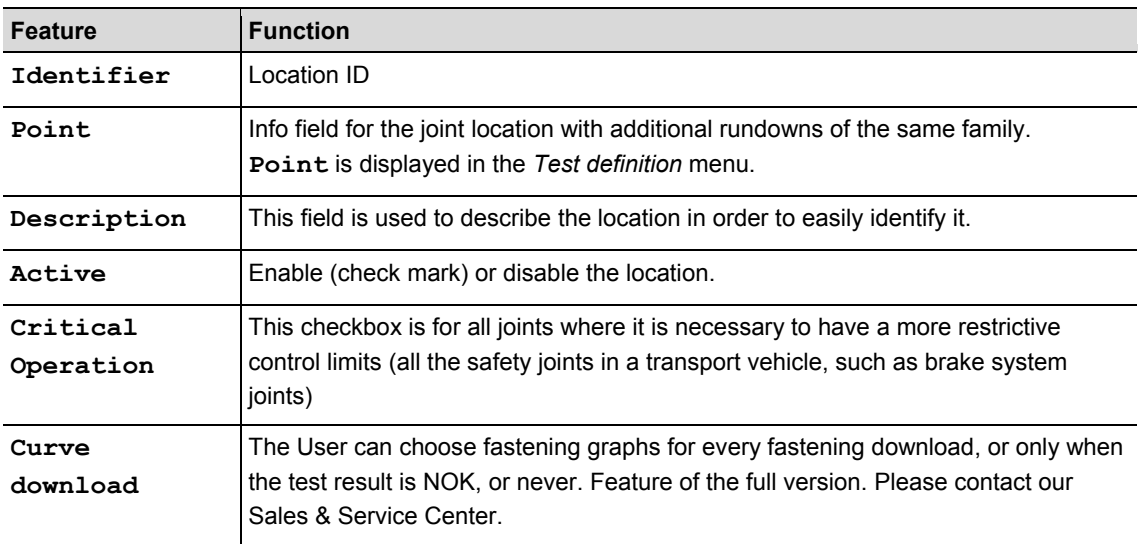

# **7.5 Edit a fastening application to a location**

SQnet+ can link one tightening strategy to all or multiple locations. This provides SQnet+ the ability to upload production fastening results and declaration of OK or NOK.

 From the screen *Test Definition*, select the location (operation) which you want to link to a tightening strategy.

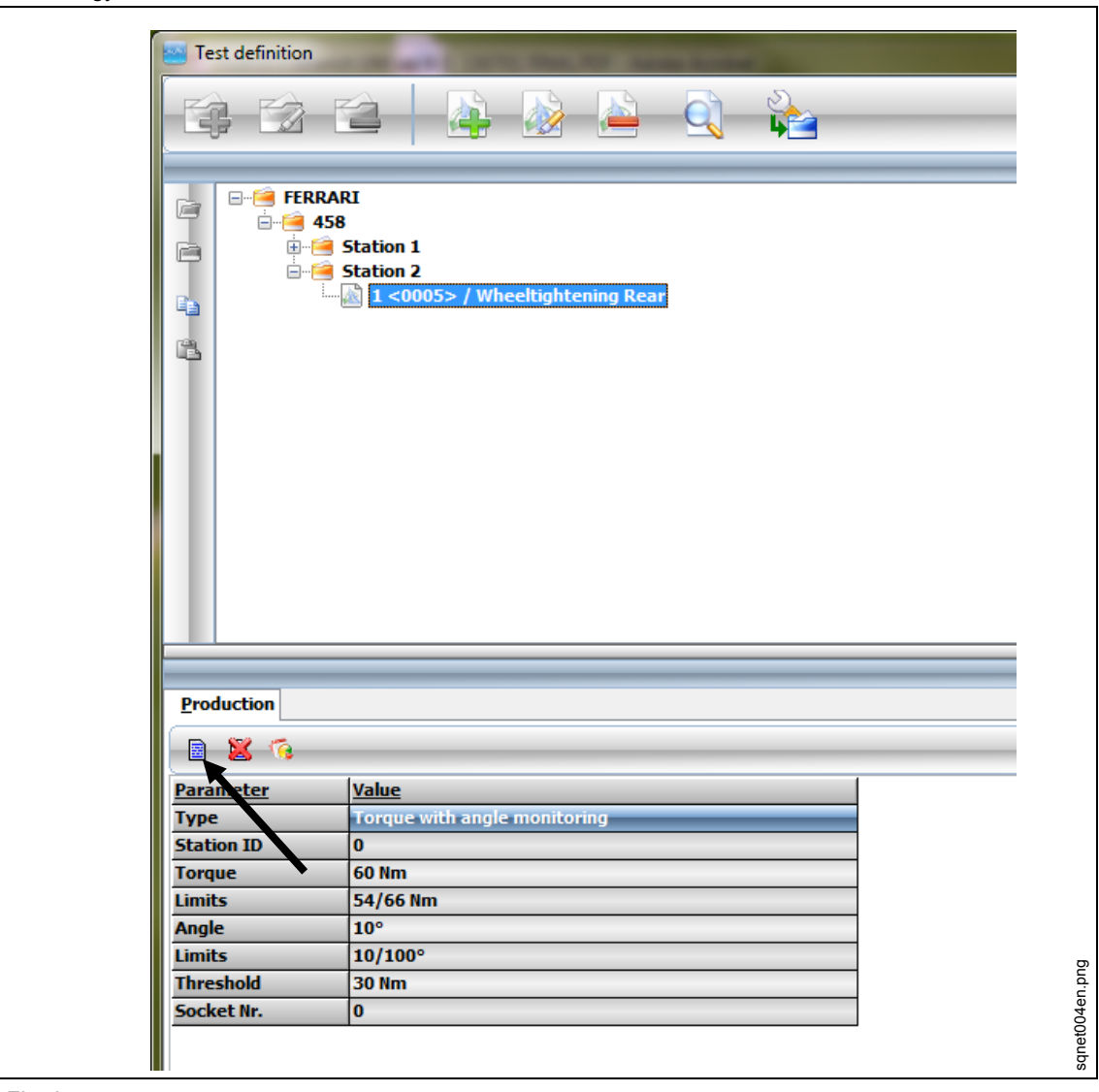

*Fig. 25:* 

- → Click on the tab *Production*
- → Click on the icon *I-Wrench wrenches tightening program definition*.
- $\rightarrow$  Edit the parameter and click on <Confirm>.

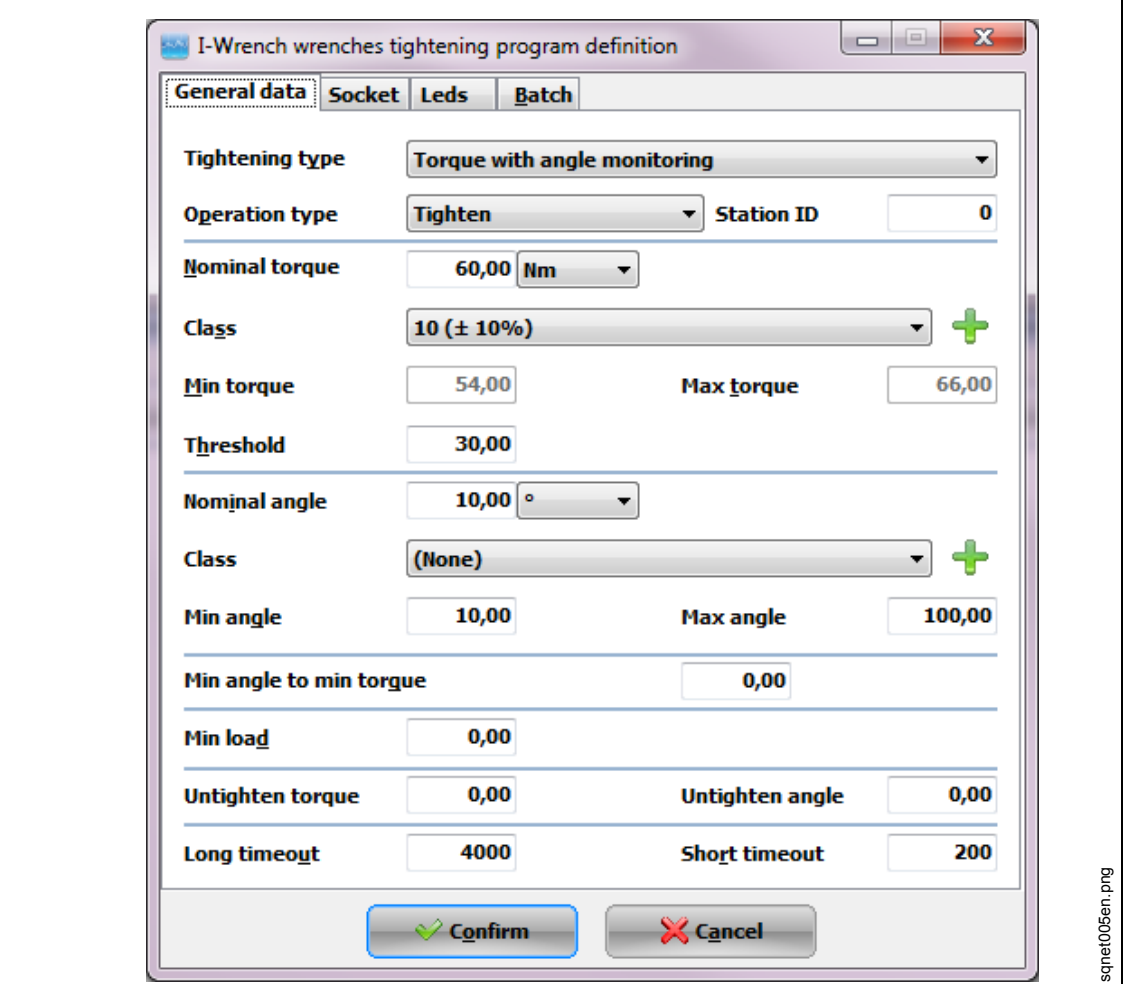

*Fig. 26: General data*

| <b>Feature</b>          | <b>Description</b>                                                                                                    |
|-------------------------|----------------------------------------------------------------------------------------------------|
| Tightening<br>Type      | Fastening strategy to use during tightening:<br>Torque + Angle<br>٠<br>Torque with angle monitoring<br>$\bullet$<br>Torque + Angle (CCW)<br>٠<br>Torque with angle monitoring (CCW)<br>٠<br>Yield<br>٠ |
| Operation<br>Type       | Operation which has to be done during tightening:<br>Tighten<br>٠<br>Loosen<br>٠<br>Tighten/Loosen<br>٠<br>Bidirectional<br>٠                                                                          |
| Station ID              | Identification number of the station where the joint is located. This field is not<br>mandatory.                                                                                                    |
| Nominal<br>torque       | Torque target to reach during the tightening.                                                                                                    |
| Nm<br>(Measure<br>Unit) | Change the engineering units to:<br>Nm, cNm, kgfm, ozf.in, kNm, lbf.ft, lbf.in                                                                                                    |

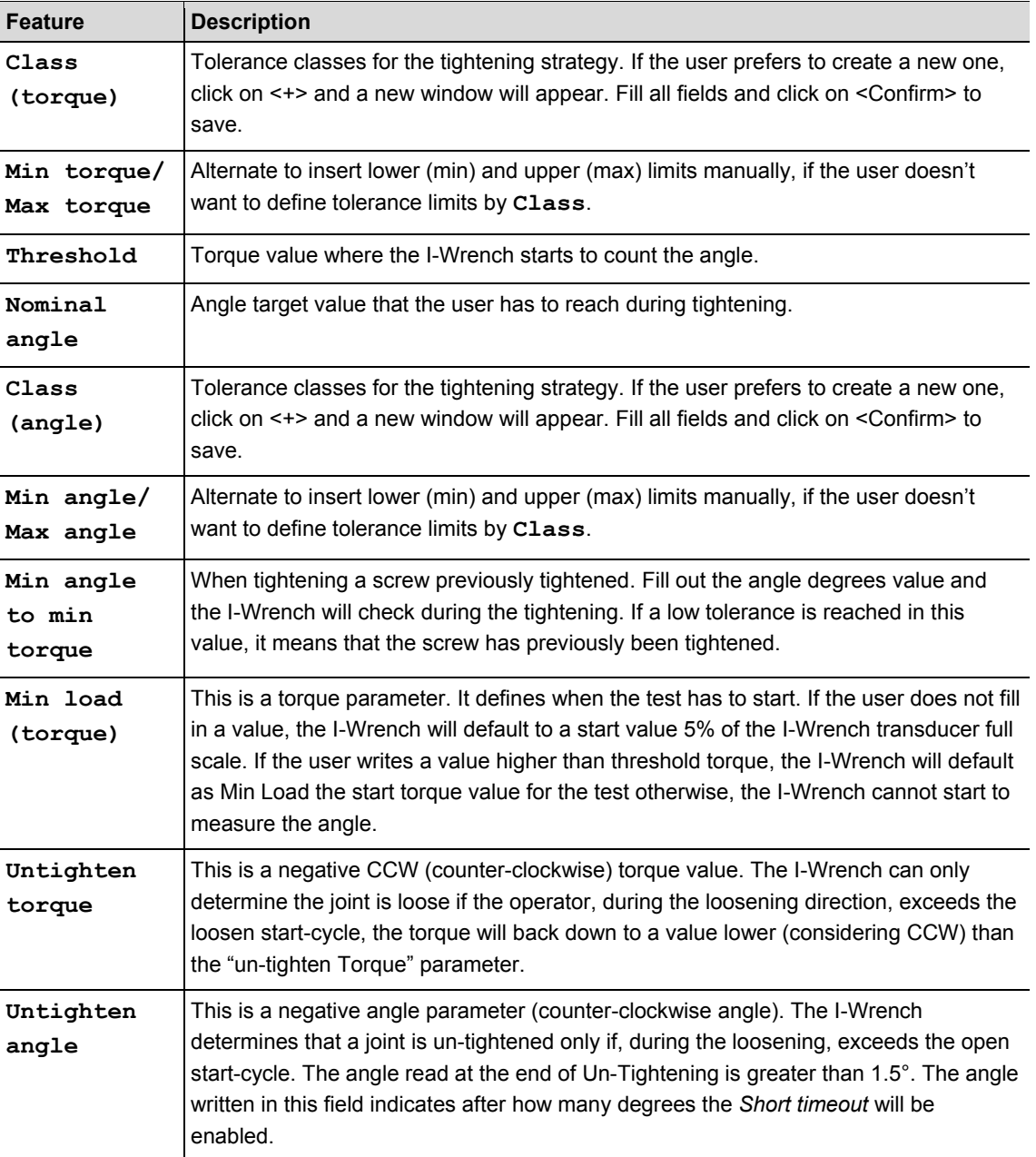

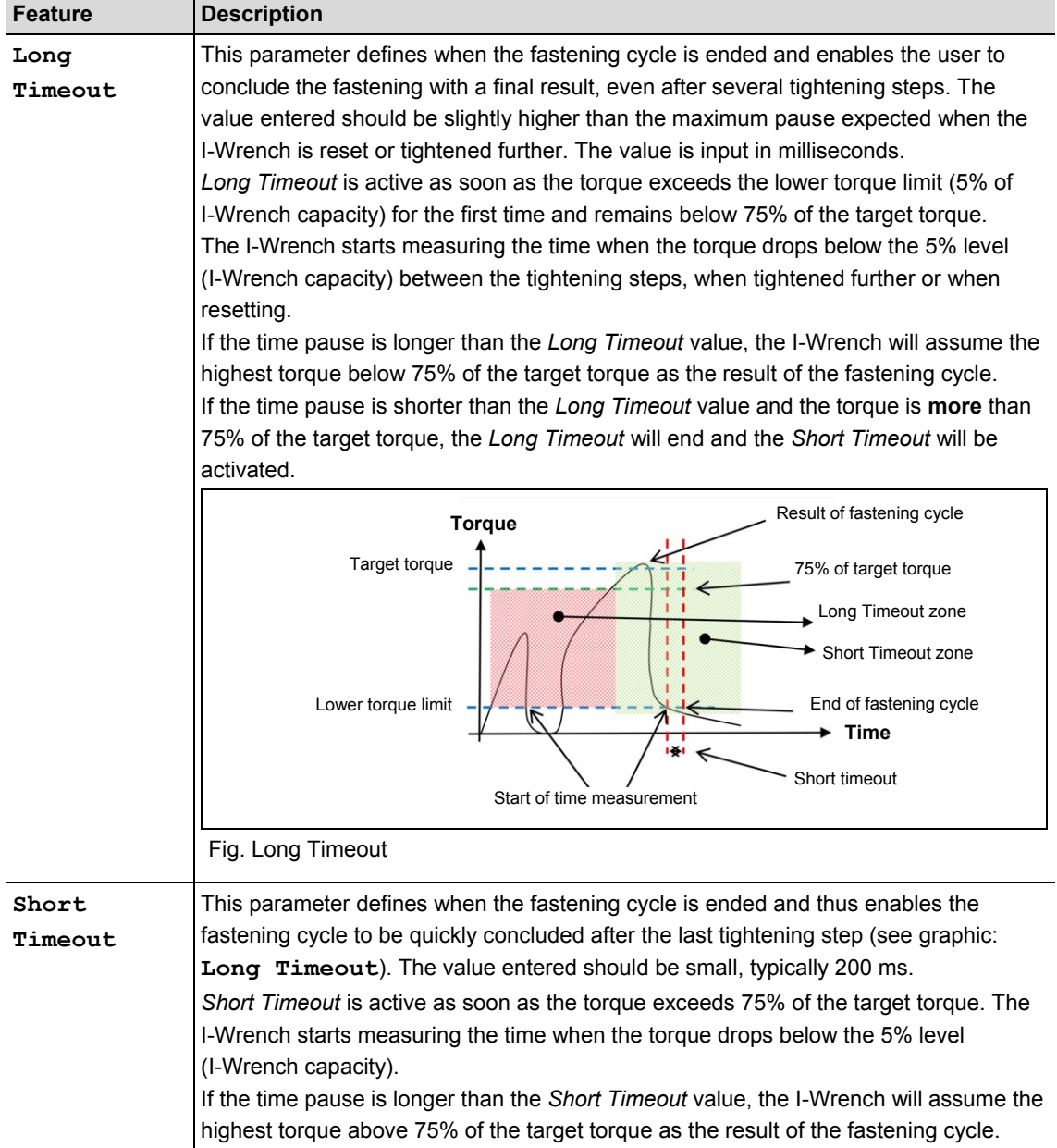

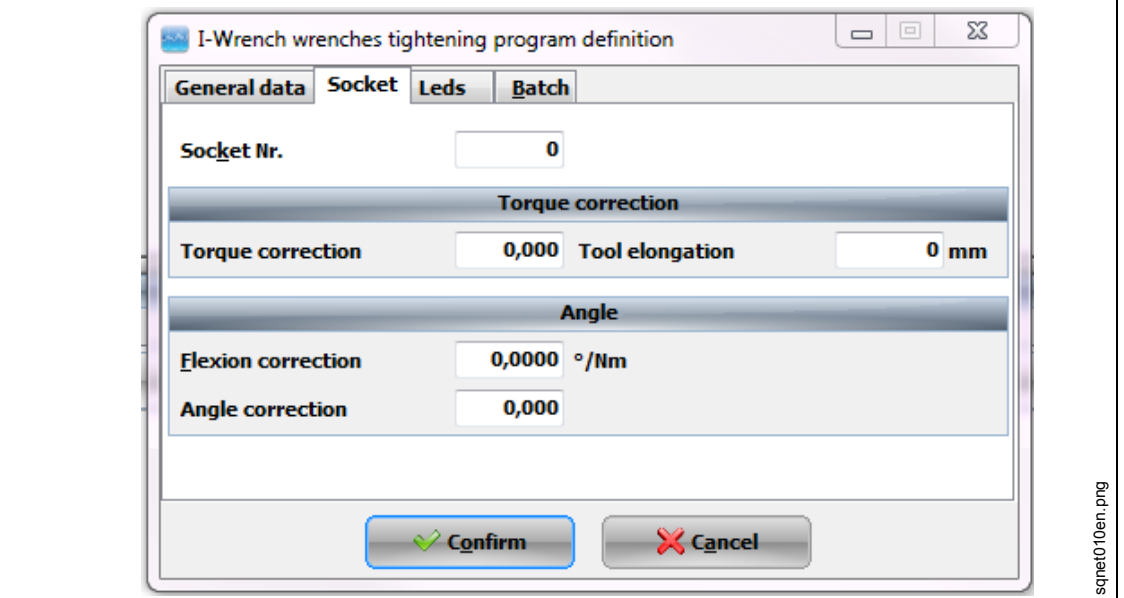

*Fig. 27: Sockets*

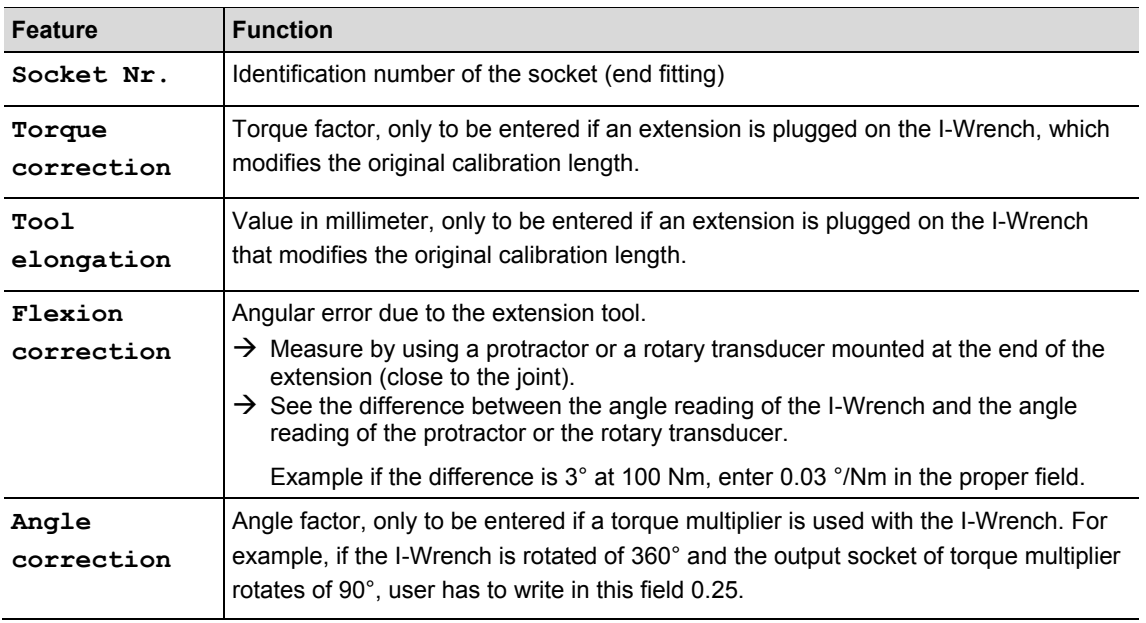

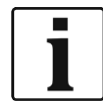

To define **Socket Nr, Toque correction, Angle correction** and **Flexion correction**, the I-Wrench must have auto-recognition function enabled; otherwise it's not possible to send those parameters to the I-Wrench.
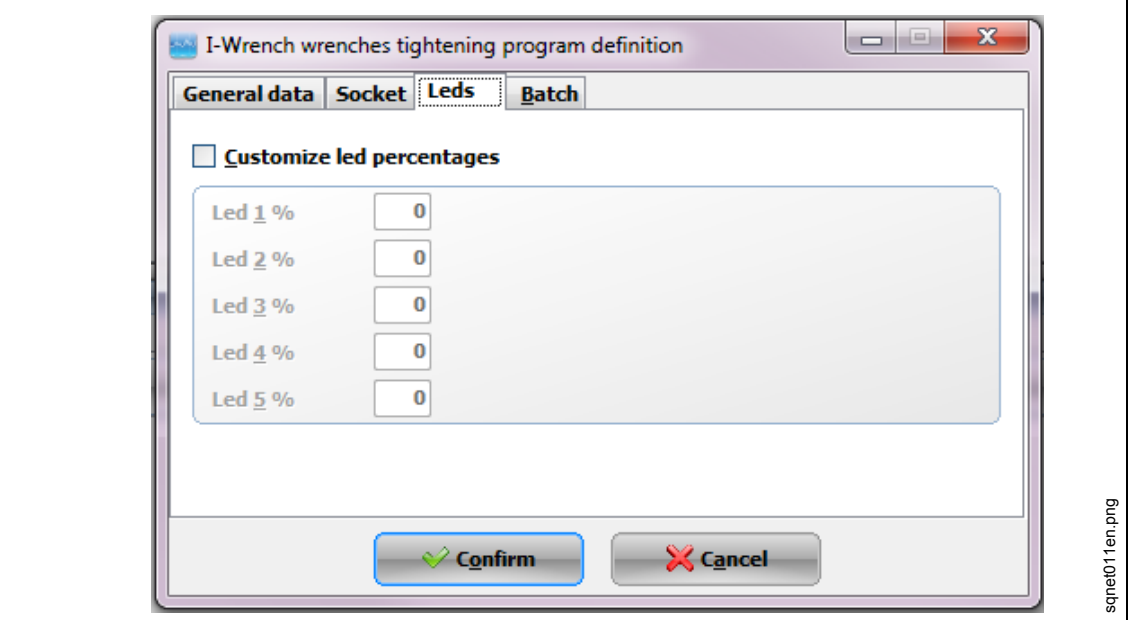

*Fig. 28: Sockets*

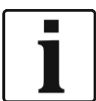

On the *Leds* tab it is possible to customize the percentage of every single led on the I-Wrench considering the target.

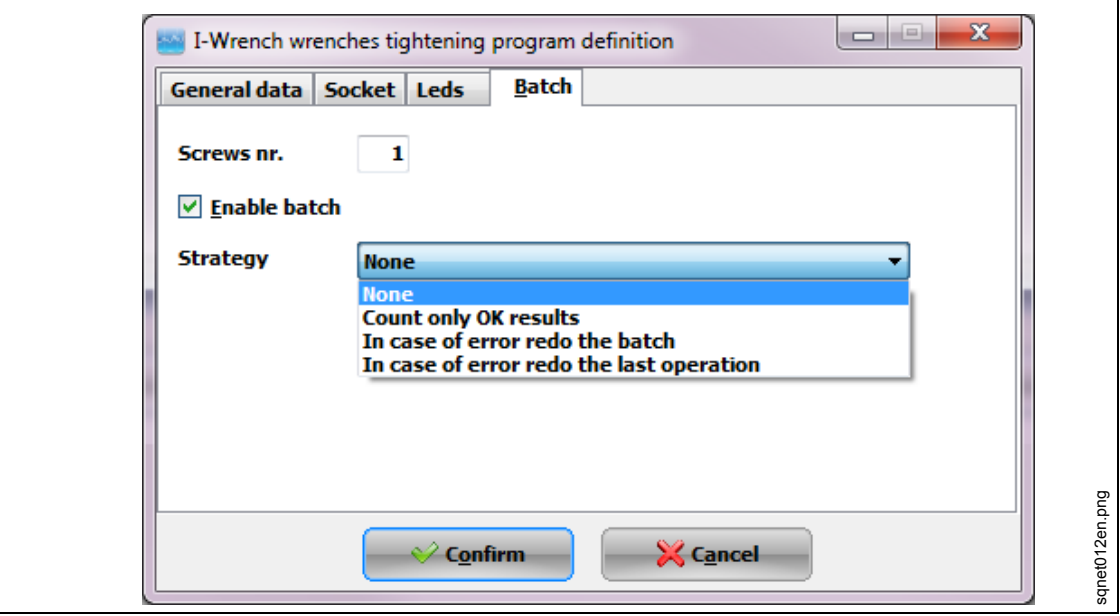

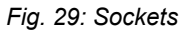

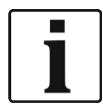

On the *Batch* tab it is possible to multiply the number of screws to tighten. For example, to mount a wheel on the car there are 4 screws with the same strategy needs to be tightened. In this tab it is possible to define how many screws the I-Wrench has to tighten.

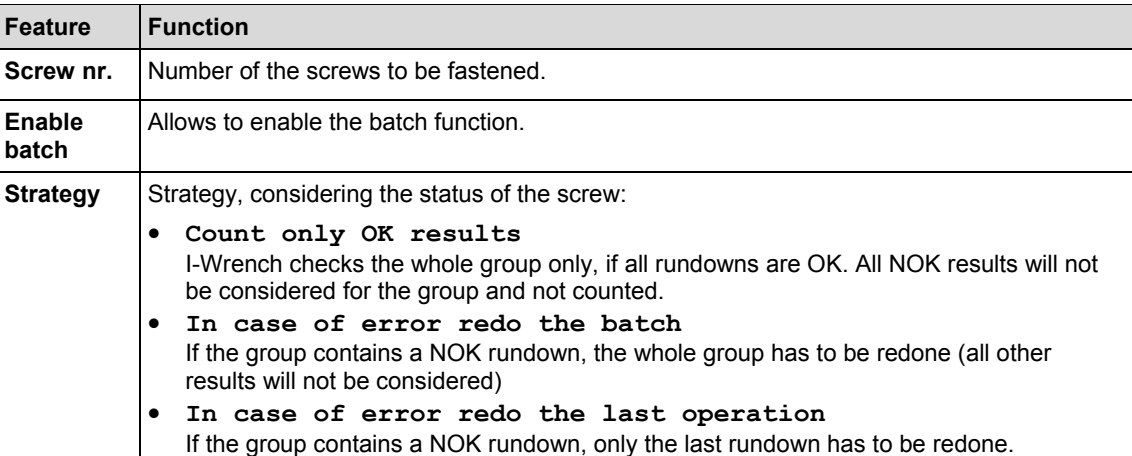

## **7.6 Send the fastening application from SQnet+ to the I-Wrench**

- $\rightarrow$  Power down the I-Wrench
- $\rightarrow$  Connect the USB cable from the I-Wrench to the PC.
- $\rightarrow$  Power up the I-Wrench.
- Press <ESC> to come to the *Main Menu Screen.*
- $\rightarrow$  Press <Synchr.>.
- $\rightarrow$  Press <USB/Radio> and confirm synchronization with  $\odot$ During communication with SQnet+ this screen is displayed.

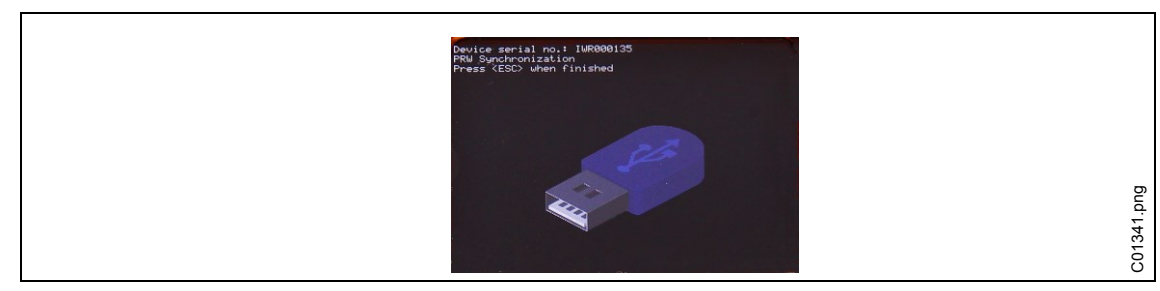

*Fig. 30: Synchronization*

### **7.6.1 Setup route**

- $\rightarrow$  Start SQnet+.
- $\rightarrow$  Press <Route management>.

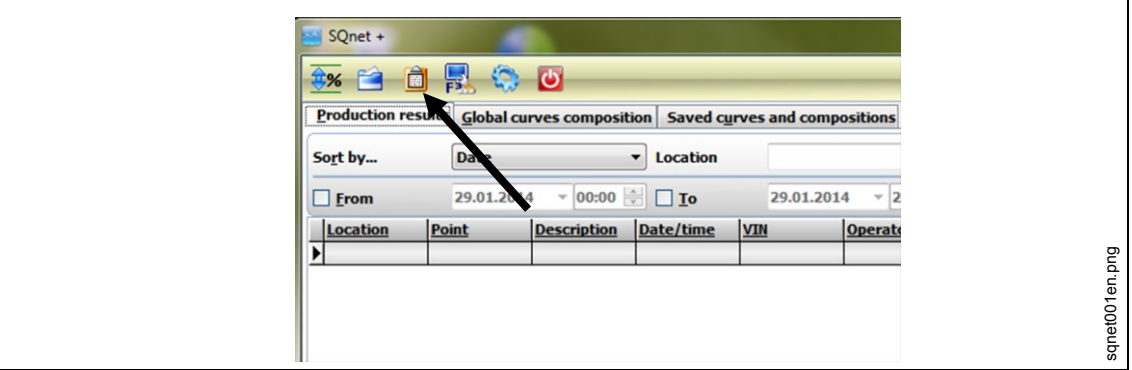

*Fig. 31: Main menu*

 $\rightarrow$  Expand the tree and select requested location to send to the I-Wrench.

#### $\rightarrow$  Press <New Route>.

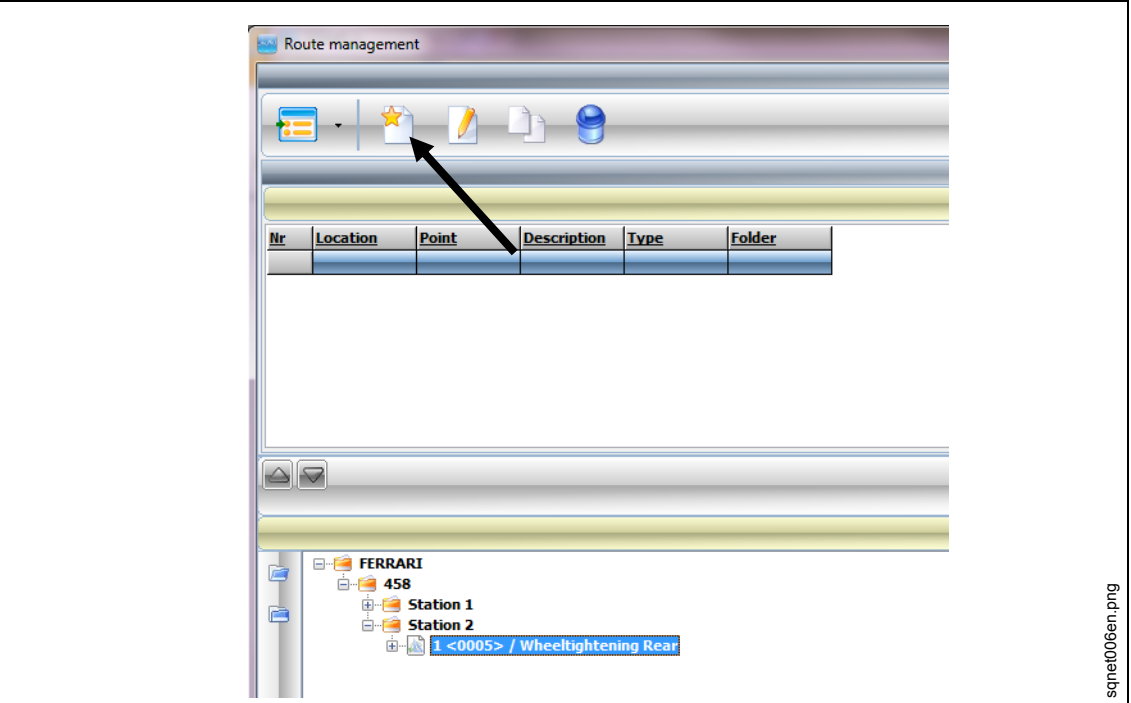

*Fig. 32: Route management*

Edit a **Route name**.

Choose **Route type** for tightening programs **I-Wrench wrenches programs**.

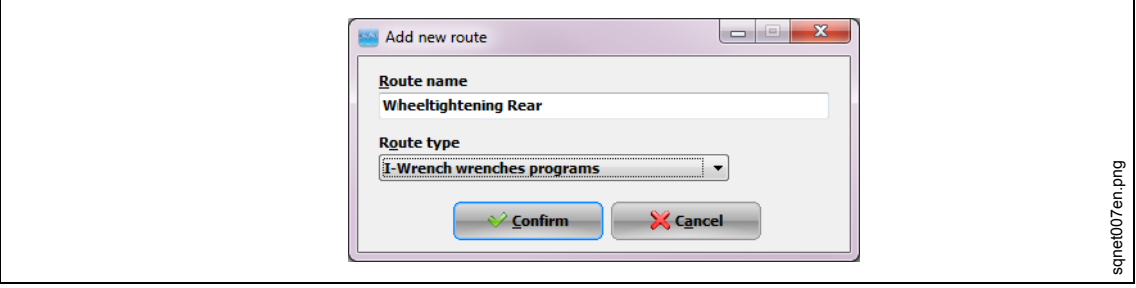

*Fig. 33: Add new route*

→ Press <Confirm>

 $\rightarrow$  Click on the  $\Box$  to add.

## **Cleco**

|                         |                             | Tests/I-Wrench programs list      |               |
|-------------------------|-----------------------------|-----------------------------------|---------------|
| <b>Location</b><br>Sel. | Point<br><b>Description</b> | <b>Type</b>                       | <b>Folder</b> |
| ø<br>1                  | 5 Wheeltightening Rear      | I-Wrench wrenches progr Station 2 |               |
|                         |                             |                                   |               |
|                         |                             |                                   |               |
|                         |                             |                                   |               |
|                         |                             |                                   |               |
|                         |                             |                                   |               |
|                         |                             |                                   |               |
|                         |                             |                                   |               |
|                         |                             |                                   |               |
|                         |                             |                                   |               |
|                         |                             |                                   |               |
|                         |                             |                                   |               |
|                         |                             |                                   |               |
|                         |                             |                                   |               |
|                         |                             |                                   |               |
|                         |                             |                                   |               |
|                         |                             |                                   |               |
|                         |                             |                                   |               |
|                         |                             | 0%                                |               |

*Fig. 34: Add tests/I-Wrench programs to a route*

 $\rightarrow$  Press <Confirm> and close this window.

### **7.6.2 Send route**

Return to the SQnet+ *Main Menu* and click on <I-Wrench interface (PROD)>.

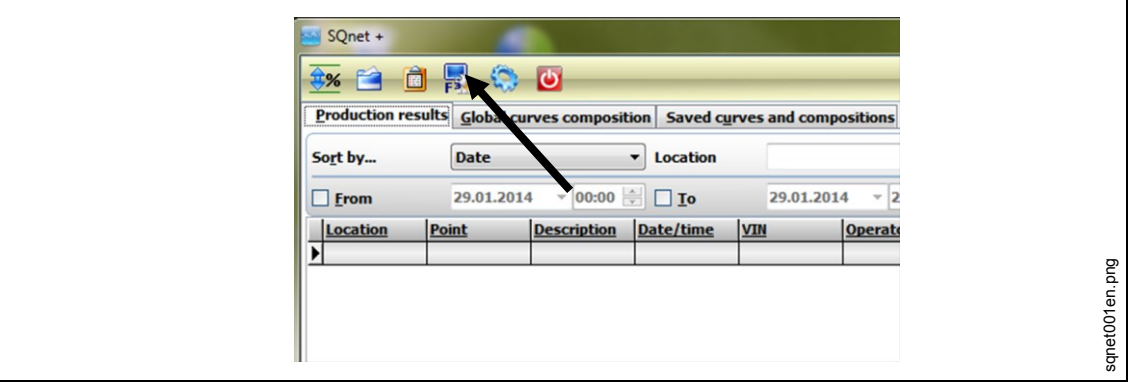

*Fig. 35: I-Wrench interface (PROD)>*

#### $\rightarrow$  Select a **Route** to be sent to the I-Wrench.

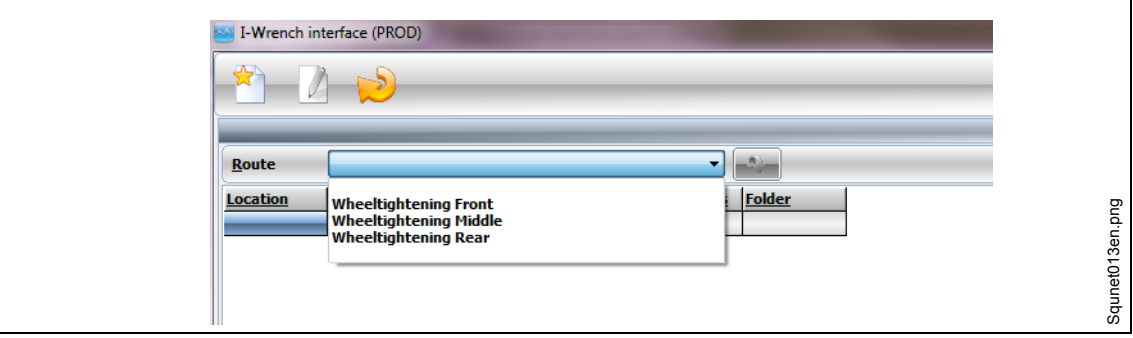

*Fig. 36*

Once the application has been selected, all of the operations which belong to this application will appear.

 $\rightarrow$  Click on the to send the application to the I-Wrench.

On the right side of the screen below **Logs,** the status of data transfer is displayed.

- After completing the application download, the last message is **Data sending completed**
- $\rightarrow$  Press <ESC> on the handle of the I-Wrench.

The I-Wrench will restart automatically in the synchronization menu.

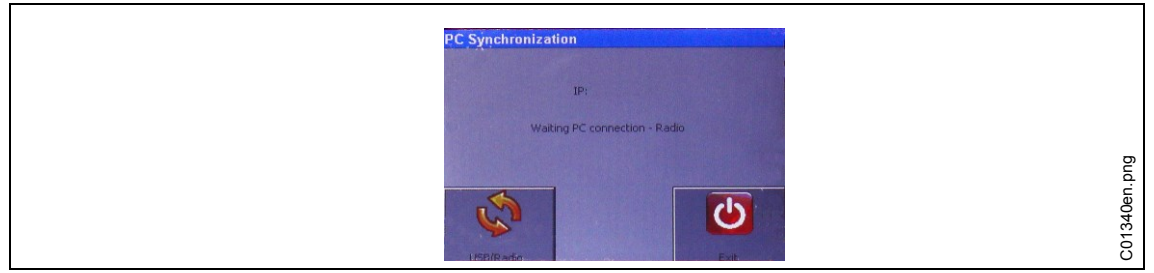

*Fig. 37: PC Synchronization*

- $\rightarrow$  Press <Exit>.
- $\rightarrow$  Remove USB cable.
- $\rightarrow$  Select requested program and press The I-Wrench is now ready to execute a tightening program.

## <span id="page-40-0"></span>**7.7 Send fastening data results from I-Wrench to SQnet+**

- $\rightarrow$  Power down the I-Wrench
- $\rightarrow$  Connect the USB cable from the I-Wrench to the PC.
- $\rightarrow$  Power up the I-Wrench.
- Press <ESC> to come to the *Main Menu Screen.*
- $\rightarrow$  Press <Synchr.>.
- $\rightarrow$  Press <USB/Radio> and confirm synchronization with  $\odot$ During communication with SQnet+ this screen is displayed.

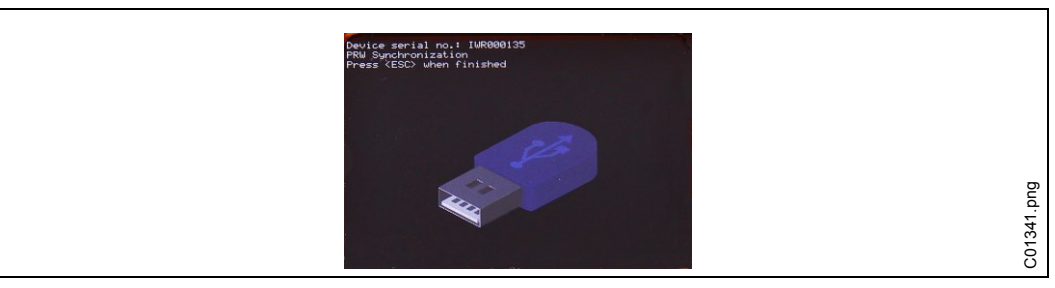

*Fig. 38: Synchronization*

#### **Upload results**

- $\rightarrow$  Start SQnet+.
- $\rightarrow$  Press <I-Wrench interface (PROD)>

| $\mathbb{R}^2$<br>E% | Ò<br>冒<br>Production results Global curves composition Saved curves and compositions | <b>00</b>          |                                           |            |              |
|----------------------|--------------------------------------------------------------------------------------|--------------------|-------------------------------------------|------------|--------------|
| Sort by              | <b>Date</b>                                                                          |                    | <b>v</b> Location                         |            |              |
| From                 | 29.01.2014                                                                           |                    | $00:00$ $\rightarrow$ $\boxed{\text{To}}$ | 29.01.2014 | $\mathbf{v}$ |
| Location             | Point                                                                                | <b>Description</b> | Date/time                                 | <b>VIN</b> | Operato      |

*Fig. 39: I-Wrench interface (PROD)>*

- $\rightarrow$  Press on to receive the results from the I-Wrench. On the right side of the screen below **Logs,** the status of data transfer is displayed. After completing the application download, the last message is **Data reception completed.**
- $\rightarrow$  Press <ESC> on the handle of the I-Wrench. The I-Wrench will restart automatically in the synchronization menu.
- $\rightarrow$  Remove USB cable.
- Return to the SQnet+ *Main Menu*
- $\rightarrow$  Press on Production results are displayed.

# <span id="page-42-0"></span>**8 Master list of setup menu**

Press on *Main Menu Screen > Setup > Setup*

Enter Password: **1247** and press <OK>.

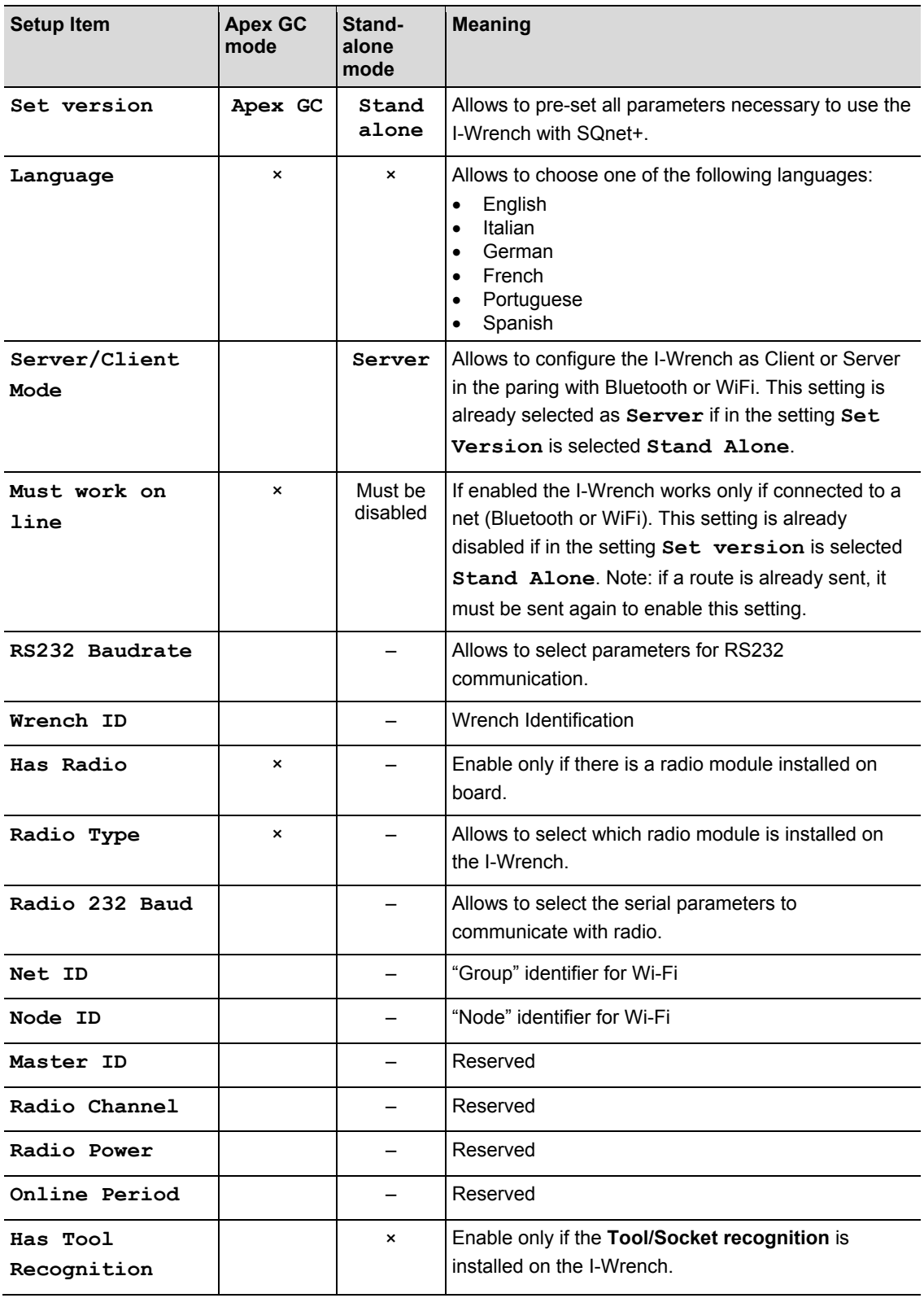

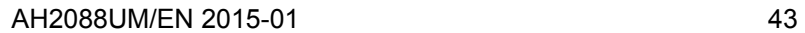

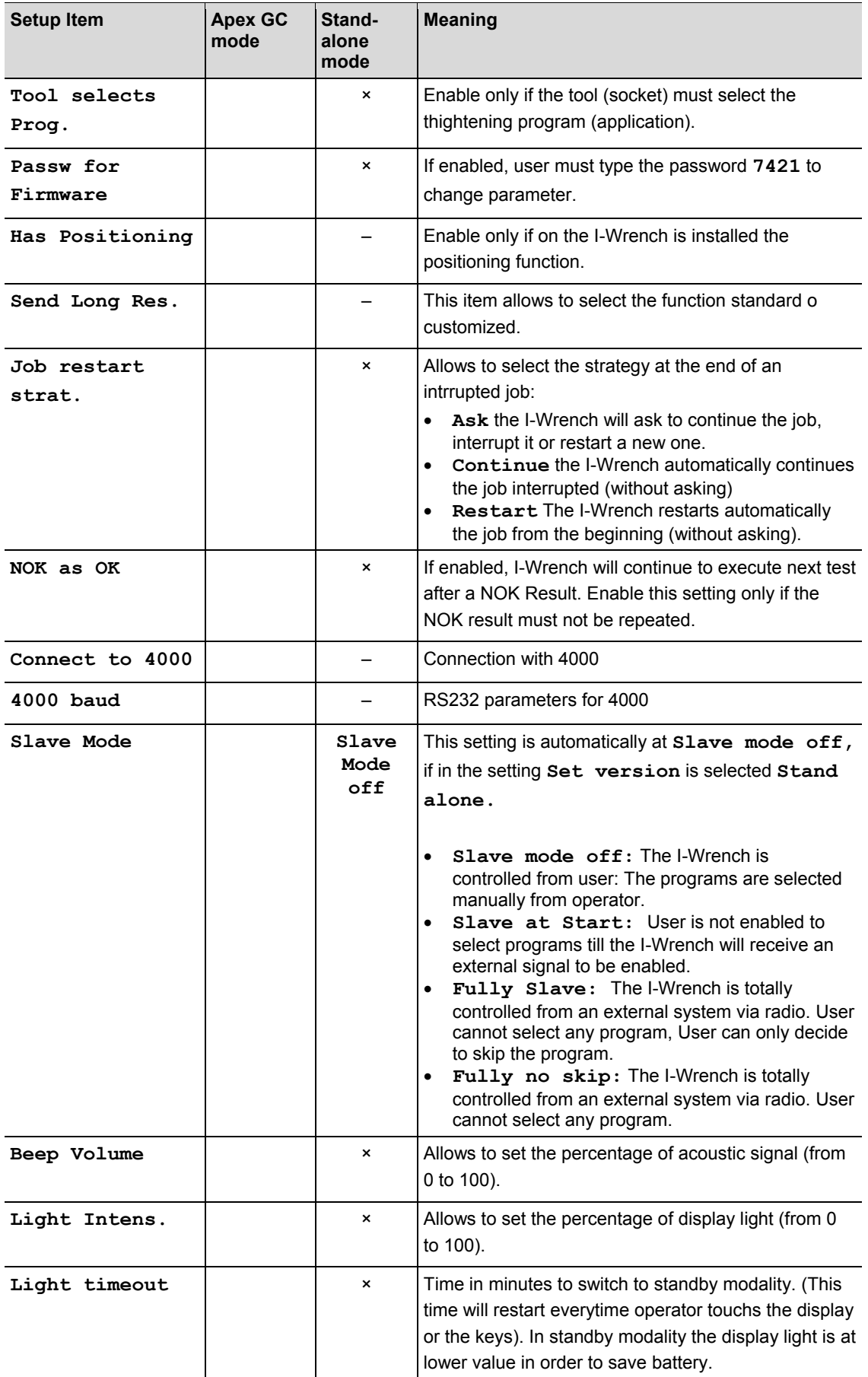

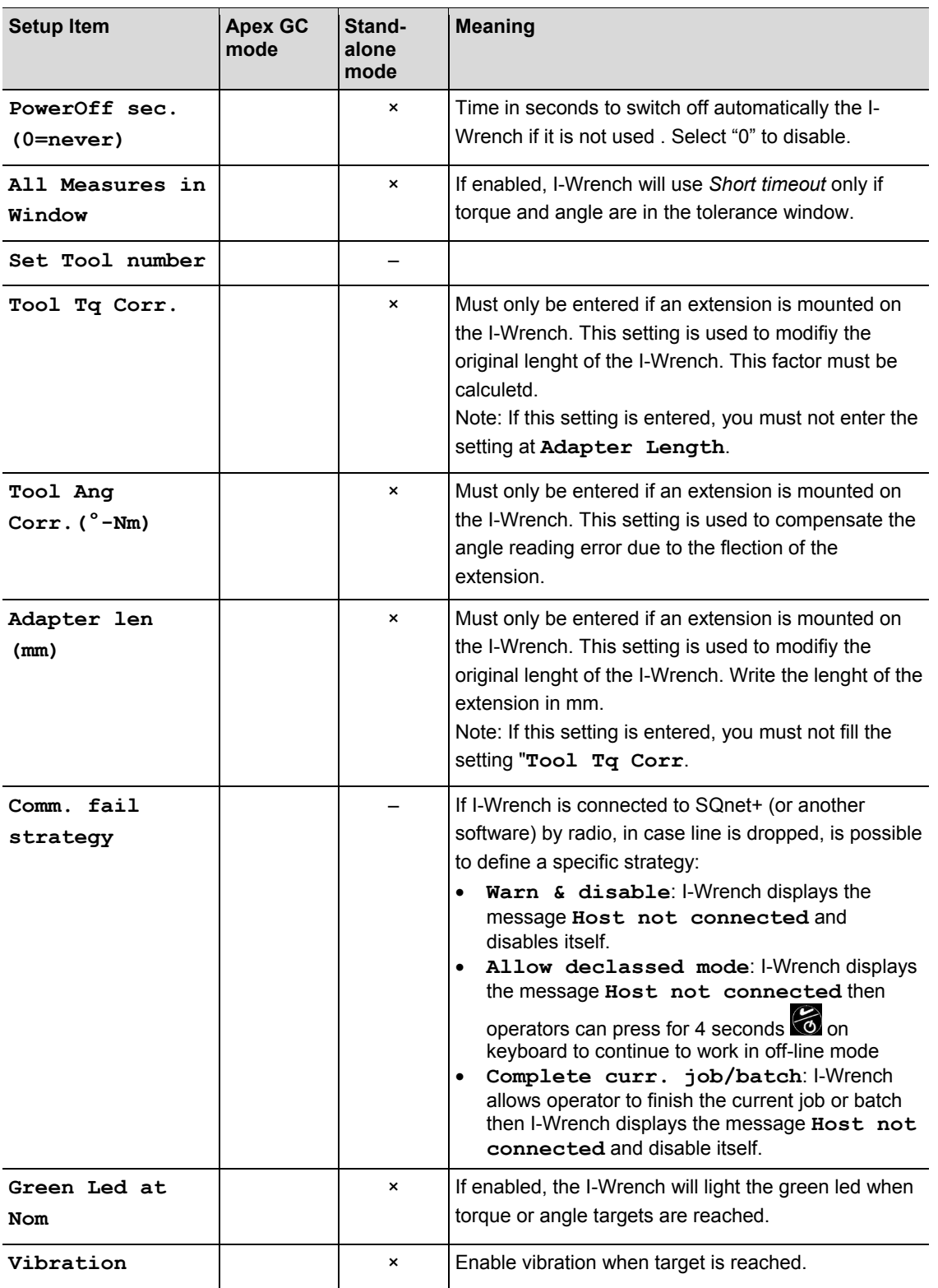

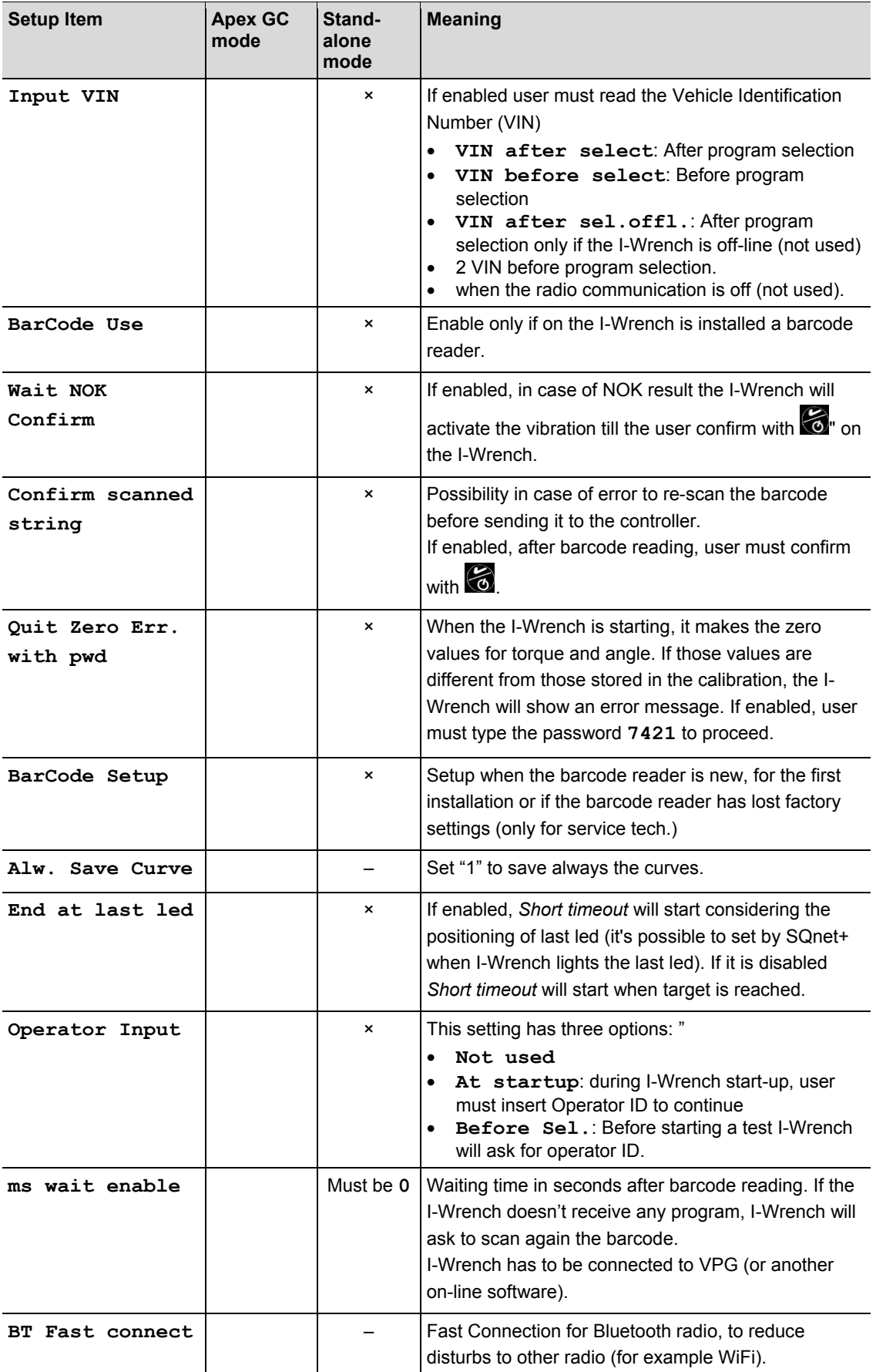

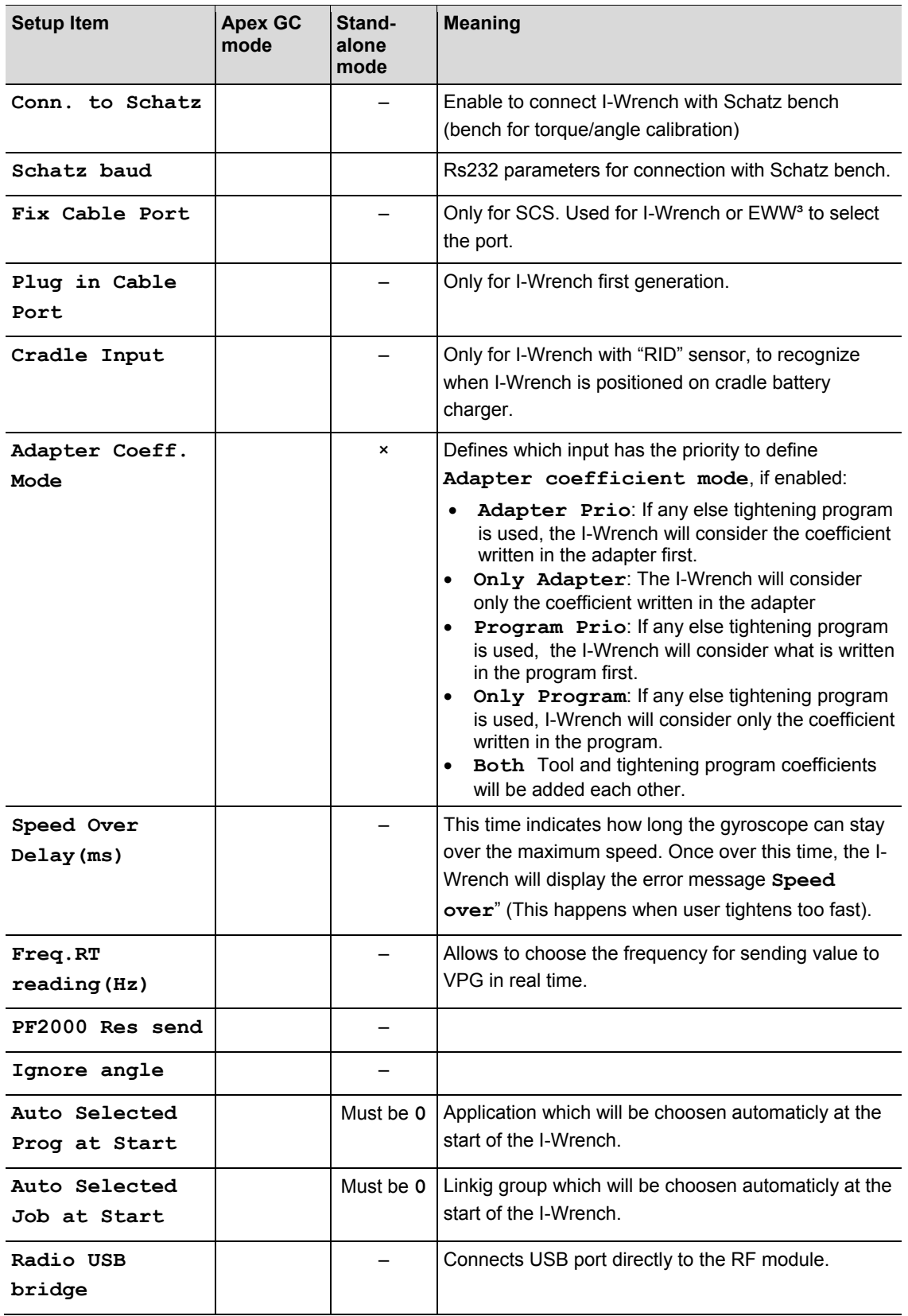

# **9 Set correction factor when changing sockets / using special heads**

The use of adaption tools (sockets, ratchets, open end adapter…) may cause a difference of reading in torque (due to elongation) and angle (due to torsion or bending). If not compensated, the extension twisting during the tightening, can compromise the torque/angle reading value. The I-Wrench or torque/angle transducer used for the tightening will measure the joint twist (angle) and the extension joint twist that will be added to the final angle result.

This chapter describes how the I-Wrench manages adapter tools by entering torque and angle correction factors.

### **9.1 Torque correction**

Torque correction is a proportional multiplying factor.

Torque correction has two correction parameters:

- Absolute multiplying factor
- Elongation in mm (I-Wrench will calculate factor depending on its length and the tool elongation).

#### **9.1.1 Absolute multiplying factor**

This factor will multiply the reading of the I-Wrench to obtain the actual torque applied to the bolt. This parameter will be different for each size of the I-Wrench on which the adapter will be used.

This is more suitable when the shape of tool and work condition make the correction using elongation not reliable.

This factor can be stored into the following applications

- the adapter memory
- as a parameter of the tightening program on the mPro400GC contoller
- as a parameter of the tightening program in SQnet+.

#### **9.1.2 Elongation**

The I-Wrench is calibrated by applying an **F** force in the mid-handle that provides a torque **C** that is related to the I-Wrench length **L.** If an extension has been applied, the torque reading will be modified accordingly (to equal applied force, by varying the arm, the torque will be modified accordingly).

In this section we will explain how to calculate the torque correction coefficient, and how to compensate the torque reading error, in case of I-Wrench extension.

This way of correcting torque allows to define a single correction for a tool independently from the length of the I-Wrench on which it will be used. This parameter is always the same for all sizes of wrenches.

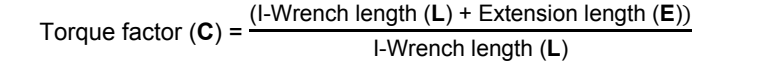

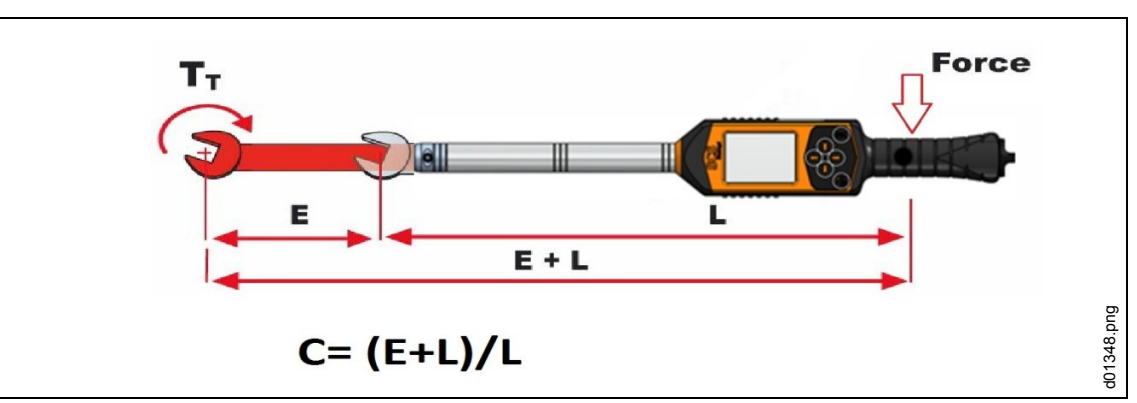

*Fig. 40: Elongation*

This factor can be stored into the following applications managing the I-Wrenches

- the adapter memory (if available)
- as a parameter of the tightening program on the mPro400GC controller
- as a parameter of the tightening program in SQnet+.Angle correction

## **9.2 Angle correction**

Angle correction has 2 correction parameters

- Angle Absolute Multiplying Factor
- Torsion factor (°/Nm)

### **9.2.1 Angle Absolute Multipying Factor**

This factor is used when something like a gear box torque multiplier is interposed between I-Wrench and bolt, which cause a proportional reduction on rotation applied to the bolt. This is a multiplying factor which will be applied to the angle read by the I-Wrench.

This factor can be stored into the following applications managing the I-Wrenches

- as a parameter of the tightening program on the mPro400GC controller
- as a parameter of the tightening program in SQnet+.

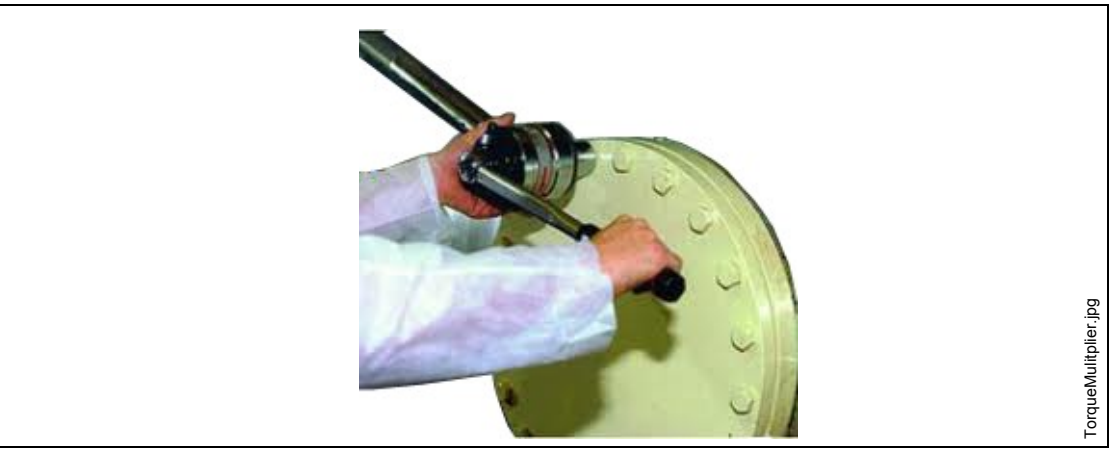

*Fig. 41: Elongation*

### **9.2.2 Torsion factor**

This parameter is used to correct the angle measuring error due to torsion or bending of the adapter due to torque applied. Correction will be proportional to currently applied torque therefore it is expressed as °/Nm.

This factor can be stored into the following applications managing the I-Wrenches

- the adapter memory
- as a parameter of the tightening program on the mPro400GC controller
- as a parameter of the tightening program in SQnet+

#### **Factor calculation**

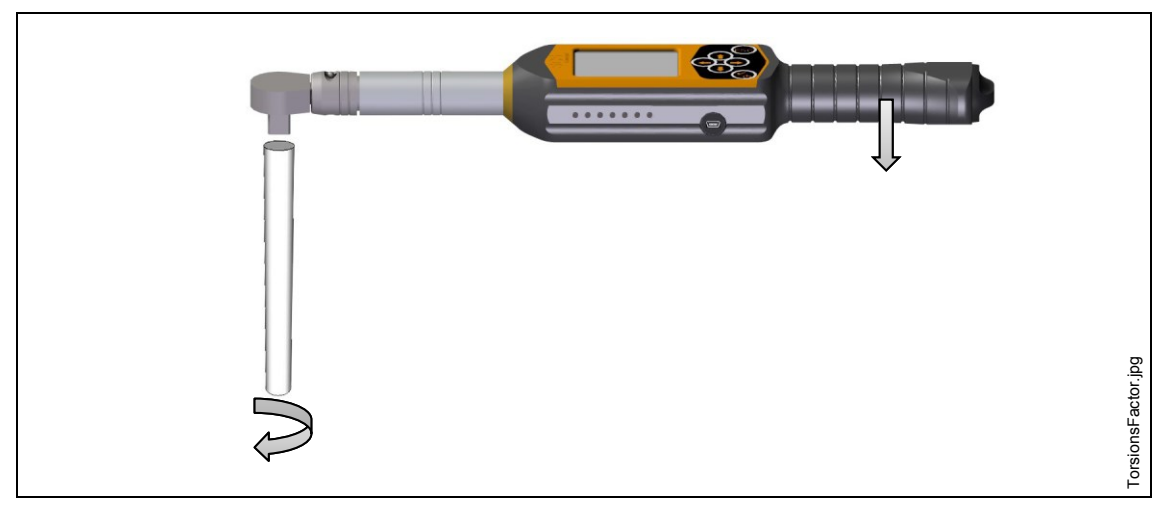

*Fig. 42: Example of extension applied to the I-Wrench*

Measure the extension twist degrees on maximum torque tightening:

 $\rightarrow$  Block the end of the extension (screw side) to a static cell or to a clamp so that will be fixed while torque will be applied.

On the I-Wrenches, it is possible to enter in peak measure modality. The torque/angle peak reached will be visualized.

- $\rightarrow$  Apply torque until maximum torque reachable; for example with tightening on 100 Nm apply torque max. 110 Nm (maximum tolerance limit).
- $\rightarrow$  Verify the angle value provided at the maximum torque reached limit; for example 5
- $\rightarrow$  Repeat the test for at least 5 times to calculate the angle and torque average values.
- $\rightarrow$  Divide the average value for the maximum torque value (calculate the average of the maximum reached torque values)

Example:

We will consider an average angle value of 5 and a maximum torque average value of 100 Nm

**FA** = angle correction factor

**Am** = average angle value

**Cm** = average torque value at maximum tolerance

$$
\mathsf{FA} = \frac{\mathsf{AM}}{\mathsf{CM}} = \frac{5}{110} = 0.04545^{\circ} / \text{Nm}
$$

FA = 0,04545 angle correction factor to be entered in head with microchip (adapter memory) and software.

## **9.3 Configure correction factors**

### **9.3.1 Apex GC mode**

**mPro400GC controller** 

→ Select Navigator > Standard > Settings > I-Wrench Socket configuration.

**Using an APEX head with microchip:** 

- $\rightarrow$  Select **Tool** head with memory.
- Edit requested **Tool head number.**

You find the number (**T2** for example) on the I-Wrench *Main Menu Screen.*

 Make sure you enabled **Has Tool Recognition** at the I-Wrench. The tool head number is now paired with a fastening application and matches the correct fastening parameters to be applied whenever the head is recognized by the I-Wrench.

#### **Using an APEX head without microchip:**

#### $\rightarrow$  Select **Tool** head without memory.

 $\rightarrow$  Edit the parameter and click on <Confirm>.

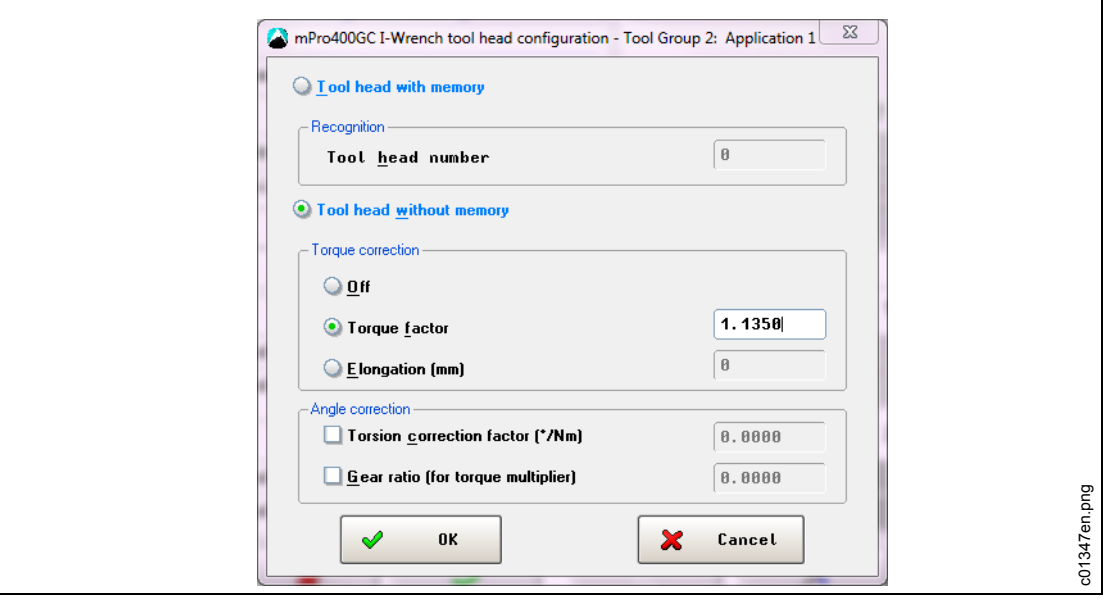

*Fig. 43: I-Wrench tool head configuration*

| <b>Feature</b>                  | <b>Function</b>                                                   |
|---------------------------------|-------------------------------------------------------------------|
| Torque<br>factor                | Correction factor (multiplies I-Wrench reading)                   |
| Elongation<br>(mm)              | I-Wrench elongation due to inserted socket                        |
| Torsion<br>correction<br>factor | Angle correction proportional to torque applied ( $^{\circ}/Nm$ ) |
| Gear ratio                      | Angle multiplying factor due to eventual torque multiplier        |

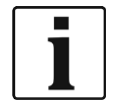

*9* **Torque factor** and **Elongation** are alternative one to the other! When Torque factor is used Elongation should be disabled and set to 0 and vice versa.

#### **9.3.2 Stand-alone mode**

#### **SQnet+**

- → Click on the *SQnet*+ icon to run the program.
- → Select the *Test Definition* icon.
- From the screen *Test Definition*, select the location (operation) which you want to edit.
- Click on the tab *Production*
- → Click on the icon *I-Wrench wrenches tightening program definition* > Socket.
- $\rightarrow$  Edit the parameter and click on <Confirm>.

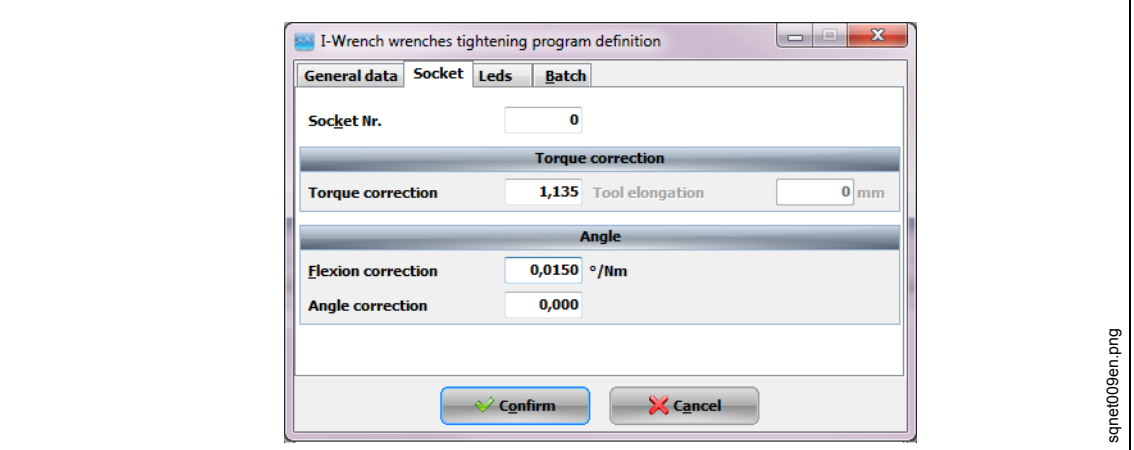

*Fig. 44: Socket*

Special forms are implemented in SQnet+ to define correction factor relative to each tightening program. These should normally be used when adapters without tool recognition chip are used.

#### **9.3.3 Edit adapter memory via SCS ToolEditor**

Following data on the socket can be programmed using the software SCS ToolEditor in combination with tool programming USB box (see Accessories):

- Tool head number within the range of 1 thru 999.
- Torque correction factor
- Angle correction factor

This will allow the I-Wrench to obtain automatically information about correction factors without having to define them into tightening programs definitions.

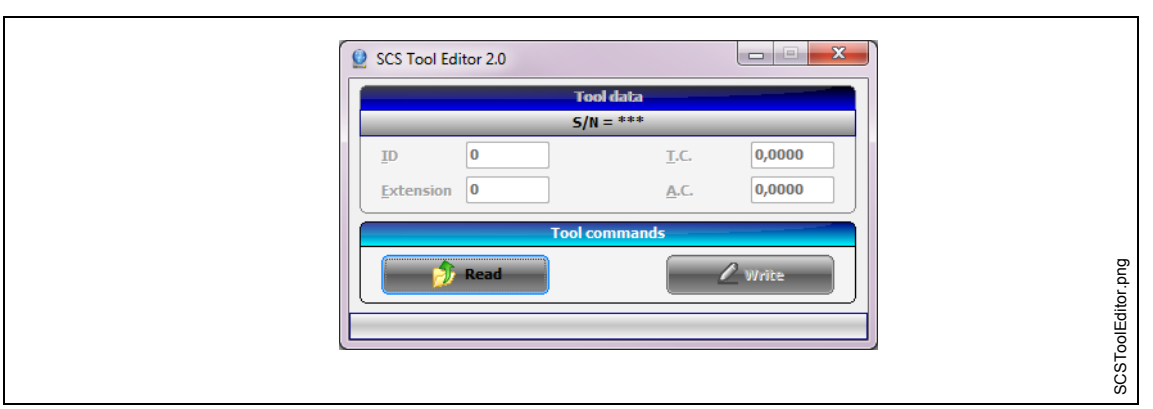

#### *Fig. 45: SCS Tool Editor*

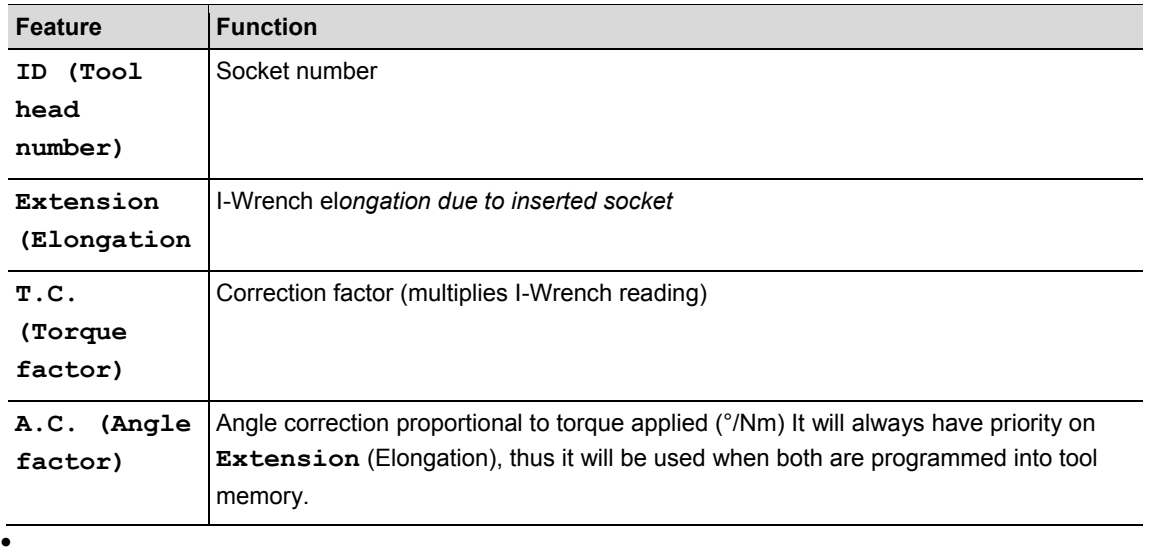

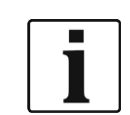

If the tool head number is changed, the torque and angle factor will get lost.

### **9.3.4 Factors multiple definition management**

May happen that the same correction factor are defined in more than one place (ex. SQnet+, mPro400GC and chip memory). The I-Wrench can be programmed to give priority to the desired source of the parameter.

- → Press on *Main Menu Screen > Setup > Setup*
- → Enter Password: 1247 and press <OK>.
- $\rightarrow$  Select **Adapter** Coeff. Mode.
- $\rightarrow$  Select one option (se[e 8](#page-42-0) [Master list of setup menu\)](#page-42-0) and press <OK>.

# **10 Operation barcode scanner**

The bar code scanner must be programmed setup prior to use or it will not operate. Refer to Section Setup barcode scanner.

When the I-Wrench is connected to the mPro400GC controller, the controller manages the application selection. Whether it is an I/O input or manually entered at the controller.

 $\rightarrow$  To activate the scan process press <  $\rightarrow$ .

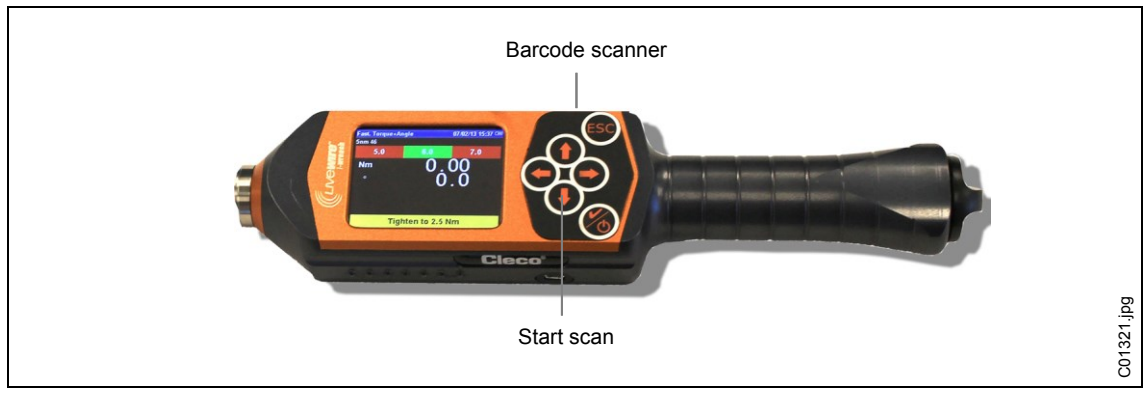

*Fig. 46: Wi-Fi Setup on the LiveWire I-Wrench*

10.122.77.16: Run Screen Tool 2 Tool 2 [813-1.4.2]  $\overline{1}$ ool 2 - Tool 2  $\overline{v}$  $1 - 10$  Nm App  $\checkmark$ XG0663 not confi. ANG π **TQ** 1 0.00  $[Nm]$ OK **TQ** [Deg] Wrench ID 135 Waiting for rundown results **ANG** W EE ? c01339en.png  $\overline{\mathbb{Z}}$ ₩ Archive **Oscilloso** Config Help Tool Group 2: Waiting for rundown results 01/24/14 11:40 am

The barcode is displayed on the mPro400 controller screen.

*Fig. 47: Run Screen*

# **11 Backup**

This chapter describes how to connect to a PC to backup all files in memory of the I-Wrench.

There are four major categories of files which can be transferred by USB cable from the I-Wrench to a PC.

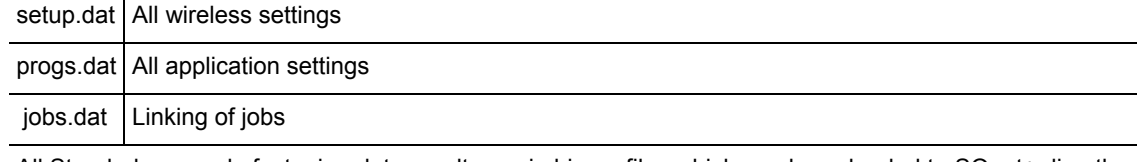

All Stand-alone mode fastening data results are in binary files which can be uploaded to SQnet+ directly. Refer t[o 7.7](#page-40-0) [Send fastening data results from](#page-40-0) I-Wrench to SQnet+

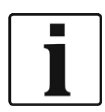

Apex recommends:

- $\rightarrow$  Once a USB connection has been made, copy ALL folders and ALL files to your PC into a folder named with the I-Wrench serial number.
- $\rightarrow$  Power down the I-Wrench.
- $\rightarrow$  Connect the USB cable from the I-Wrench to the PC.
- $\rightarrow$  Power up the I-Wrench.
- → Press <ESC> to come to the *Main Menu Screen*.
- $\rightarrow$  Press <Synchr.>.
- $\rightarrow$  Press <USB/Radio> and confirm synchronization with  $\odot$ During communication this screen is displayed.

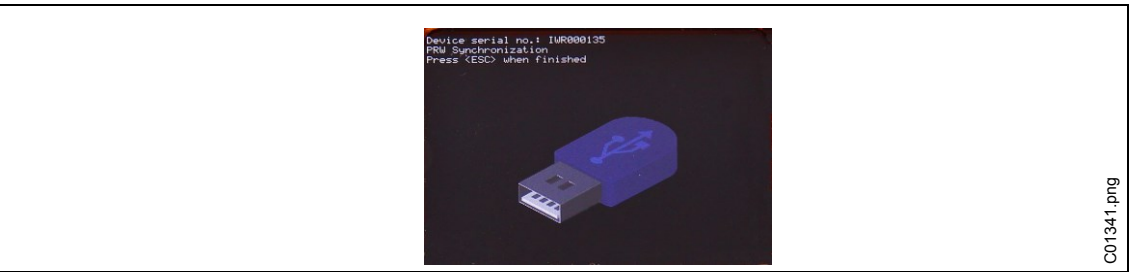

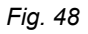

 $\rightarrow$  Open Windows Explorer.

The I-Wrench will appear as a removal flash drive.

- $\rightarrow$  Copy the whole content to your PC into a folder named with the I-Wrench serial number.
- $\rightarrow$  Confirm replacing the files.
- $\rightarrow$  Press <ESC> when finished.

# **12 Installation of I-Wrench Firmware Updates**

The firmware will be deliverd as a ZIP.file.

- $\rightarrow$  Extract the ZIP file.
- $\rightarrow$  Disable all active rundowns on the I-Wrench to see the main menu.
- $\rightarrow$  Connect the USB cable from the I-Wrench to the PC.
- → Press <Synchr.>.
- $\rightarrow$  Press <USB/Radio> and confirm synchronization with  $\odot$ During communication this screen is displayed.

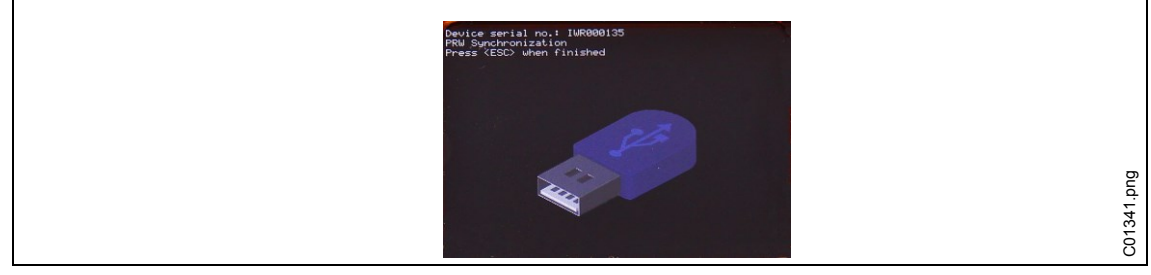

*Fig. 49*

#### $\rightarrow$  Open Windows Explorer.

The I-Wrench (*SCS*) will appear as a removal flash drive.

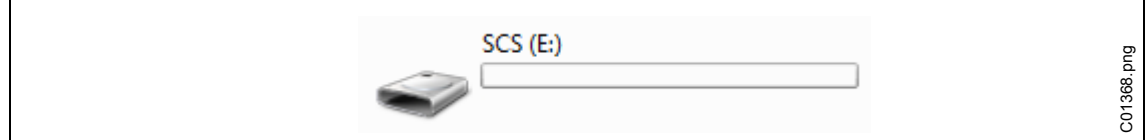

*Fig. 50: Removal flash drive*

Copy the file *FIRMWARE.HEX* from the ZIP into the directory *FIRMWARE*.

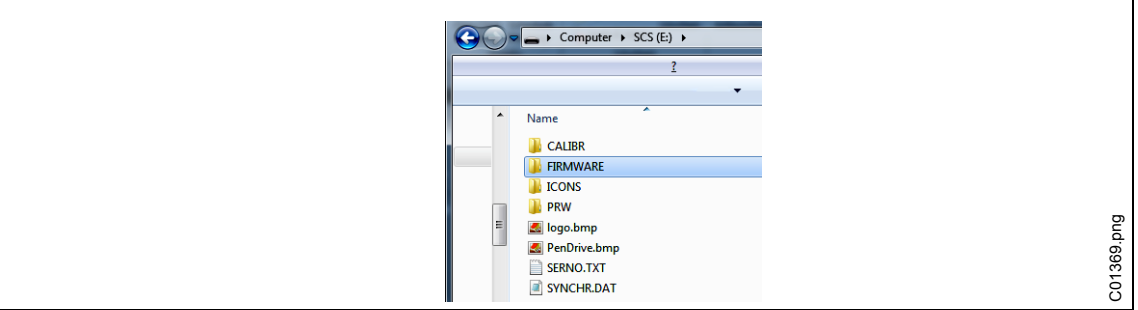

*Fig. 51: FIRMWARE*

→ Copy the file *DICT.CSV* from the ZIP into the directory PRW.

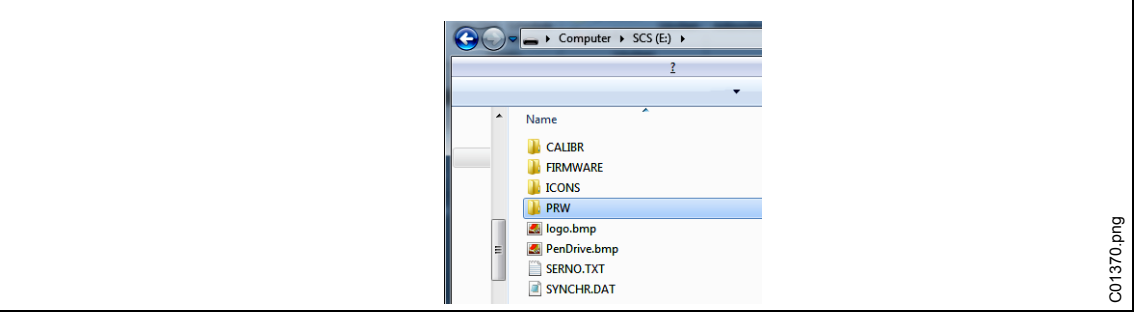

*Fig. 52: PRW*

- $\rightarrow$  Press <ESC> on the handle of the I-Wrench. *Upgrading firmware* is displayed. The I-Wrench will restart automatically.
- → Press <ESC> to come to the *Main Menu Screen*
- $\rightarrow$  Check new version of firmware displayed on the title bar.

# **13 Calibration**

In Europe every instruments must be calibrated once per year. Calibration is a physical modification to a sensor or its electronic output. Calibration is required when a custom head, socket or adapter is fitted to the I-Wrench. Validation of the I-Wrench is performed on a regular basis to assure that the torque reading from the I-Wrench is within assembly plant limit requirements set by the plant fastening performance specification and is a comparison to a standard such as a high accuracy slip ring torque transducer or static torque transducer with a higher accuracy than the I-Wrench transducer.

## **13.1 Calibration of Torque and Angle Zero Offset**

The calibration of zero offset for torque and angle are parameters which can be modified by the I-Wrench:

- Press on *Main Menu Screen > Setup > Cont.Read*
- → Using ↓, press and hold briefly. The message will read **Setting Zero**. This will set Torque to Zero Offset.
- $\rightarrow$  Using **1**, press and hold briefly. The message will read: Setting Zero Wait This will set Angle to Zero Offset.

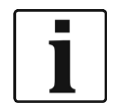

 $\rightarrow$  Do not move the I-Wrench during this procedure.

# **14 Maintenance**

## **14.1 Cleaning instructions**

#### **All I-Wrench models**

- $\rightarrow$  Keep the LCD Touch screen surface free of dirt. Use a damp cloth with conventional window cleaner fluid. Do not use acetone for cleaning.
- $\rightarrow$  Do not clean the display with power on. Turn the tool power off.
- $\rightarrow$  Do not immerse the I-Wrench in any liquid or cleaning fluids.

#### **I-Wrench models with a built-in scanner (Optional bar code reader)**

The window must be free of dirt. Clean it regularly or immediately if becomes dirty.

 $\rightarrow$  Use a damp cloth or cotton swab on a soft stick with conventional window cleaner fluid. Do not use acetone for cleaning. A dirty window may make it impossible to read barcodes.

#### **I-Wrench models, with an (Optional) removable rubber protection boot**

The boot contains a removable window.

 $\rightarrow$  Keep this removable window free of dirt on both surfaces. Use a damp cloth with conventional window cleaner fluid. Do not use acetone for cleaning.

## **14.2 Service Schedule**

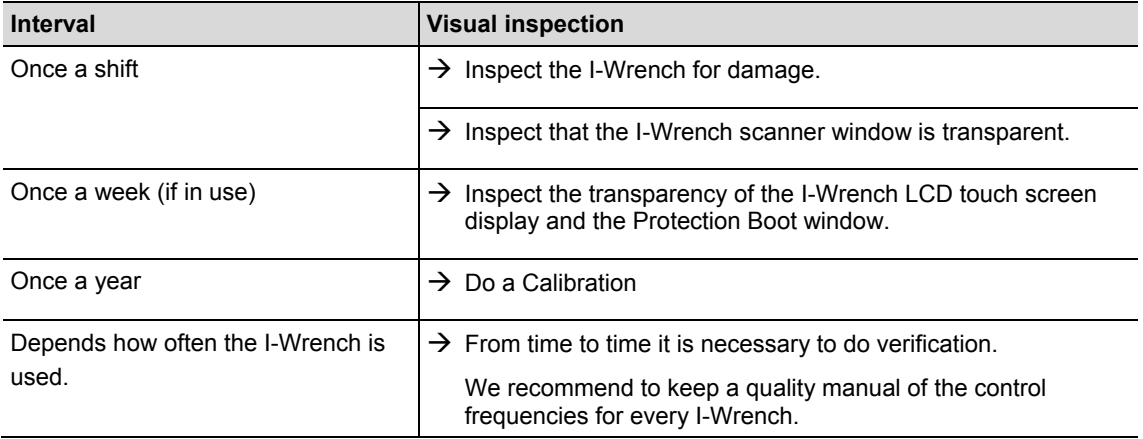

## **14.3 Disassembly**

Except for changing heads or sockets or special adapters, the tool should not be disassembled. Disassembly and repairs may only be carried out by Apex Tool Group authorized personnel.

# **15 Troubleshooting**

## **15.1 Wi-Fi issues**

After configuring a Wi-Fi Connection between the I-Wrench and the mPro400GC controller, observe the I-Wrench LCD display during boot-up. On the bottom line of the display **init WLAN** prompt will be displayed. After a short delay, if the connection is successful, the prompt **WiFi Module OK!** will be displayed. If there is a problem, the error code **WiFi Module KO**! module will be displayed. The codes are described in the following table.

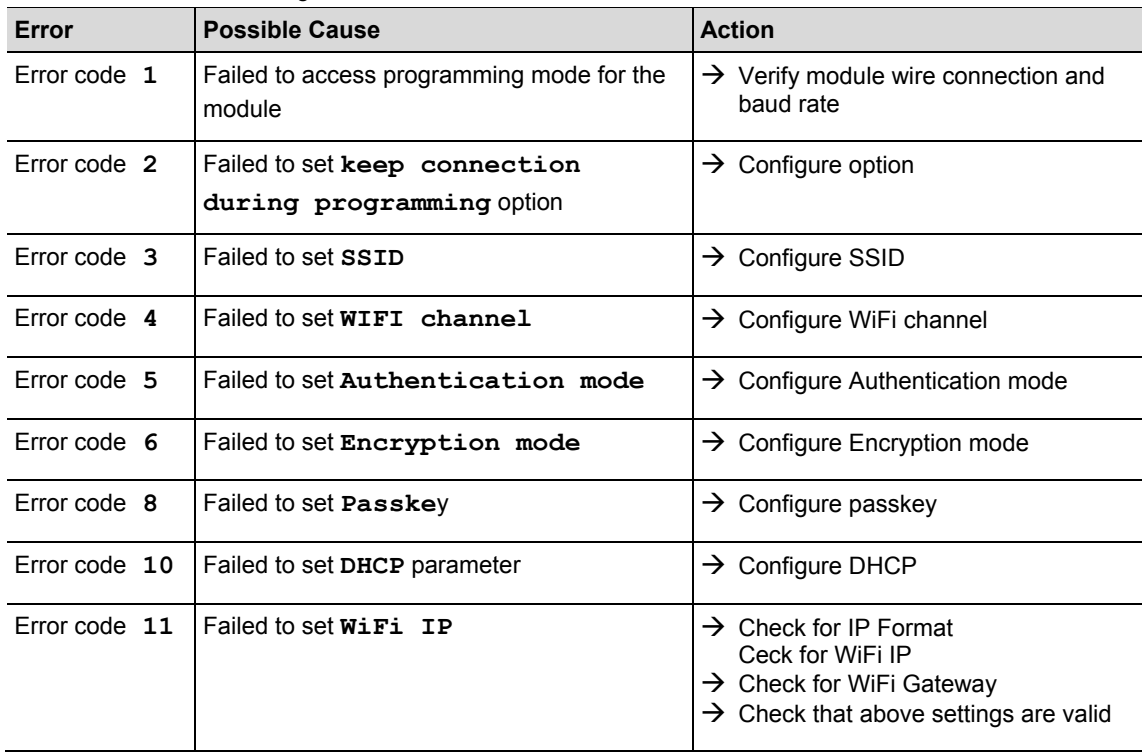

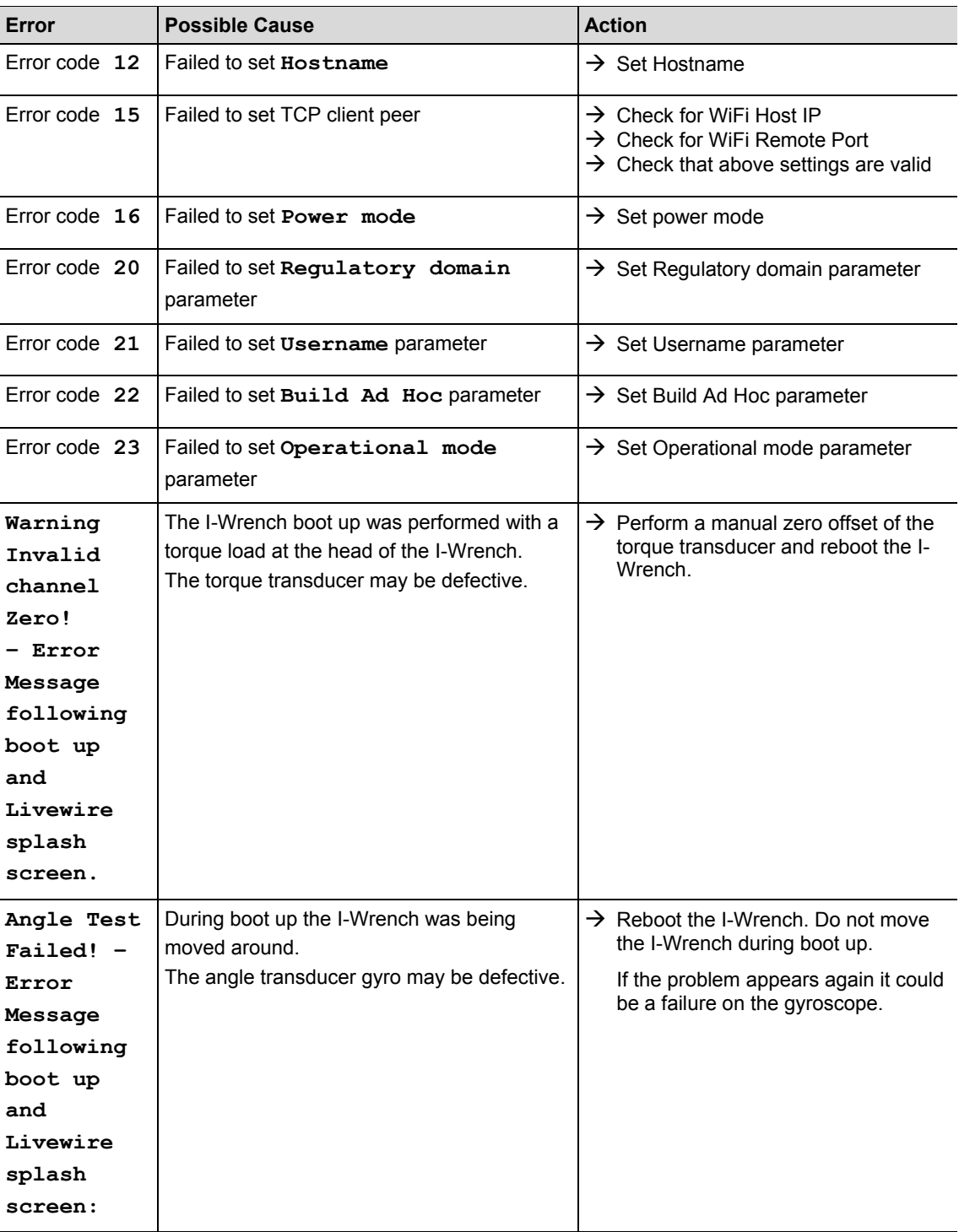

## **15.2 WLAN communication between controller and I-Wrench**

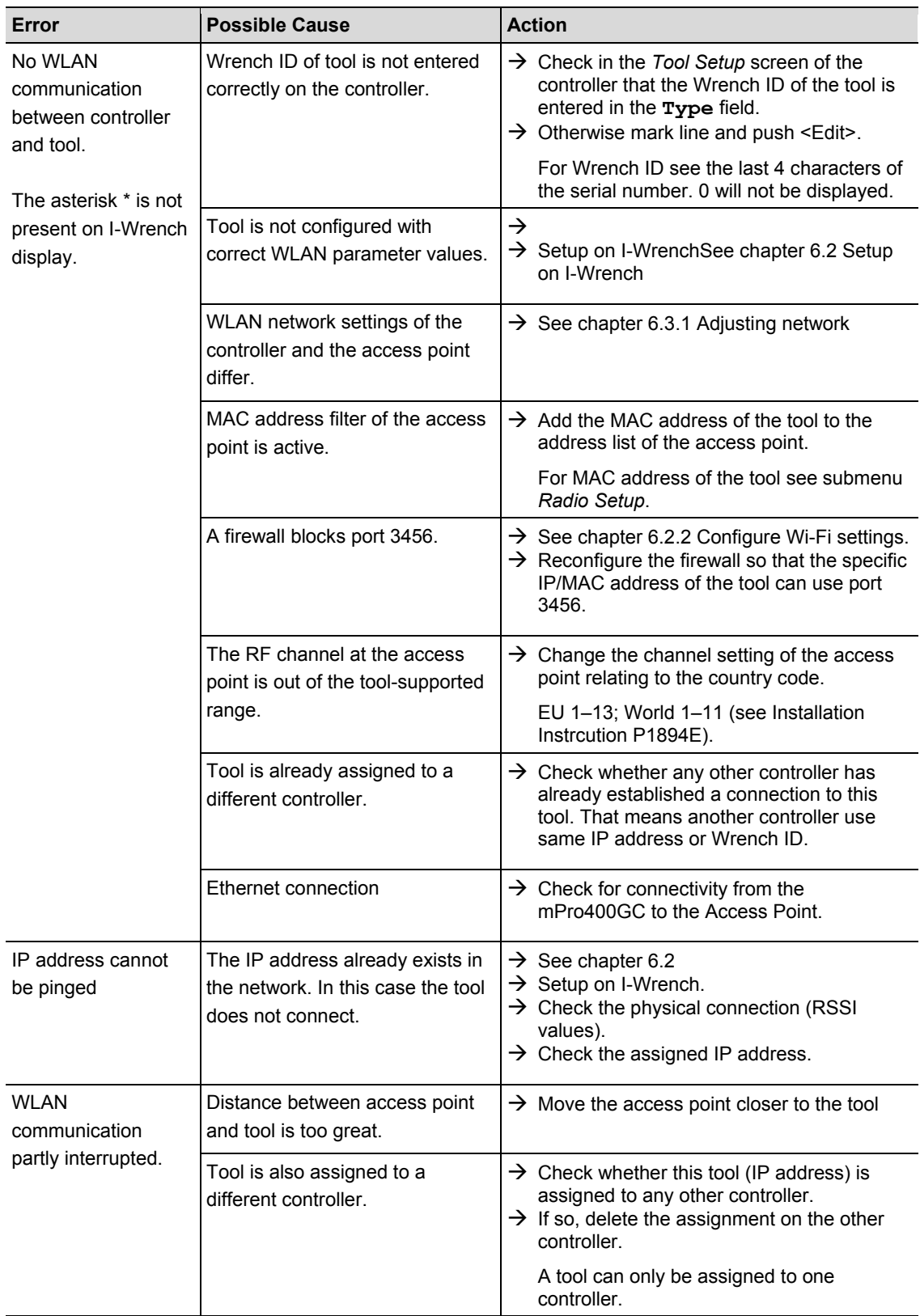

## **15.3 Bluetooth communication between controller and I-Wrench**

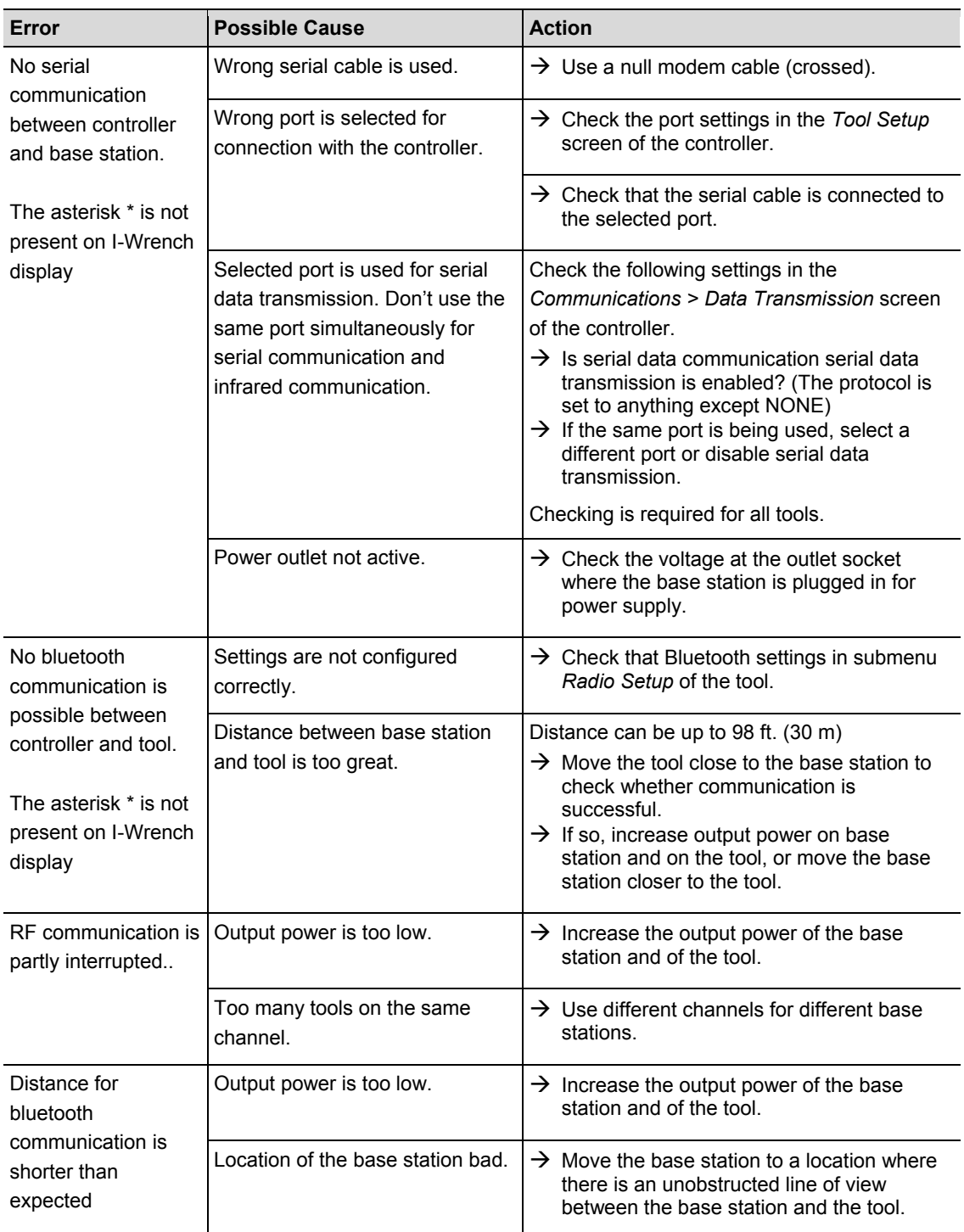

## **15.4 Barcode Scanner**

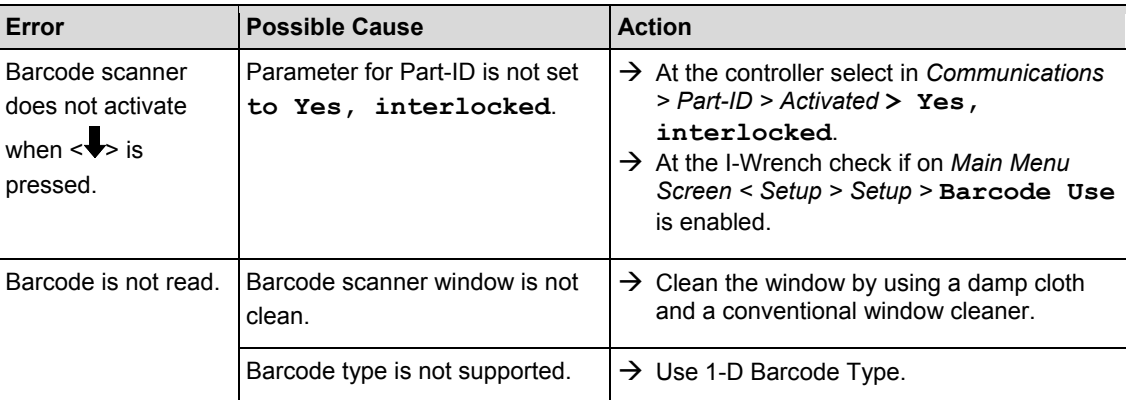

# **16 Spare parts**

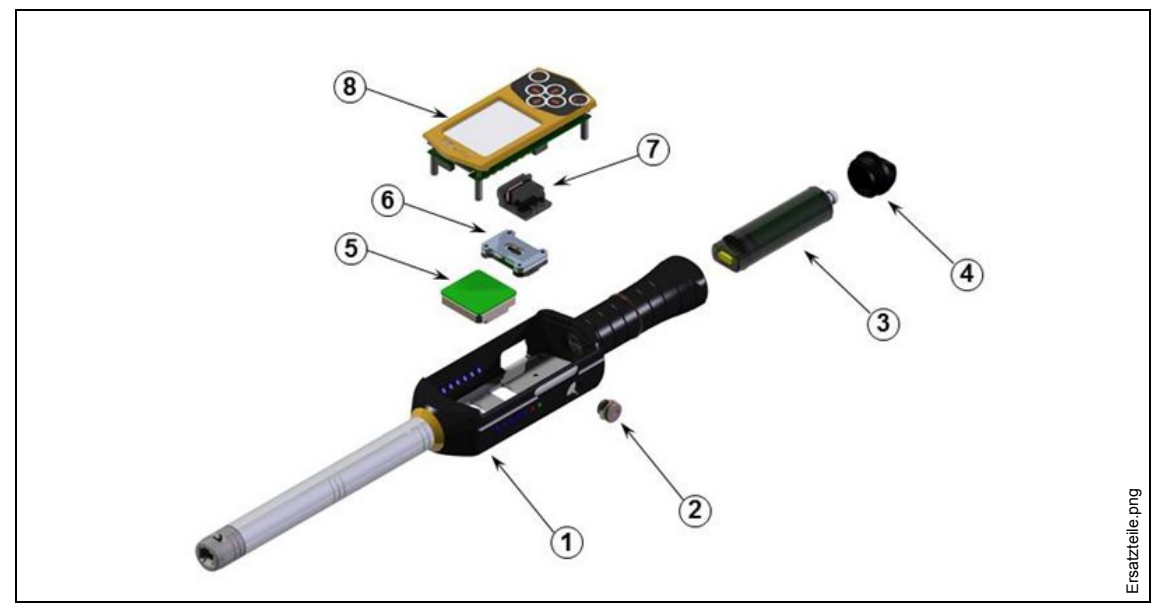

*Fig. 53: Spare Parts*

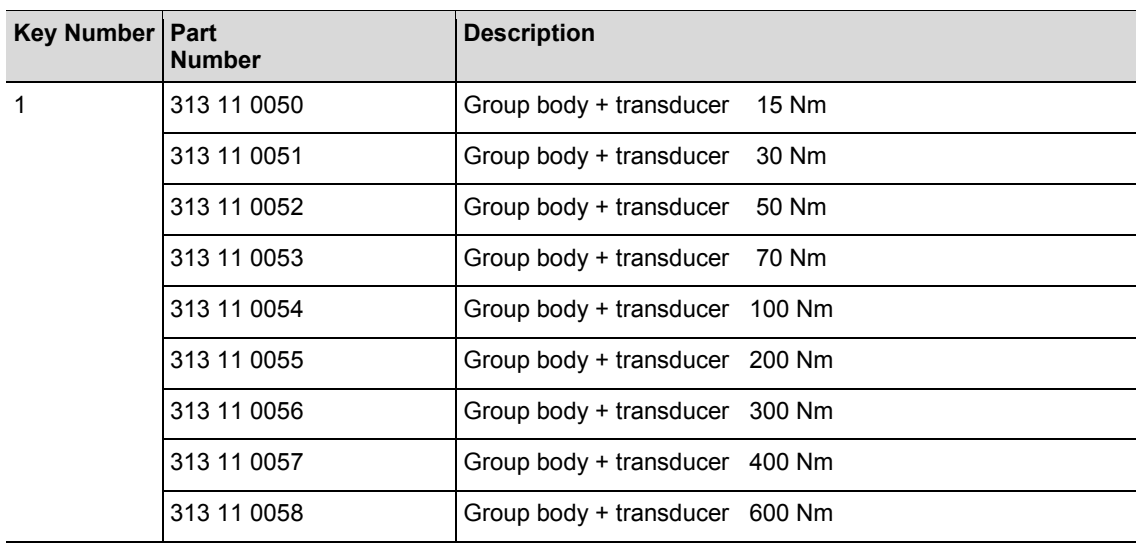

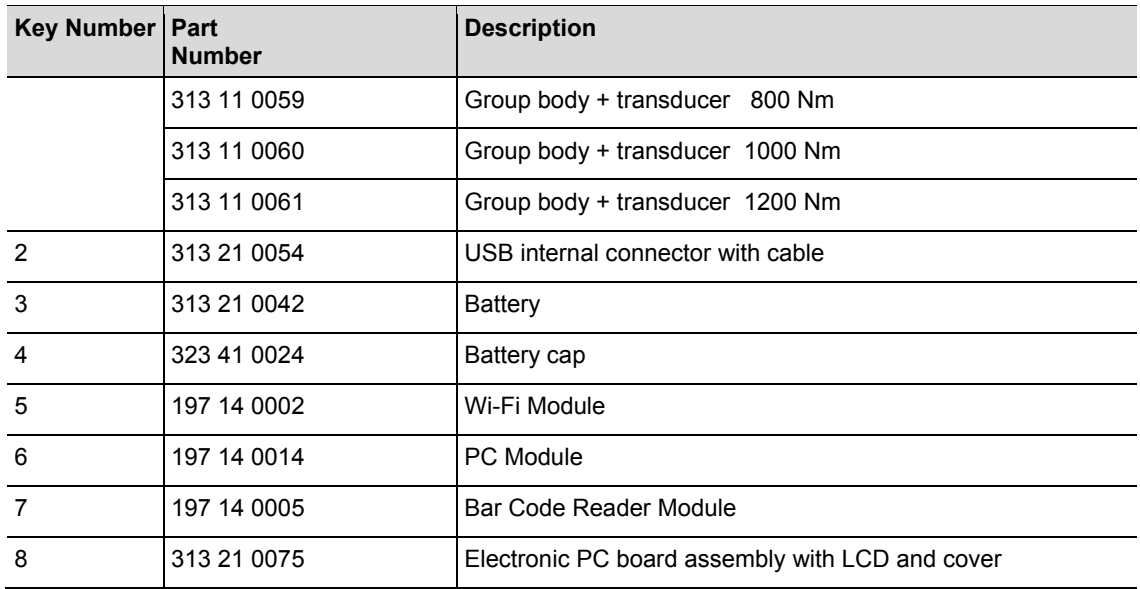

# **17 Technical Data**

### **17.1.1 Dimensions, Weight and Torque Capacity**

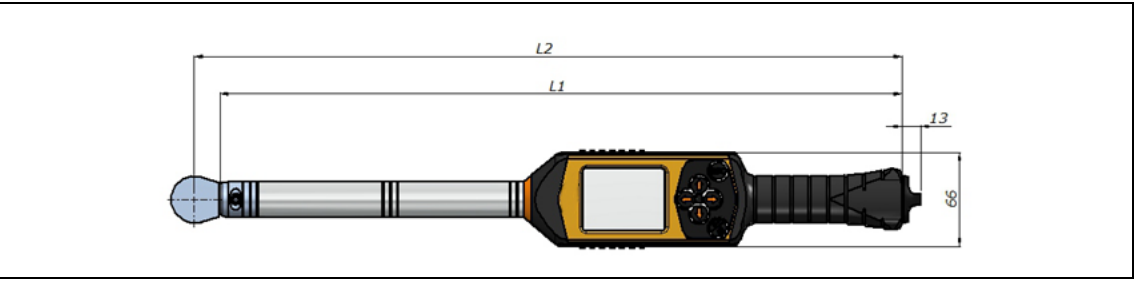

*Fig. 54: Dimensions*

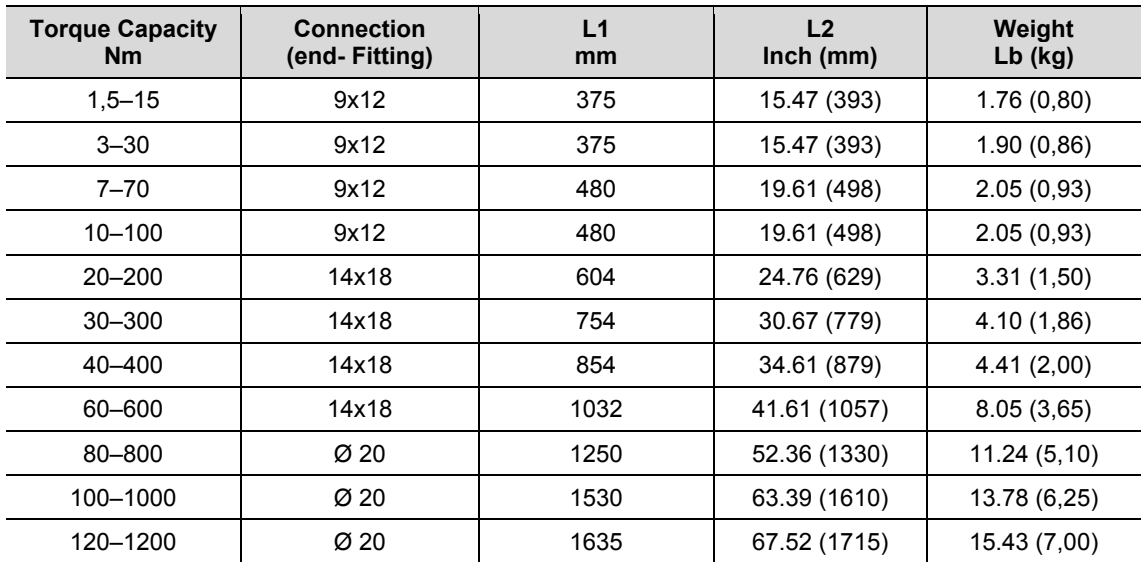

## **17.2 Measurement accuracy**

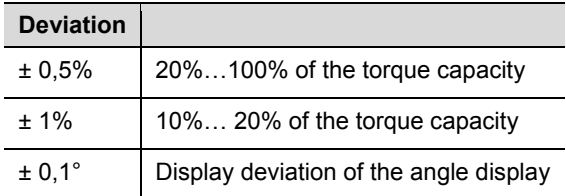

### **17.3 Performance**

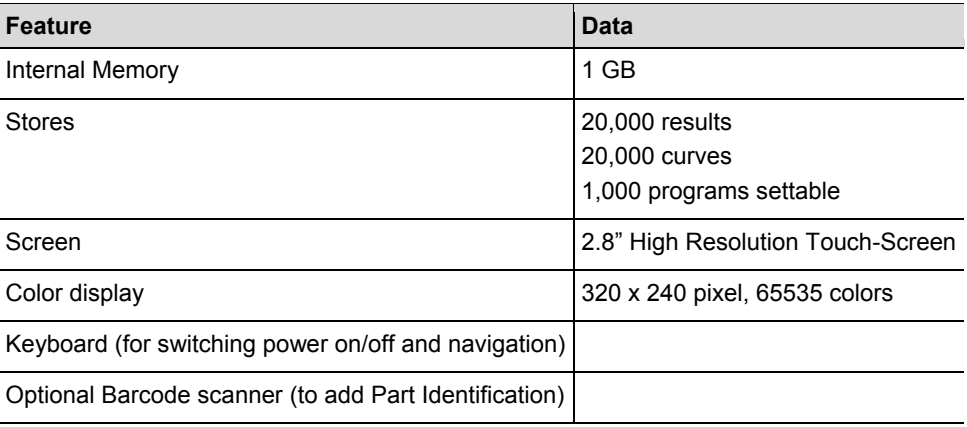

## **17.4 Power supply**

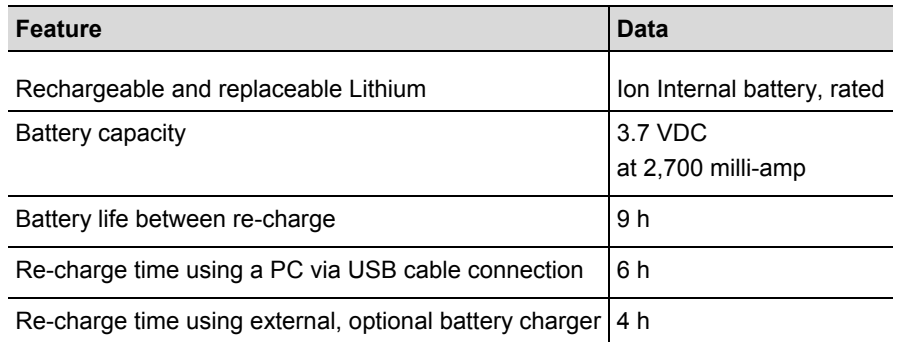

## **17.5 External Battery Charger**

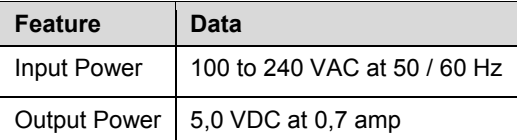

## **17.6 Ports, Inputs and Outputs**

- Mini -B USB 2.0 for data and optional battery charger connection
- 4 Pin Connector for battery charging by optional cradle
- Keyboard and touch screen for programming and navigation.
- Optional Bar Code Laser Scanner
- 7 LED Indicator lights
- Wi-Fi support

## **17.7 Communication**

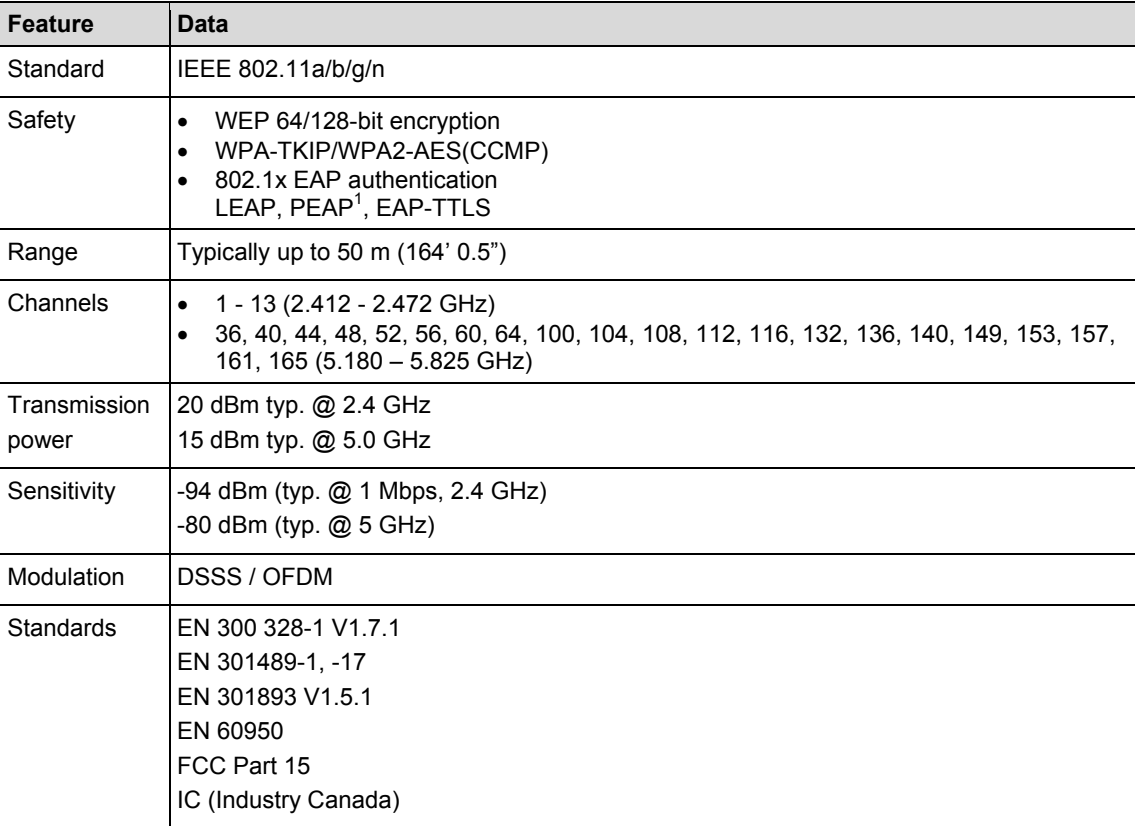

## **17.8 Fastening Strategies**

The term fastening strategy refers to the tightening process when fastening a threaded joint. The measurement of torque when used to control the end of the fastening cycle and (monitor) measurement of the rotated angle of the nut or bolt is a fastening strategy named *Torque Control, with Angle Monitor*. This means that Torque is used to end the fastening cycle. A high and low acceptable value for Torque and Angle creates a rectangular "window" defining an acceptable joint. Conversely, when Angle is used to end the fastening cycle with a (monitor) measurement of Torque, the strategy is named *Angle Control with Torque Monitoring*.

This fastening strategy discussion is based on the fastening cycle limits as preset by the User and results are measured by the mPro400GC controller when connected to the I-Wrench.

The mPro400GC Controller refers to **Torque controlled with Angle monitoring as Sequence 30** and **Angle controlled with Torque monitoring as Sequence 50**. Both of these strategies will be explained in detail separately:

l

 $<sup>1</sup>$  PEAP (without client certificate)</sup>

### **17.8.1 Sequence 30: Torque controlled with Angle monitoring**

Shut-off torque controlled fastening sequence with torque control and tightening angle monitoring. This fastening sequence assumes a fast pretightening stage.

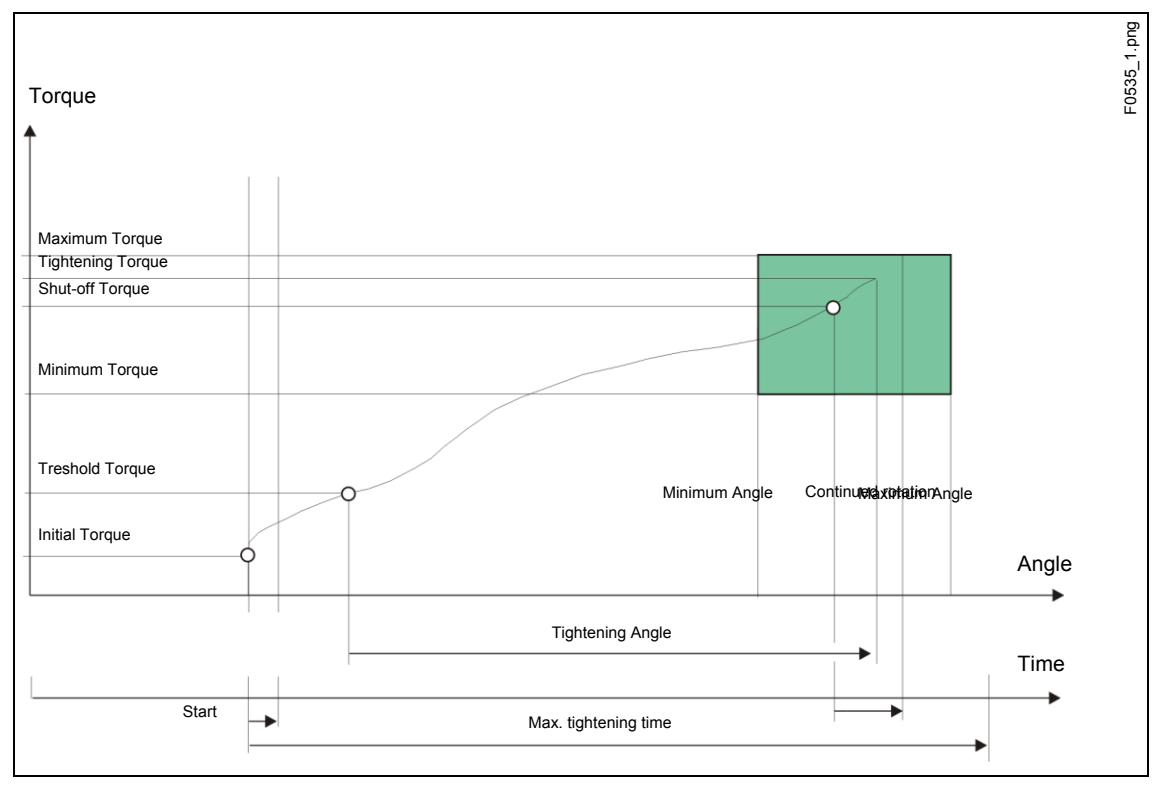

Fig. 55: Sequence 30

Via the installed transducer, the torque and the tightening angle occurring during the fastening sequence are measured and processed in the nutrunner controller. After the *threshold torque* is reached, the *tightening angle* is measured. When the shut-off torque is reached, the tool signals that to the worker. From this point on the angle and the maximum torque are measured and fed to the nutrunner controller as tightening torque along with the evaluation of the fastening sequence.

Peak torque and the tightening angle must be within the specified limits in order for the rundown to be evaluated as OK. If the maximum tightening angle is exceeded before the shut-off torque is achieved, the rundown is stopped and evaluated as NOK.

When the Trigger torque is reached, the torque trace is recorded and can be viewed via the trace function. This parameter isn't changeable.

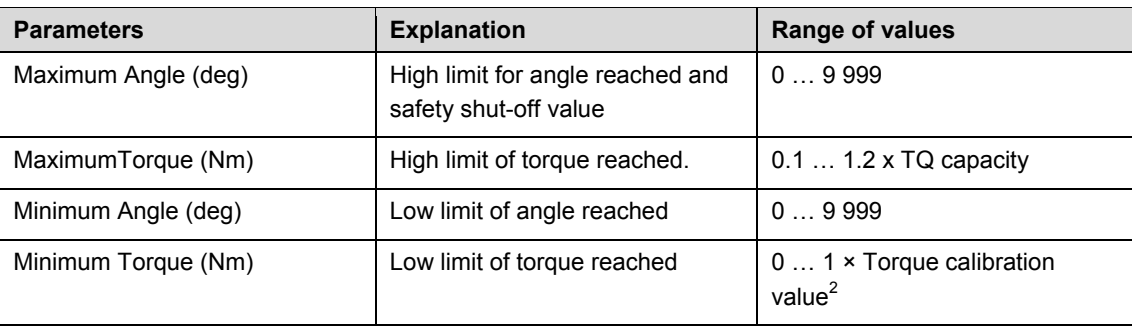

The following parameters are entered into the nutrunner controller:

<sup>2</sup> Subsequent plausibility test related to the tool capacity (software-dependent)

l

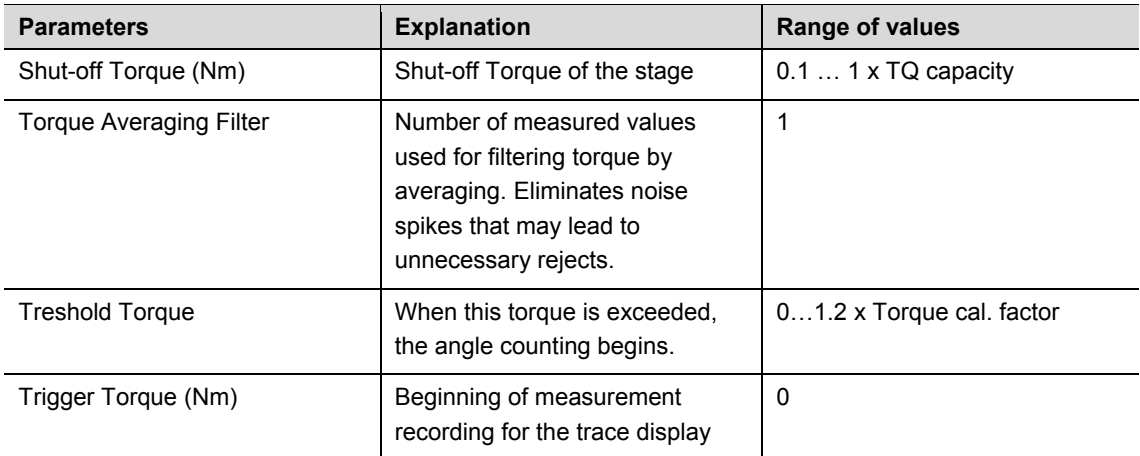

### **17.8.2 Sequence 50: Angle controlled with Torque monitoring**

Shut-off angle controlled fastening sequence with tightening angle monitoring and torque control. This fastening sequence assumes a fast pretightening stage

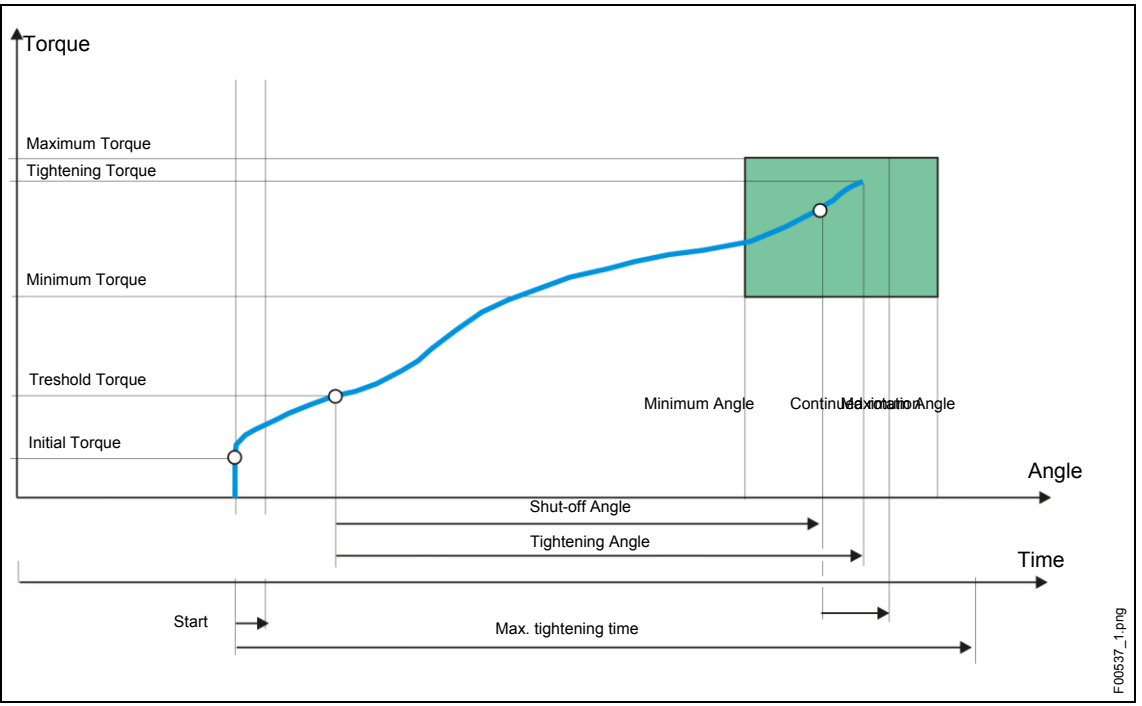

Fig. Diagramm 50

The torque occurring during the fastening sequence as well as the tightening angle is measured by the installed transducer and processed in the nutrunner controller. When the shut-off angle is reached, the tool signals this to the worker. From this point on the angle and the maximum torque are measured and fed to the nutrunner controller as tightening torque along with the evaluation of the fastening sequence.

If the maximum torque parameter is exceeded before the angle shut-off is achieved, the tightening is stopped and evaluated as a NOK.

When the Trigger torque is reached, the torque trace is recorded and can be viewed via the trace function. This parameter isn't changeable.

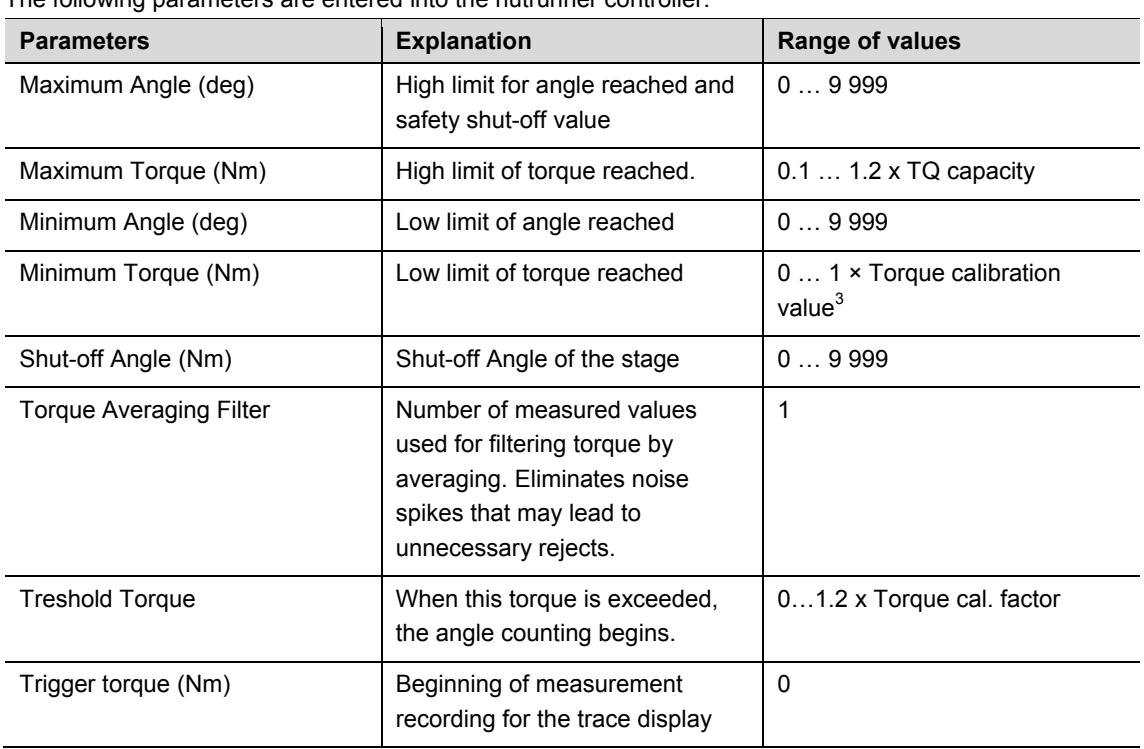

The following parameters are entered into the nutrunner controller:

# **18 Accessories**

For ordering Accessories please contact our Sales & Service Center.

## **18.1 Cradle**

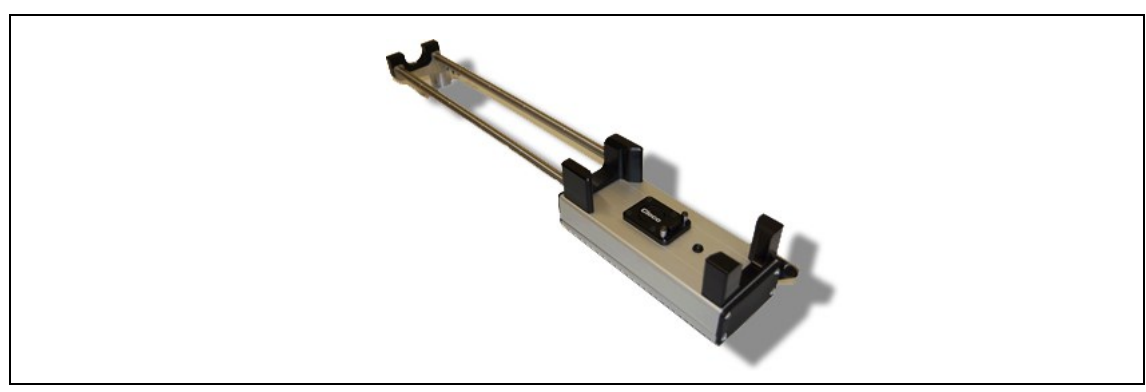

*Fig. 56: Cradle*

l

<sup>&</sup>lt;sup>3</sup> Subsequent plausibility test related to the tool capacity (software-dependent)

## **18.2 Battery**

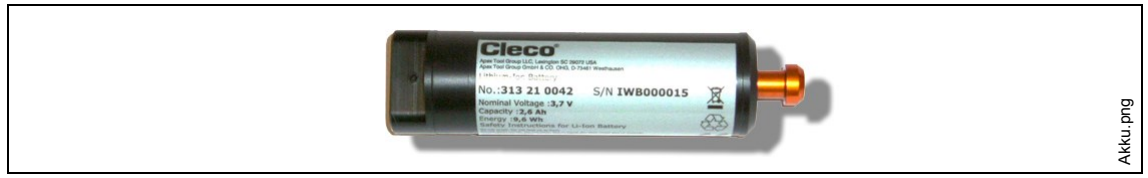

*Fig. 57: Battery*

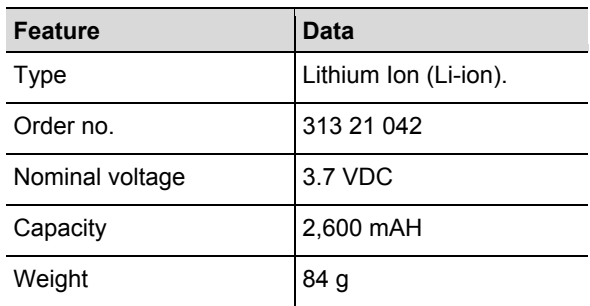

The I-Wrench battery is mounted internally within the tool handle. It is removable and requires no soldering for removing or replacing.

## **18.3 Tool and Display Rubber Protective Cover**

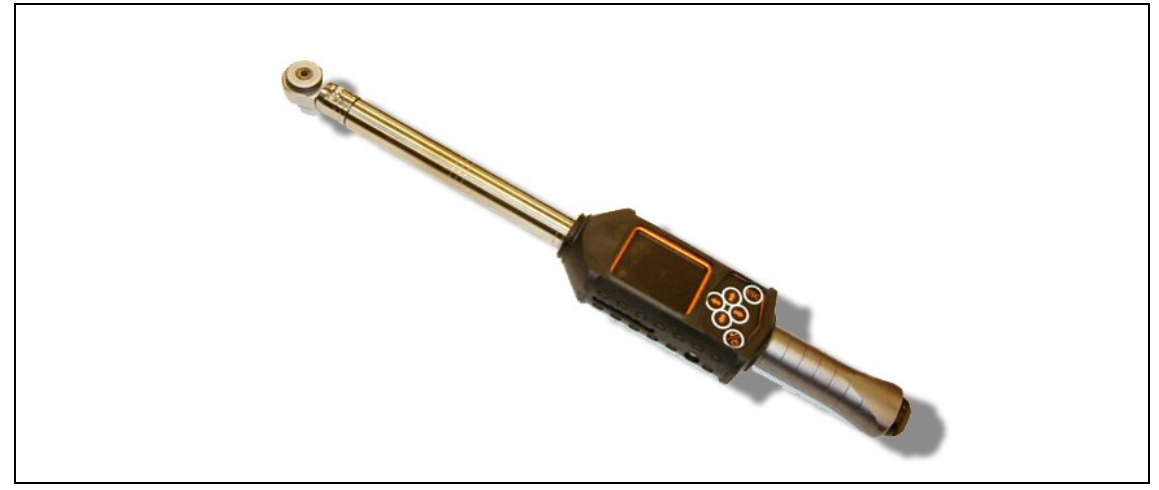

*Fig. 58: Rubber Protective Cover*

The cover provides a secure non-slip protection surface surrounding the LCD Display. The cover slip over the LCD display section and contains a removable clear acrylic cover which protects the LCD display surface. When the acrylic cover is in place, the touch screen capability is disabled.

 $\rightarrow$  If touch screen capability is desired, remove the clear acrylic cover.

## **18.4 Ratches and Open End Heads with Recognition**

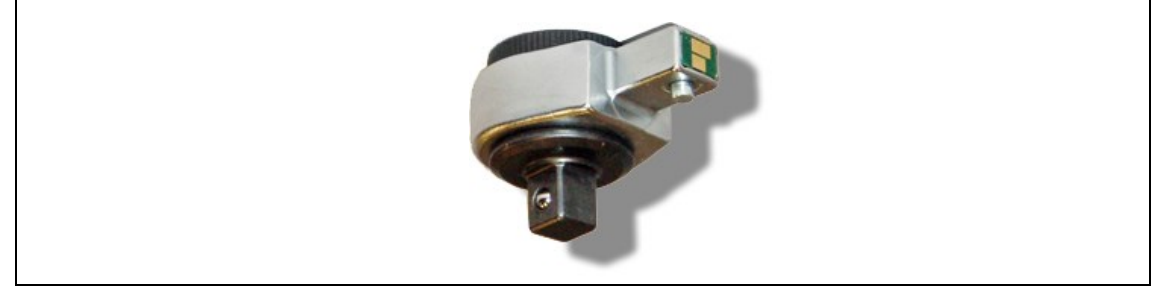

*Fig. 59: Automatic Head / Socket Recognition*

The mPro400GC controller can synchronize a tool head number with pre-programmed applications, matching torque/angle parameters to head sockets. The recognition is a good method to prevent fastening rundowns with an incorrect set of torque or angle target parameters. Therefore a tool head with a built-in microchip is needed.

The microchip contains the following data:

- Tool head number.
	- This number can be programmed from 1 to 999. The ID is usually selected as coincident with the fastening application number.
- Torque correction factor
- Angle correction factor
- A User can program the head using the Optional Tool Recognition Programming Unit.

#### **Available models**

- Fixed, no ratchet
- Ratchet
- Crow Foot
- Tubenut

## **18.5 Tool Recognition Programming Unit**

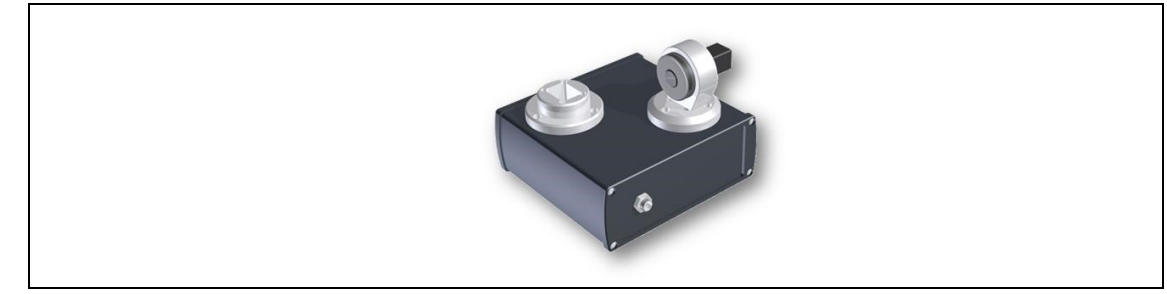

*Fig. 60: Tool Recognition Programming Unit*

The mPro400GC controller can synchronize a tool head number with pre-programmed applications, matching torque/angle parameters to head sockets.

The tool recoginiton programming unit includes

- the unit shown above
- USB adapter cable
- Software ToolEditor

# **18.6 Aluminum Storage Case**

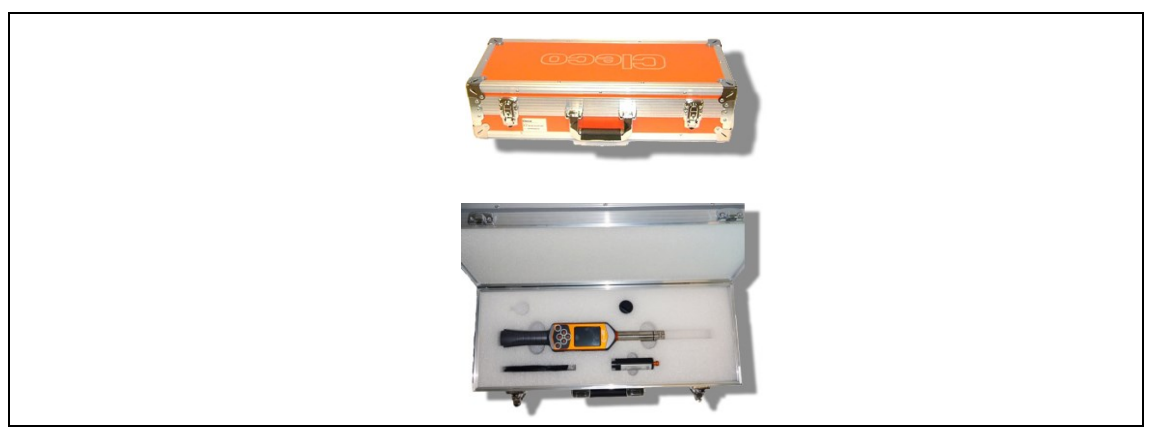

*Fig. 61: Aluminum Storage Case*

The I-Wrench can be stored in an optional aluminum storage case. This is a rugged, industrial aluminum exterior case with internal foam cutout shock protection panels.

## **18.7 External battery charger**

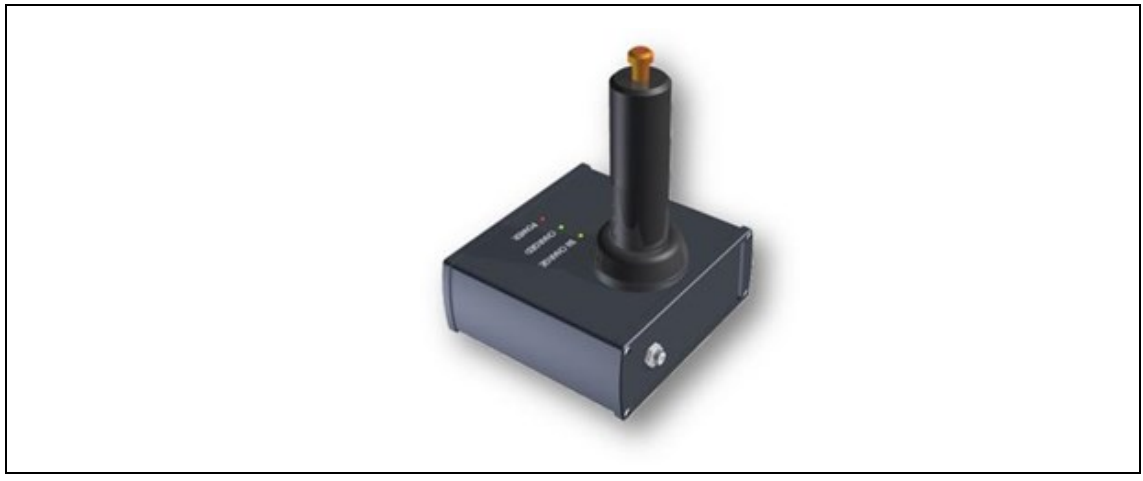

*Fig. 62: External battery charger*

#### **Available models**

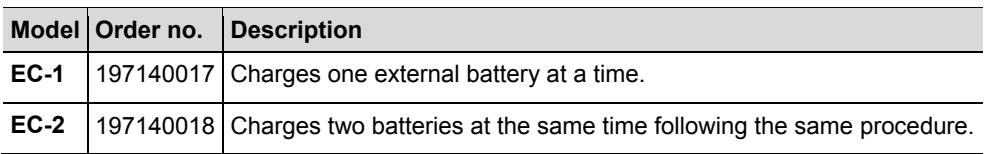

# **19 Service**

## **19.1 Tool Repair**

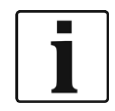

If repair of the I-Wrench is required, send the complete I-Wrench to an Apex Tool Group Sales and Service Center. Twelve centers are presently located in the United States; in addition to one each in Germany, Mexico, England, and Brazil.

A repair is only permitted by Apex Tool Group authorized personnel. If the User attempts to open or repair the tool, the tool warranty may be voided.

# **20 Disposal**

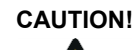

**CAUTION!** Damage to persons and the environment

Due to improper disposal of operating materials. Components of the I-Wrench pose risks to health and environment.

- $\rightarrow$  Dispose of individual components of the I-Wrench in a segregated and proper manner.
- $\rightarrow$  Follow the instructions and specifications of the manufacturer.
- $\rightarrow$  Follow the general prevailing disposal guidelines.
- $\rightarrow$  Follow the locally applicable regulations

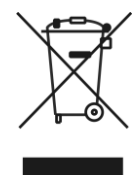

In the United States, battery disposal is presently controlled by local and state ordinances.

Although Lithium-Ion batteries are not presently classified as hazardous waste, batteries are not always permitted to be disposed in normal garbage pickup.

 $\rightarrow$  Dispose batteries at a local certified recycling center, or at a consumer store which is registered as a recycling center for specific products.

In the United States, there are a large number of local recycling centers available all over the country. To locate a recycling center near you, telephone 1-800-8-BATTERY or 1-877-2-RECYCLE

## **20.1 Battery Disposal in other regions**

The definition of hazardous waste applying to batteries is different from region to region. Following defective battery removal, disposal must be in accordance with local regulations.

### **CAUTION!** Risk of fatal injury

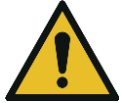

- $\rightarrow$  Do not crush the battery
- $\rightarrow$  Do not heat up or burn
- $\rightarrow$  Do not short circuit
- $\rightarrow$  Do not open
- $\rightarrow$  Use only recommended charger from Apex Tool Group.
## **Sales & Service Centers**

**Note:** All locations may not service all products. Please contact the nearest Sales & Service Center for the appropriate facility to handle your service requirements.

Brazil

**Apex Tool Group Sales & Service Center** Av. Liberdade, 4055 18087-170 Sorocaba, SP Brazil Phone: +55-15-3238-3820 Fax: +55-15-3238-3938

## Canada

**Apex Tool Group Sales & Service Center** 7631 Bath Road Mississauga, Ont. L4T 3T1 Canada Phone: +1-866-691-6212 Fax: +1-905-673-4400

## China

**Apex Power Tools Trading (Shanghai) Co., Ltd** Building A8, No.38, Dongsheng Road Pudong, Shanghai China 201201 Phone: +86-21-60880320 Fax: +86-21-60880298 www.aptspowertools.com.cn

England **Apex Tool Group GmbH & Co. OHG** C/O Spline Gaugesl Piccadilly Tamworth Staffordshire B78 2ER United Kingdom Phone: +44-1827-872-771 Fax: +44-1827-8741-28

France **Apex Tool Group S.N.C.** 25 Rue Maurice Chevalier B.P. 28

77831 Ozoir-la-Ferrière Cedex, France Phone: +33-1-6443-2200 Fax: +33-1-6440-1717

Germany

Germany

**Hungary** 

India

**Apex Tool Group GmbH & Co. OHG** Industriestraße 1 73463 Westhausen

**Apex Tool Group Hungaria Kft** Platànfa u. 2 9027 Györ **Hungary** 

Phone: +49-7363-81-0 Fax: +49-7363-81-222

Phone: +36-9666-1383 Fax: +36-9666-1135

**Apex Power Tools India Private Limited** Gala No. 1, Plot No. 5 S. No. 234, 235 & 245

Taluka-Mulsi, Phase I Hinjawadi, Pune 411057 Maharashtra, India Phone: +91-20-66761111 Mexico **Apex Tool Group México S. de R.L. de C.V.** Vialidad El Pueblito #103 Parque Industrial 76220 Querétaro Mexico Phone: +52 (442) 211-3800 Fax: +52 (442) 103-0443

USA – Detroit, MI **Apex Tool Group Sales & Service Center** 2630 Superior Court Auburn Hills, MI 48326 USA Phone:+1 (248) 393-5640 Fax: +1 (248) 391-6295

## USA – Lexington, SC **Apex Tool Group**

670 Industrial Drive Lexington, SC 29072 USA Phone: +1 (800) 845-5629 Phone: +1 (803) 951-7544<br>Fax: +1 (803) 358-7681 Fax: +1 (803) 358-7681

Indialand Global Industrial Park USA USA – Los Angeles, CA **Apex Tool Group Sales & Service Center** 6881 Stanton Avenue, Unit B Buena Park, CA 90621 Phone: +1 (714) 994-1491 Fax: +1 (714) 994-9576

**Apex Tool Group GmbH & Co. OHG Industriestraße 1 73463 Westhausen Germany Phone: +49-7363-81-0 Fax: +49-7363-81-222 www.apexpowertools.eu**

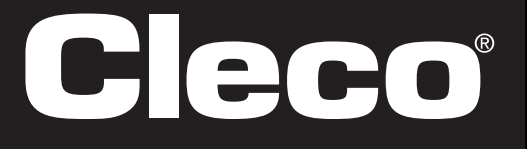

**Apex Tool Group Sales & Service Center** 3990 East Market Street York, PA 17402 USA Phone: +1-717-755-2933 Fax: +1-717-757-5063

USA – York, PA

Phone: +1 (425) 497-0476 Fax: +1 (425) 497-0496

USA – Seattle, WA **Apex Tool Group Sales & Service Center** 2865 152nd Avenue N.E. Redmond, WA 98052

USA